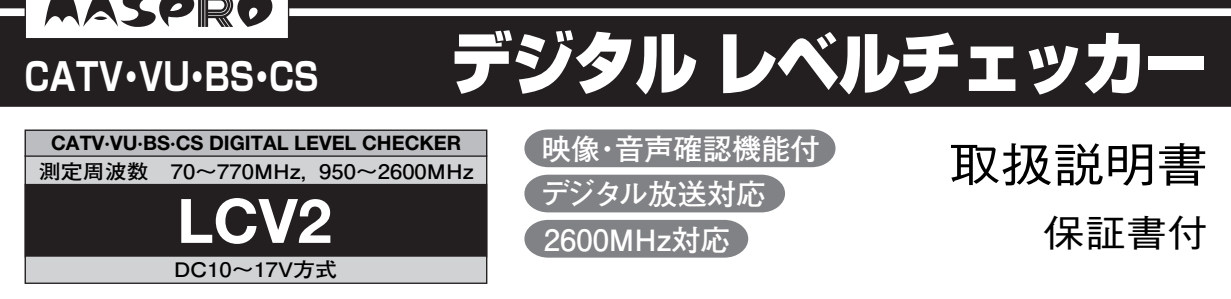

### **主要項目一覧**

**アンテナ方向調整 アンテナの方向調整をするときに行います。**

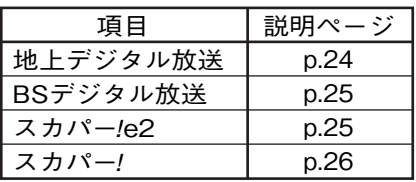

**レベル測定**

**各種放送の信号レベルや,信号品質(BER,C/N,MER,コンスタレーション)の測定,また地上 デジタル放送のマルチパス(スペクトラム表示,遅延プロファイル)を確認するときに行います。**

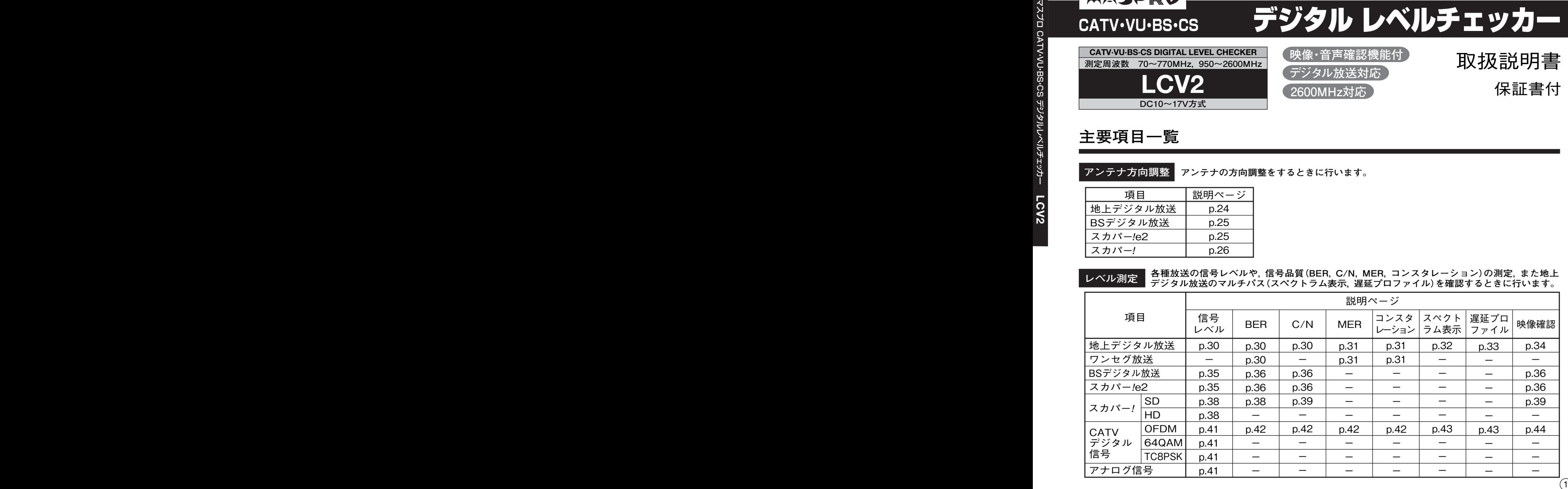

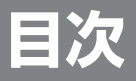

### **お使いになる前に**

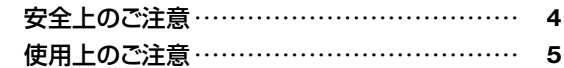

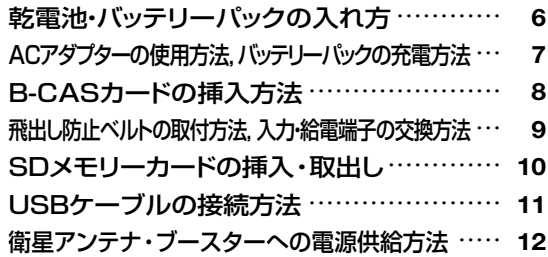

本器を安全に正しくご使用いただくために, ご使用の前に, この「取扱説明書」をよく お読みください。

### 基本操作 イ各部の名称と機能

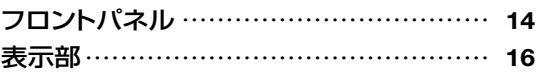

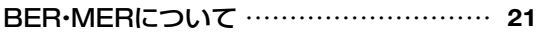

### **操作方法**

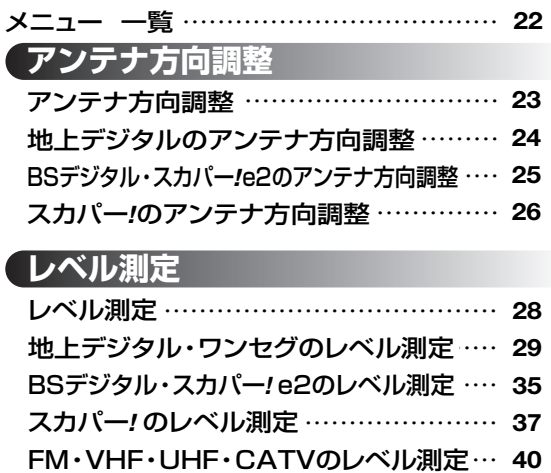

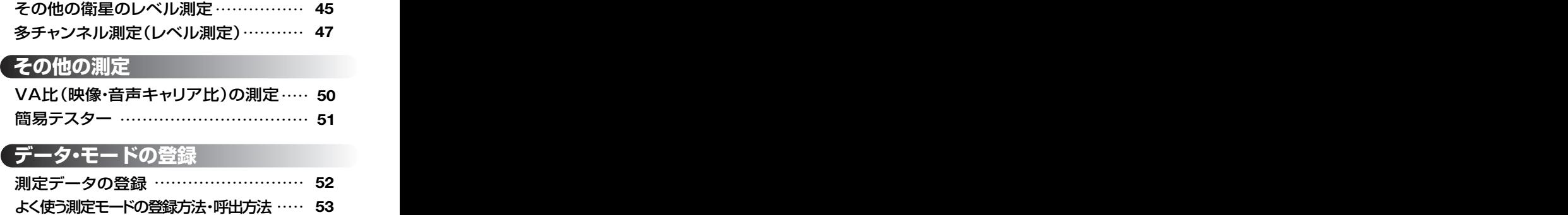

### **ユーザー設定**

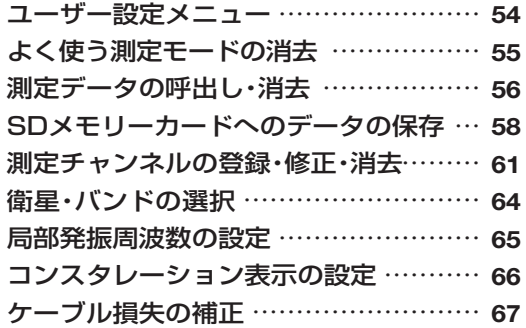

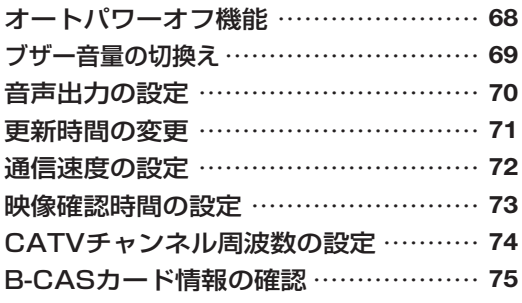

### **その他**

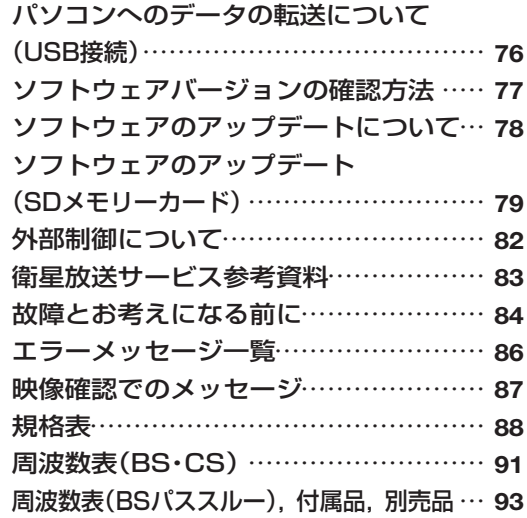

### **お使いになる前に 安全上のご注意**

**安全上のご注意**

ご使用の前に,この「安全上のご注意」をよくお読みください。

絵表示について

この「安全上のご注意」には,製品を安全に正しくご使用いただき,ご使用になる方や他の人への危害,財産 への損害を未然に防止するために,いろいろな表示がしてあります。その表示と意味は,次のとおりです。

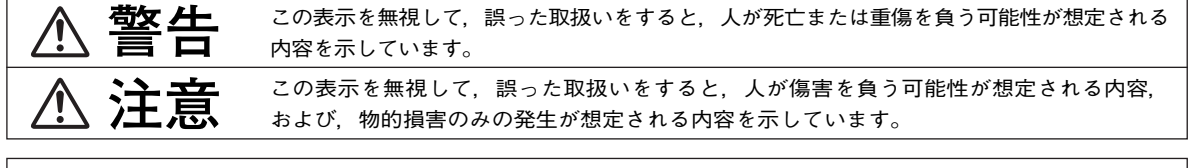

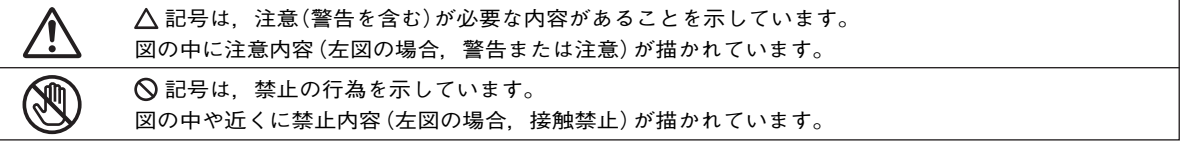

**警告**

- ●キャリングケースに,レベルチェッカー以外の重いものを入れたり 振回したりしないでください。ベルトが切れたり,レベルチェッカーが 飛出して,けがの原因となります。
- ●雷が鳴出したら、レベルチェッカーやケーブルに触れないでください。 感電の原因となります。
- ●電池やバッテリーパックは、加熱したり、分解したり、火や水の中に入れ ないでください。電池の破裂・液もれにより,火災・けがの原因となります。
- ●別売のバッテリーパックNBP1319の充電には,必ず別売のバッテリー クイックチャージャーNBC1720をお使いください。他の充電器を使用 すると,バッテリーパックの破裂・液もれにより,火災・けがや周囲を 汚損する原因となります。
- ●レベルチェッカーの分解や改造をしないでください。けがや故障の原因と なります。内部の点検・修理は,販売店にご相談ください。

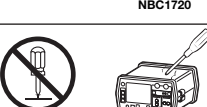

### **お使いになる前に 安全上のご注意・使用上のご注意**

**注意**

- ●レベルチェッカーは,ぐらついた台の上や傾いた所など,不安定な場所に置かないで ください。落下して、けがや故障の原因となることがあります。
- ●レベルチェッカーの充電専用端子や電池収容部に,ケーブルの銅線など金属片を 入れないでください。ショートして,電池の破裂・液もれを誘発し,火災・けがや 周囲を汚損する原因となることがあります。
- ●レベルチェッカーを長期間使用しない場合,必ず電池を取出してください。電池を 入れたまま放置すると,液もれにより,火災・けがや周囲を汚損する原因となる ことがあります。
- ●電池やバッテリーパックの給電コードを傷つけたり,加工しないでください。また, 重いものをのせたり,加熱したり,引っ張ったりすると,機器が破損したり,電池の 破裂・液もれにより、火災・けがや周囲を汚損する原因となることがあります。
- ●雷池を入れる場合,極性表示(プラス $\oplus$ とマイナス $\ominus$ の向き)に注意して,指定 表示どおりに入れてください。間違えると,電池の破裂・液もれにより,火災・けが や周囲を汚損する原因となることがあります。
- ●指定以外の電池は使用しないでください。また、新しい雷池と古い雷池や種類の 異なる電池をいっしょに使用しないでください。電池の破裂・液もれにより, 火災・けがや周囲を汚損する原因となることがあります。
- ●別売のバッテリーパックNBP1319に張ってあるビニルカバーは, 絶対にはがさ ないでください。ショートして,電池の破裂・液もれを誘発し,火災・けがや周囲を 汚損する原因となることがあります。

#### **使用上のご注意**

- ●レベルチェッカーの入力端子および給電端子にAC30Vを超えた電圧を加えないでください。故障の原因と なります。
- ●本器を車内に放置しないでください。故障の原因となります。
- ●本器を起動中にACアダプター,給電コードのコネクターを抜かないでください。登録したデータなどが, 消去される可能性があります。
- ●本器を直射日光など強い紫外線のもとに放置しないでください。液晶画面が劣化する原因となります。
- ●本器を雨などで濡らさないでください。故障の原因となります。

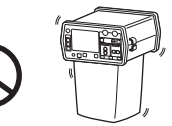

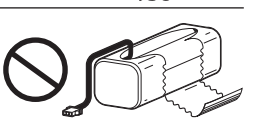

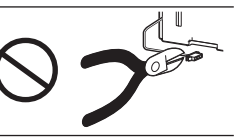

**Telese** 

÷

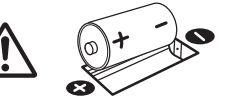

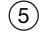

# **基本操作 乾電池・バッテリーパックの入れ方**

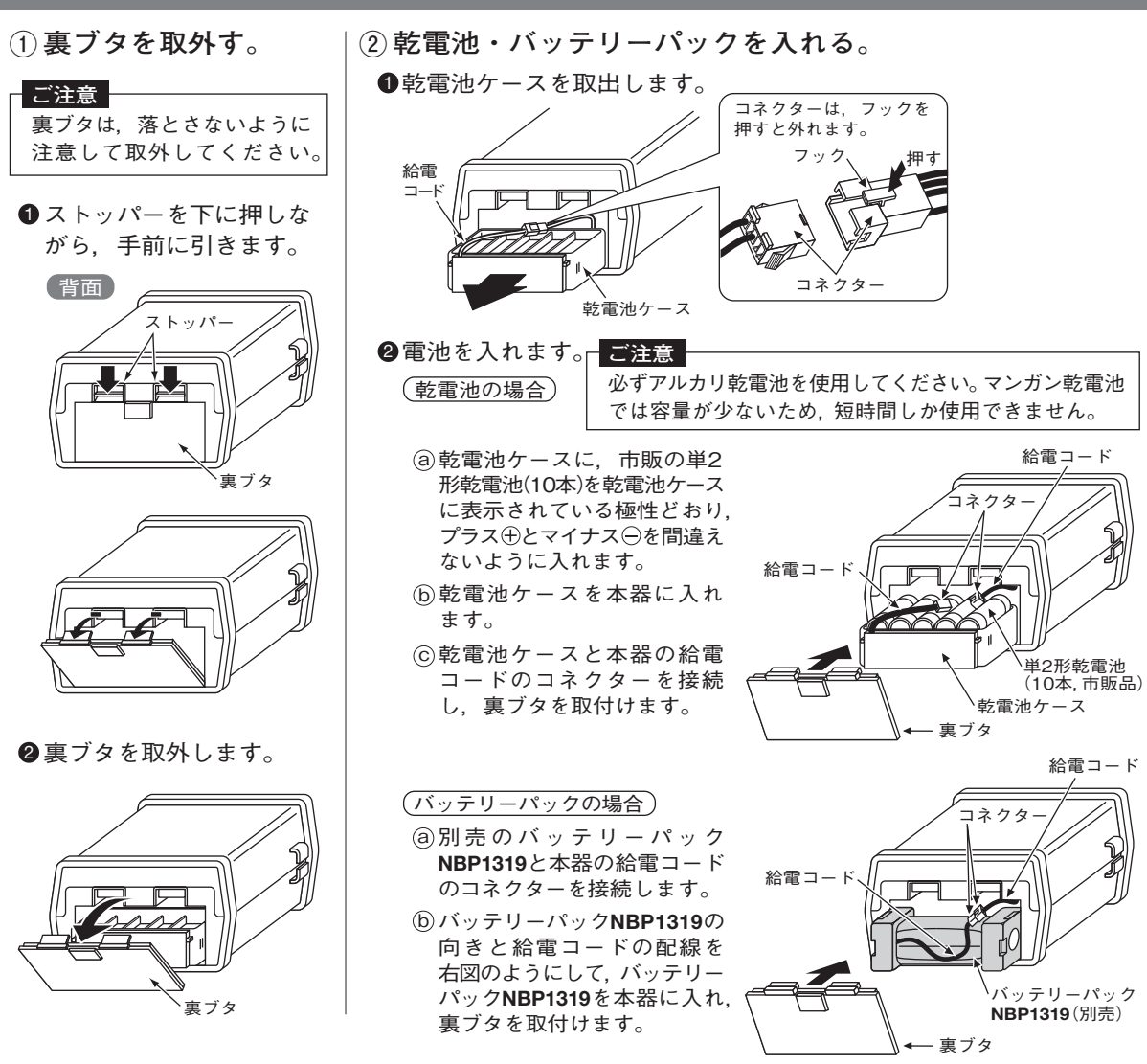

# **基本操作 ACアダプターの使用方法,バッテリーパックの充電方法**

### **ACアダプターの使用方法**

ACコンセント 本器は,付属のACアダプターを使用して作動させることができます。

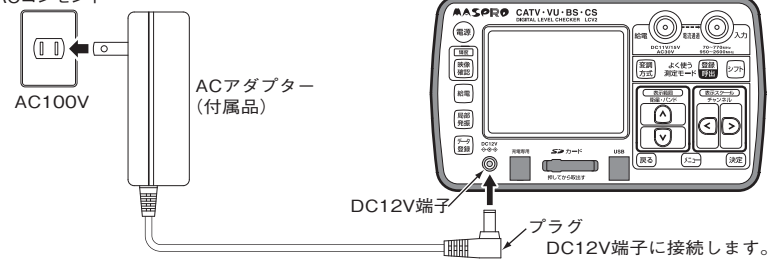

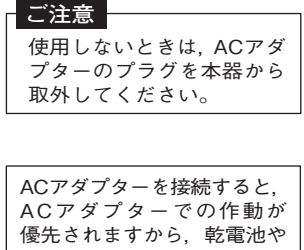

バッテリーパックを取外す 必要はありません。

### **バッテリーパックの充電方法**

別売のバッテリーパックNBP1319を充電する場合,別売のバッテリークイックチャージャー NBC1720を使用します。

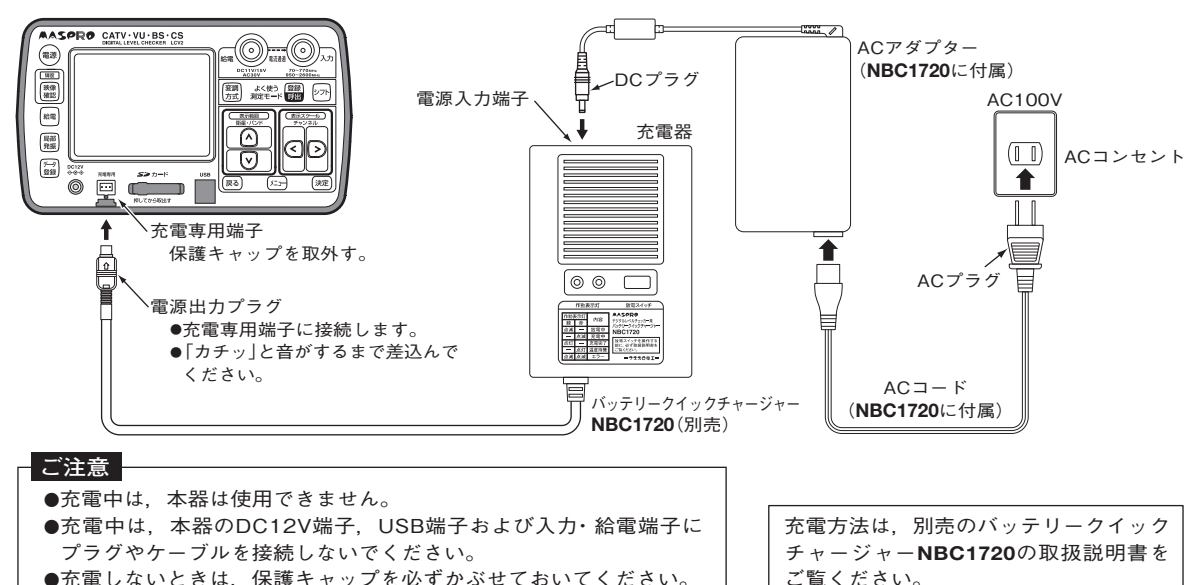

# **基本操作 B-CASカードの挿入方法**

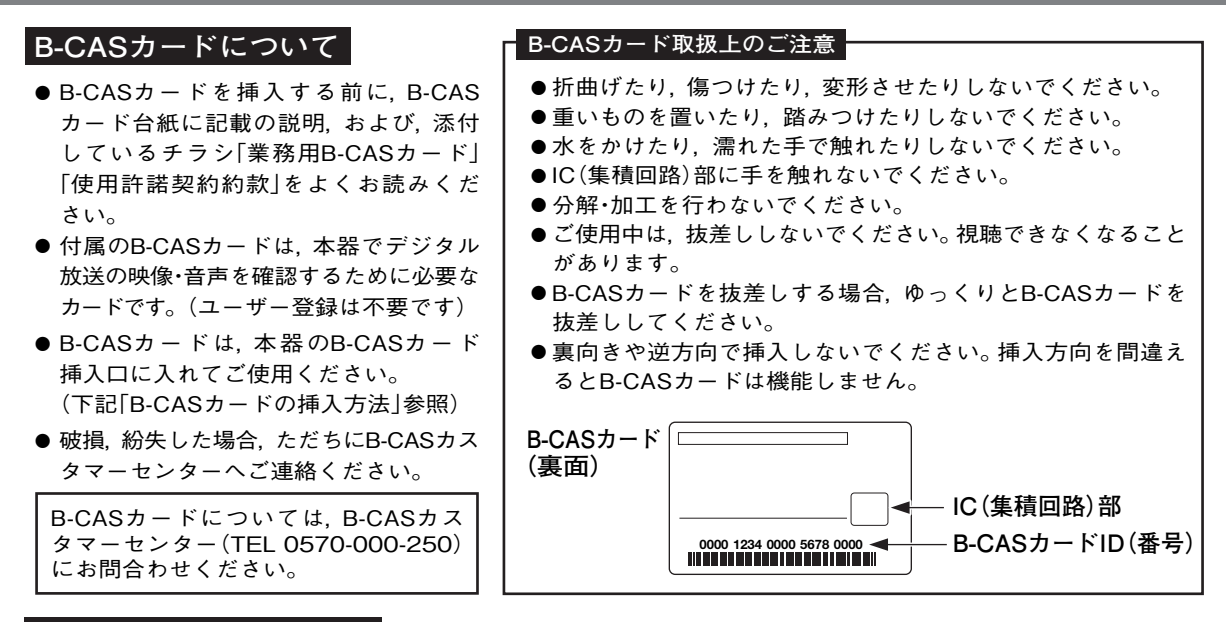

### **B-CASカードの挿入方法**

本器で受信した信号の映像・音声を確認をする場合,本器にB-CASカードを必ず挿入してください。 (B-CASカードを挿入しないと,映像・音声の確認ができません)

① ストッパーを下に押しながら,手前 ② B-CASカード挿入口に,B-CASカードを挿入して, に引き,裏ブタを取外します。 裏ブタを取付けます。

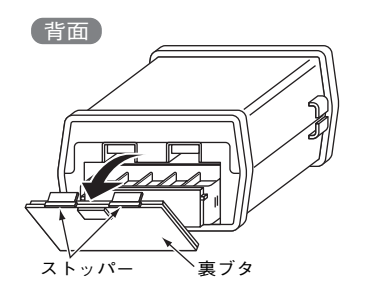

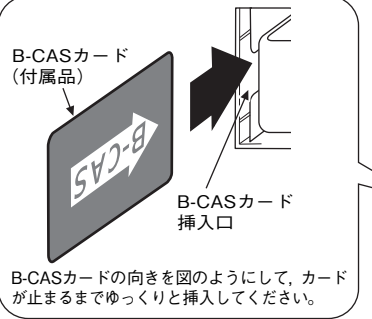

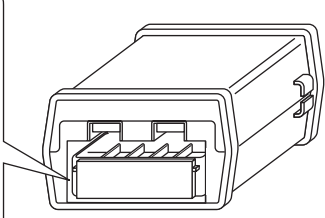

## **基本操作 飛出し防止ベルトの取付方法,入力・給電端子の交換方法**

### **飛出し防止ベルトの取付方法**

付属のキャリングケースから本器が飛出さないようにするために,飛出し防止ベルトを必ず取付けて ください。

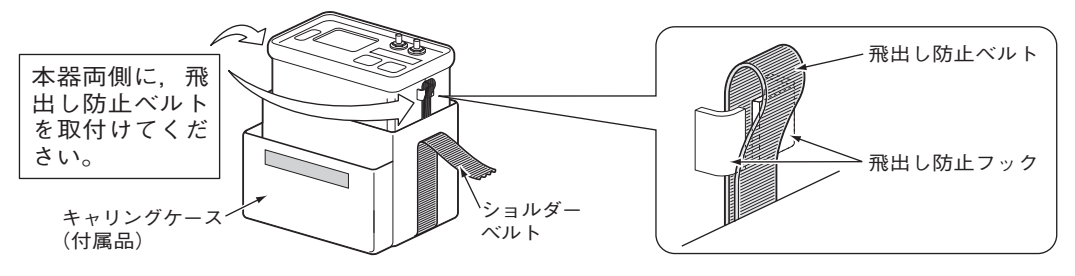

**入力・給電端子の交換方法**

入力端子または給電端子が破損した場合,別売の中継コネクターFAと交換することができます。

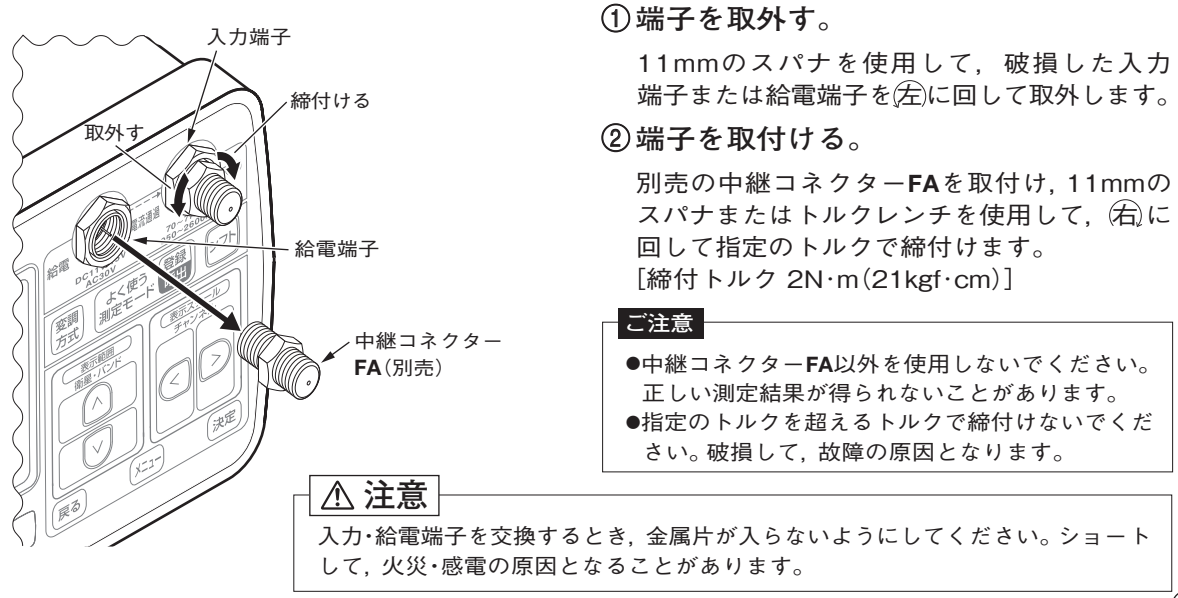

# **基本操作 SDメモリーカードの挿入・取出し**

**●市販のSDメモリーカードを,SDメモリーカード挿入口に 挿入して,測定データをコピーすることができます。(p.58) ●挿入中は,表示部に「SDカード表示」が表示されます。**

#### **ご注意**

- ●SDメモリーカードのメーカーや種類によっては使用できないもの があります。対応しているSDメモリーカードについては,下記 当社ホームページをご覧ください。
- http://www.maspro.co.jp/support/checker/lcv2/viewer\_lcv2hyo.html ●本器は, SDHCメモリーカードには対応していません。

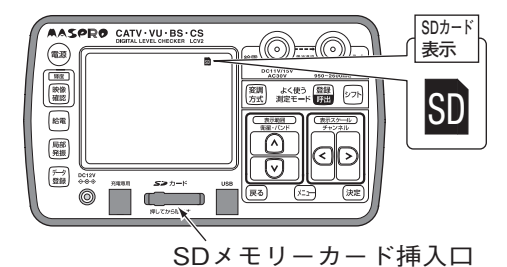

**ビューアソフトについて**

- ●付属のデジタルレベルチェッカー LCV2用ソフトウェアCD-ROMに収録されている「ビューアソフト」をパソコンに インストールすると,本器のSDメモリーカードに保存したデータをパソコン画面上に本器と同じように表示できます。 ●ビューアソフトは,下記当社ホームページから最新版をダウンロードすることもできます。 http://www.maspro.co.jp/support/checker/download/viewer/viewer\_lcv2.html
- **カバーの取外し SDメモリーカードの挿入 SDメモリーカードの取出し** 1SDメモリーカード挿入口にSD メモリーカードを挿入します。 1「カチッ」と音がするまで押込み ます。 2SDメモリーカードを取出します。 3カバーを取付けます。 2「カチッ」と音がするまでしっかり 押込みます。 ●SDメモリーカードへアクセス中は取出さないでください。 (アクセス中は表示部に「アクセス中」と表示されます) ●SDメモリーカードは、まっすぐに差込んでください。傾けて差込むとコネクター を破損することがあります。 ●データのコピー方法などの操作方法は「SDメモリーカードへのデータの保存」 (p.58~60)をご覧ください。 ●SDロゴは商標です。 指を離すとカードが手前に 出てきます。 1カバーの左側を手前に引きます。 2カバーを取外します。 **ご注意** カバー  $s_{\geq t_{n-k}}$ ستعشرت عد 電専用 <sup>充</sup>  $s_{\geq t_{n-k}}$ 押してから取出す 電専用 <sup>充</sup> USB USB 3カバーを取付けます。

### **基本操作 USBケーブルの接続方法**

- **●本器とパソコンのUSB端子に,付属のUSBケーブルを接続して,パソコンに測定データを 転送したり,ソフトウェアのアップデートやパソコンで本器をコントロールしたりできます。**
- **●測定データの転送は「パソコンへのデータの転送について」(p.76),ソフトウェアの アップデートは「ソフトウェアのアップデートについて」(p.78),コントロールは「外部 制御について」(p.82)をご覧ください。**
- **●測定データの転送,ソフトウェアのアップデート,コントロールをするには,付属の デジタルレベルチェッカー**LCV2**用ソフトウェアCD-ROMに収録されている「ビューア ソフト」および「USBドライバー」をパソコンにインストールする必要があります。 (コントロールは「USBドライバー」のみ)**

**接続方法**

●本器およびパソコンのUSB端子に、付属のUSBケーブルを接続してください。 ●使用するときは,付属のACアダプターを接続して本器を作動させてください。

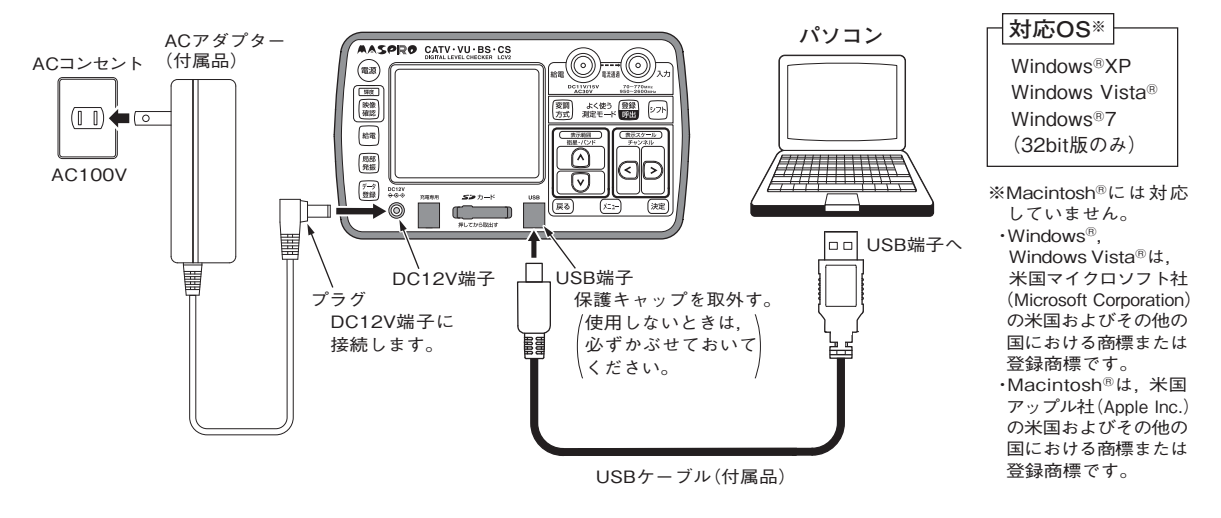

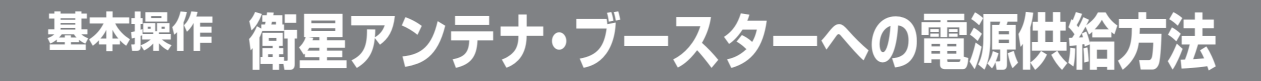

#### **本器から衛星アンテナまたはブースターへ電源を供給する**

**本器から衛星アンテナ(DC11V/15V 最大270mA)またはブースター(DC15V 最大 270mA)へ電源を供給します。**

押す(入力端子からアンテナやブースターに電源を供給します) ● 押すたびに雷源供給のON/OFFが切換わります

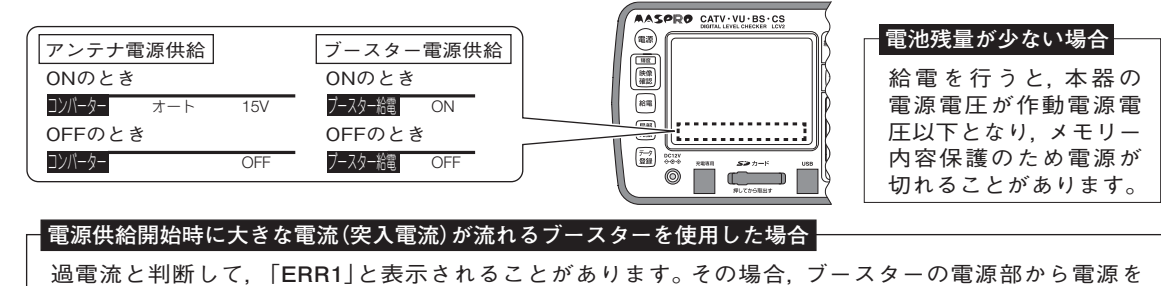

供給してください。[「**ブースターの電源部から増幅部へ電源を供給する**」(下記)をご覧ください]

**ブースターの電源部から増幅部へ電源を供給する (FM・VHF・UHF・CATVを測定するとき給電できます)**

#### **本器を介して,ブースターの電源部から増幅部へ電源を供給します。**

- 1ブースターの電源部の入力端子と,本器の給電端子を 接続します。
- ②ブースターの増幅部の出力端子と, 本器の入力端子を 接続します。
	- ●ブースターの雷源部からの雷源は,本器を通過し てブースターの増幅部に供給されます。
	- ●ブースター給電表示に,「外部」と表示されます。
	- は操作できません。(常にONになります)

AC30Vを超えた電圧を給電端子に加えない でください。故障の原因となります。 **ご注意**

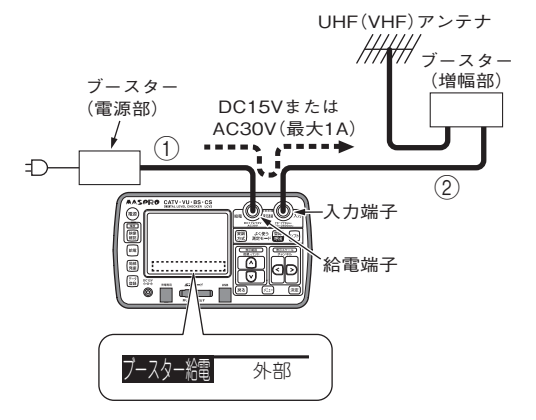

 $(12)$ 

#### **チューナーやテレビから衛星アンテナへ電源を供給する**

**本器を介してチューナーやテレビから衛星アンテナへ電源を供給します。 (乾電池や別売のバッテリーパック**NBP1319**で使用している場合,使用時間を延ばすことができます)**

接続方法|BS・110°CSアンテナの場合

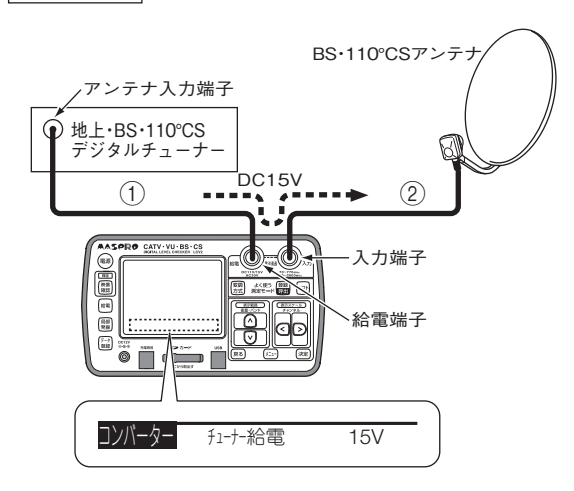

- **接続方法** <sup>1</sup>チューナーやテレビのアンテナ入力端子と, 本器の給電端子を接続します。
- 2衛星アンテナの出力端子と本器の入力端子を 接続します。
- 3チューナーやテレビのアンテナ電源をONに します。
	- ●チューナーやテレビのアンテナ電源は, 本器を 通過して,衛星アンテナに供給されます。
	- ●アンテナ給電表示に,「チューナー給電」と, 供給している電圧「15V」が表示されます。 CSアンテナの場合. 「11V|または「15V」が 表示されます。
	- <sup>(給電)</sup>は操作できません。(常にONになります)

### **衛星アンテナ電源供給についてのご注意**

●「スカパー!のアンテナ方向調整」(p.26)および「スカパー!のレベル測定」(p.37)のときは,CSデジタル チューナーからアンテナへ電源を供給できません。

●CSデジタルチューナーのアンテナ電源(DC11V/15V)に対応しない偏波のチャンネルは, 設定できません。 チューナーのアンテナ電源(DC11V/15V)と,本器の測定チャンネルに対応したアンテナ電源 電圧(DC11V:垂直偏波,DC15V:水平偏波)が一致しないとき,本器の測定チャンネルは,チューナー のアンテナ電源に対応する偏波のチャンネルに自動的に切換わります。

●「多チャンネル測定(レベル測定)」(p.47)の場合 「BS・CS(V/L偏波)」のときにチューナーからDC15Vを供給,または,「BS・CS(H/R偏波)」のときに チューナーからDC11Vを供給すると「チューナー給電電圧不適合」と表示され,測定できなくなります。

# **各部の名称と機能**

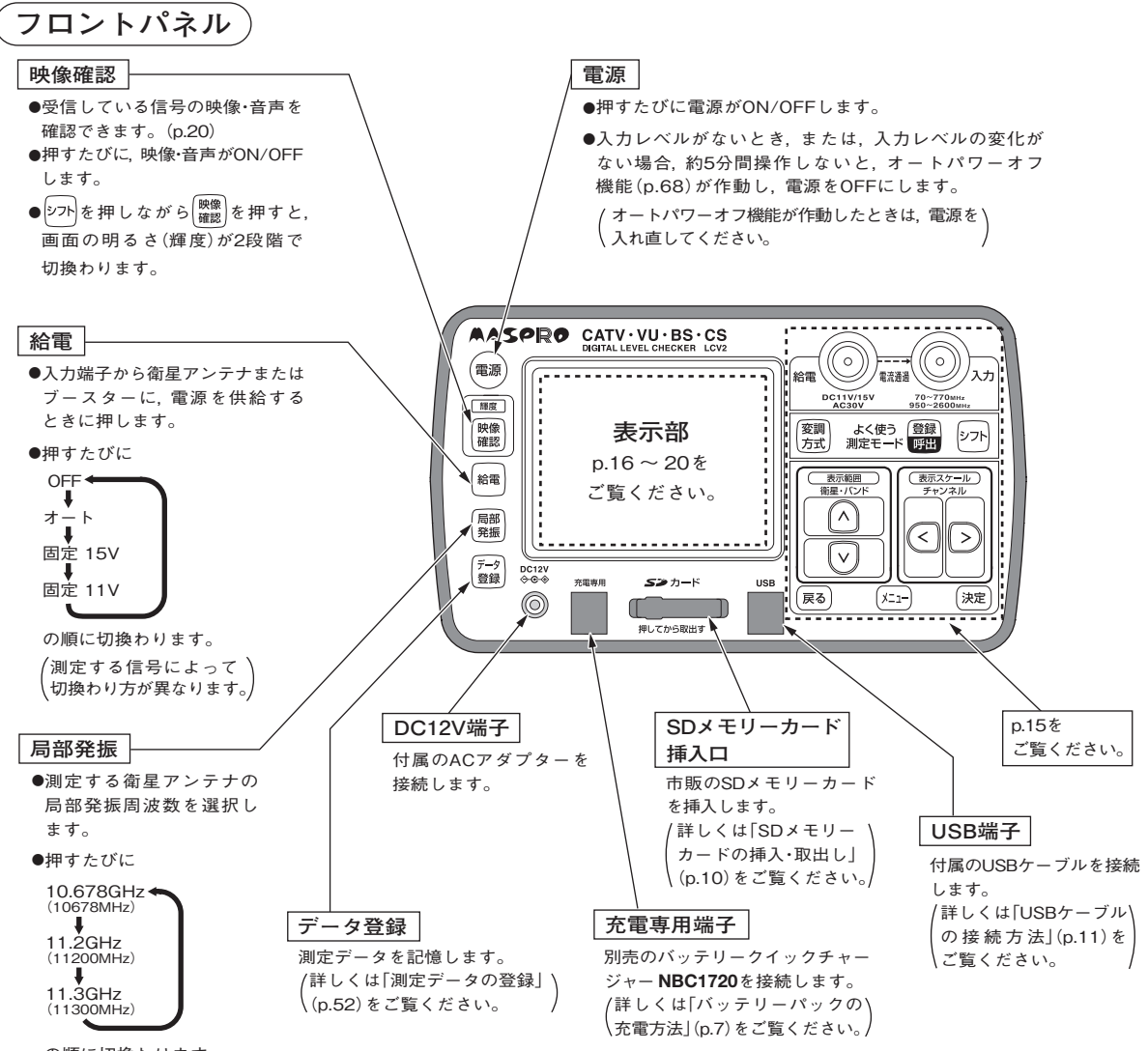

の順に切換わります。

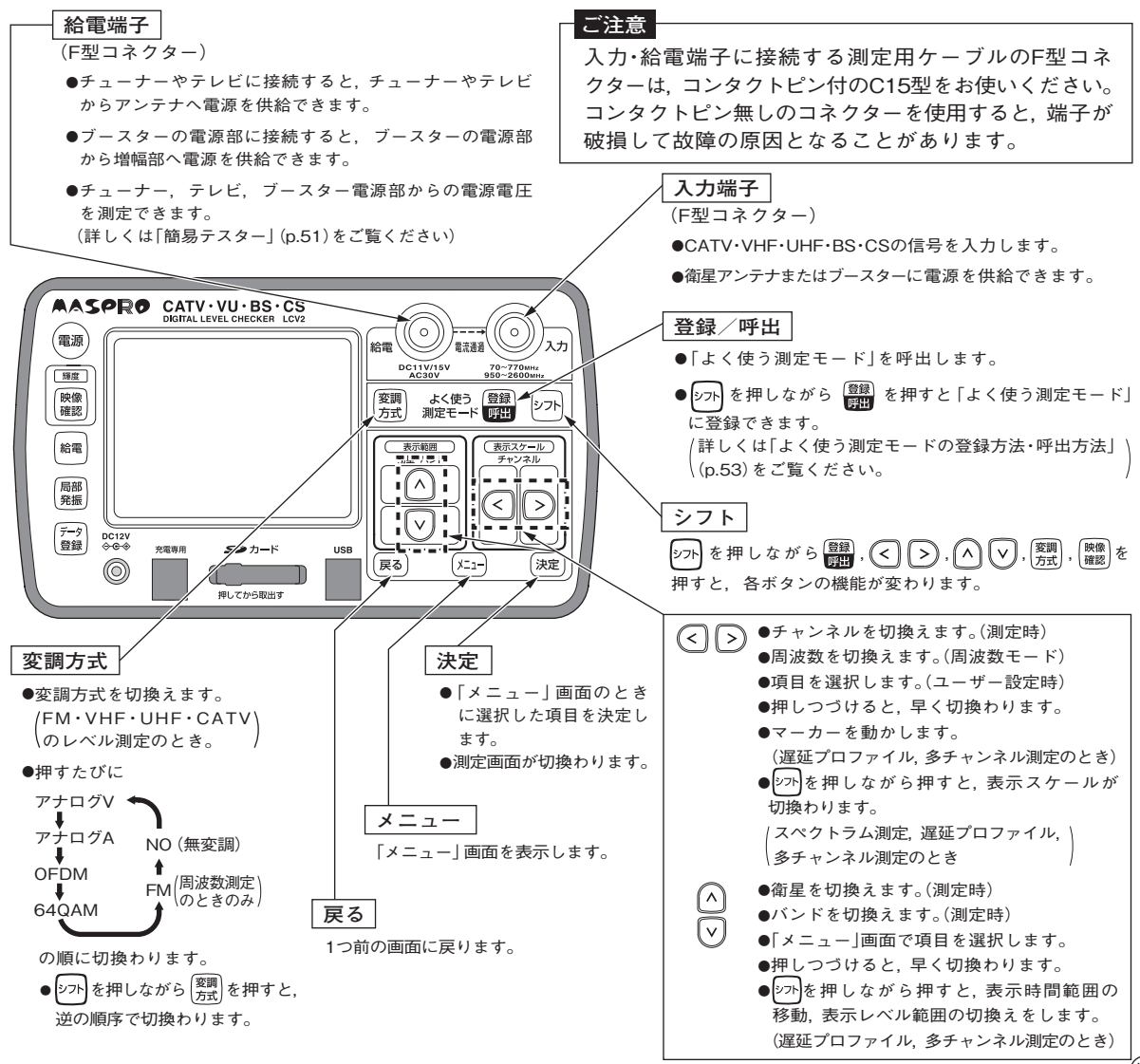

 $(15)$ 

# **各部の名称と機能 つづき**

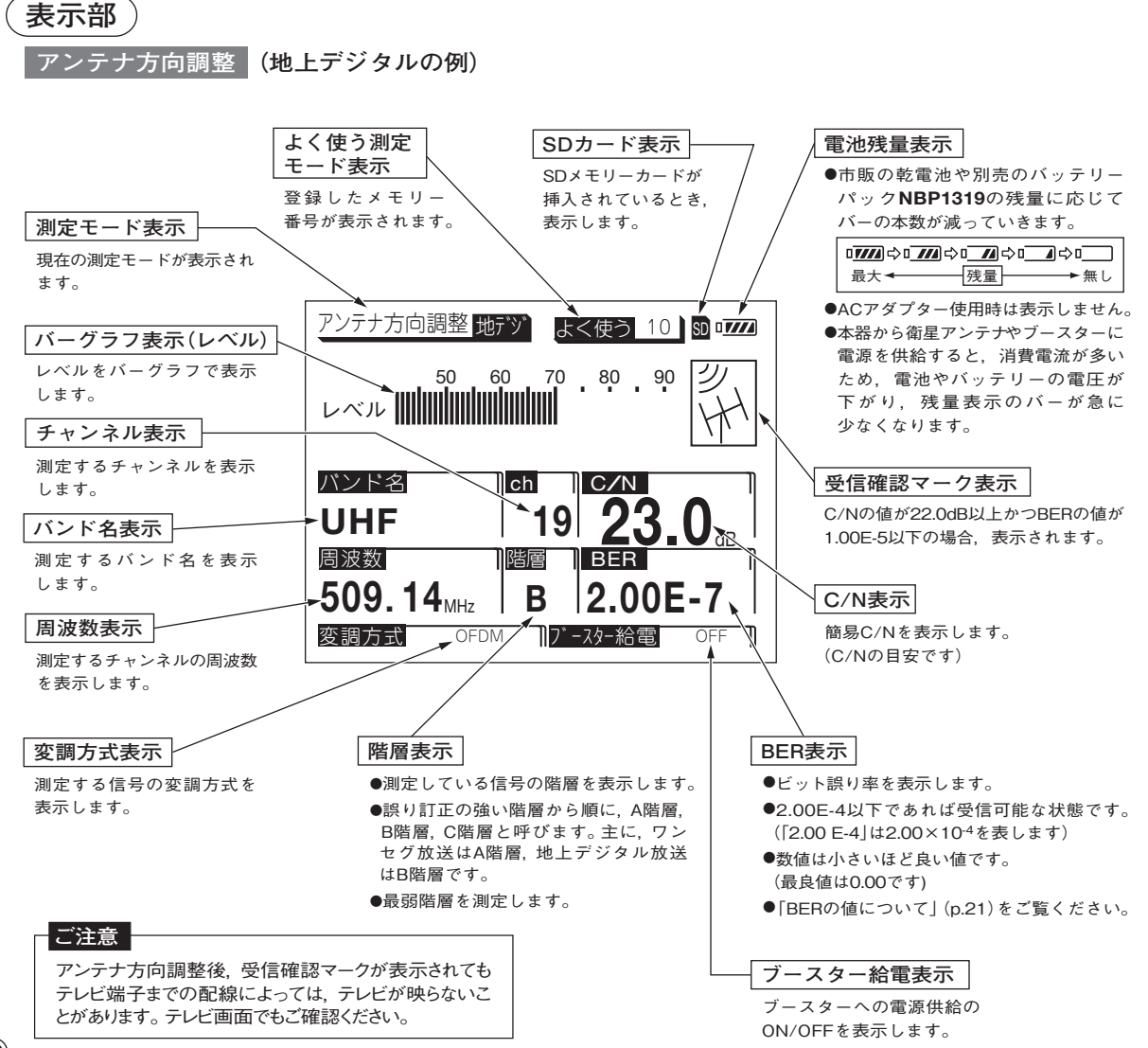

**アンテナ方向調整 (BSデジタルの例)**

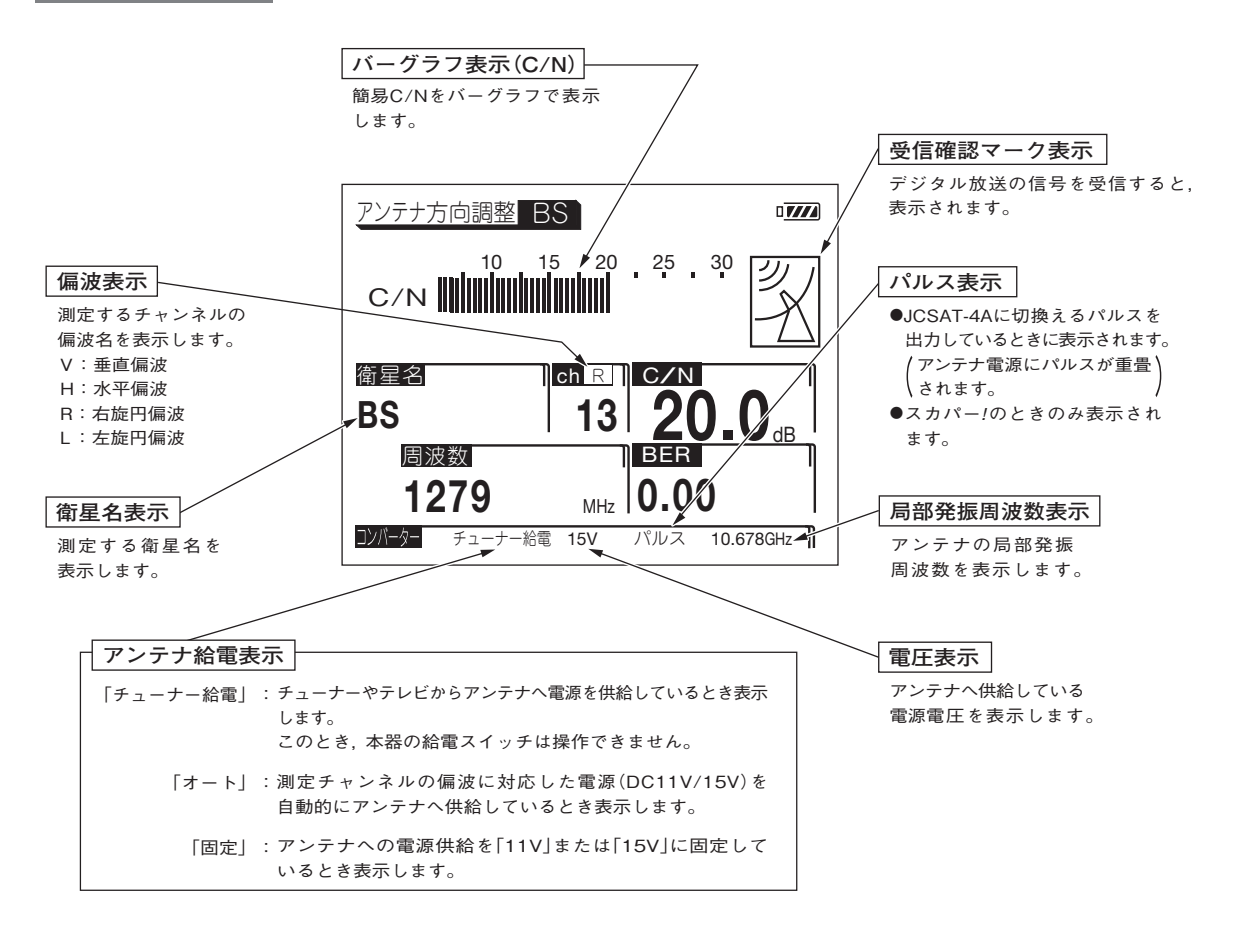

### **各部の名称と機能 つづき**

### **レベル測定 (地上デジタルの例)**

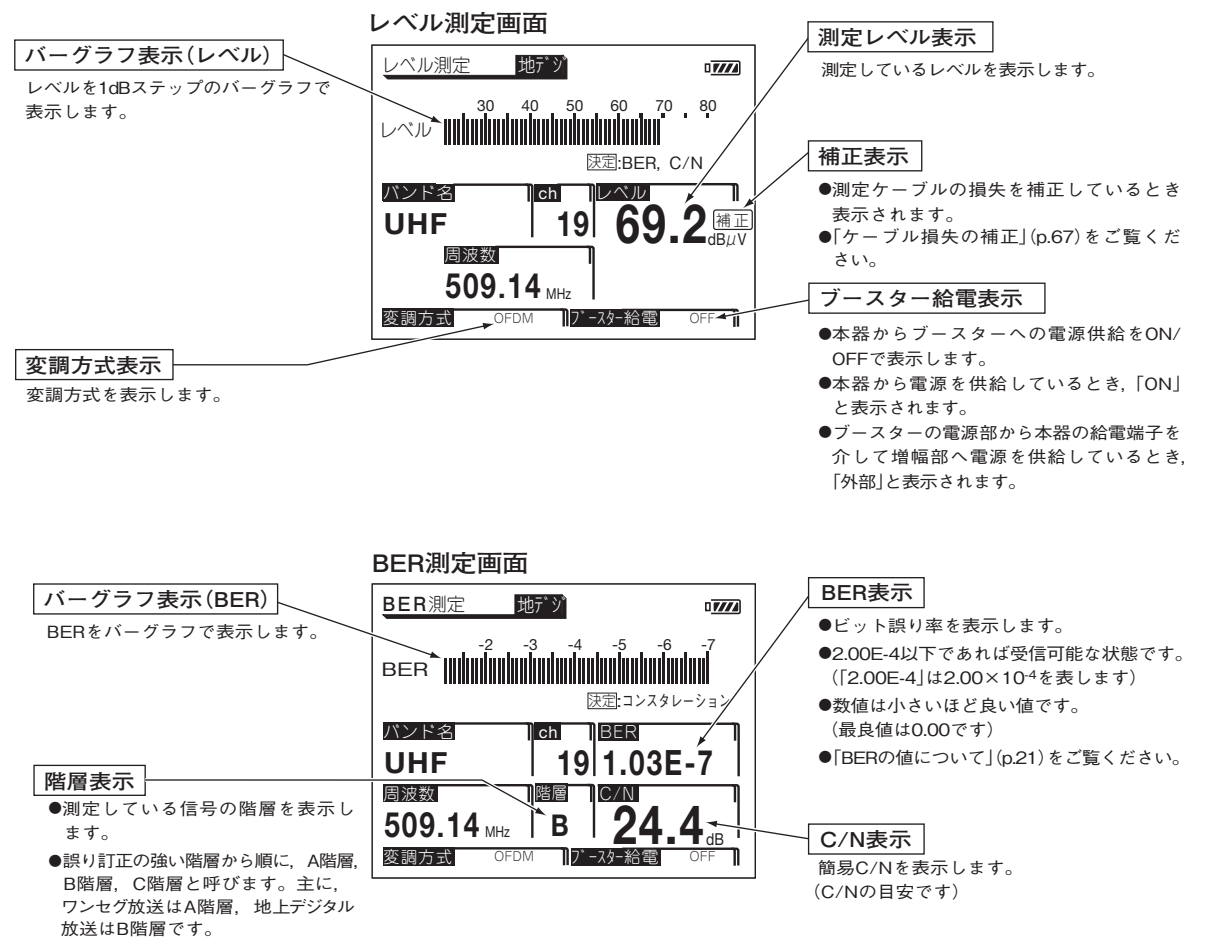

●最弱階層を測定します。

**コンスタレーション画面**

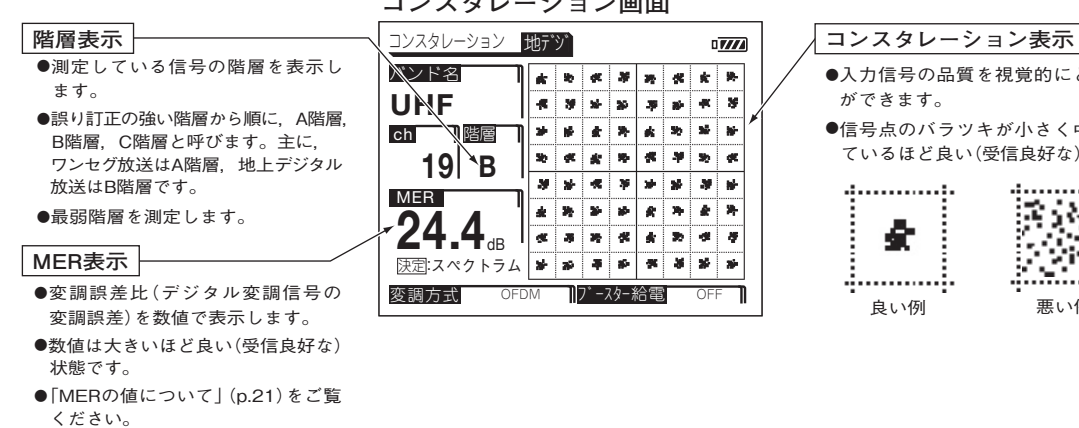

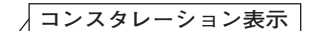

- ●入力信号の品質を視覚的にとらえること ができます。
- ●信号点のバラツキが小さく中心に密集し ているほど良い(受信良好な)状態です。

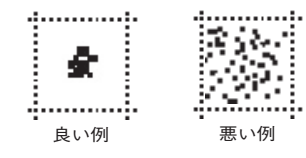

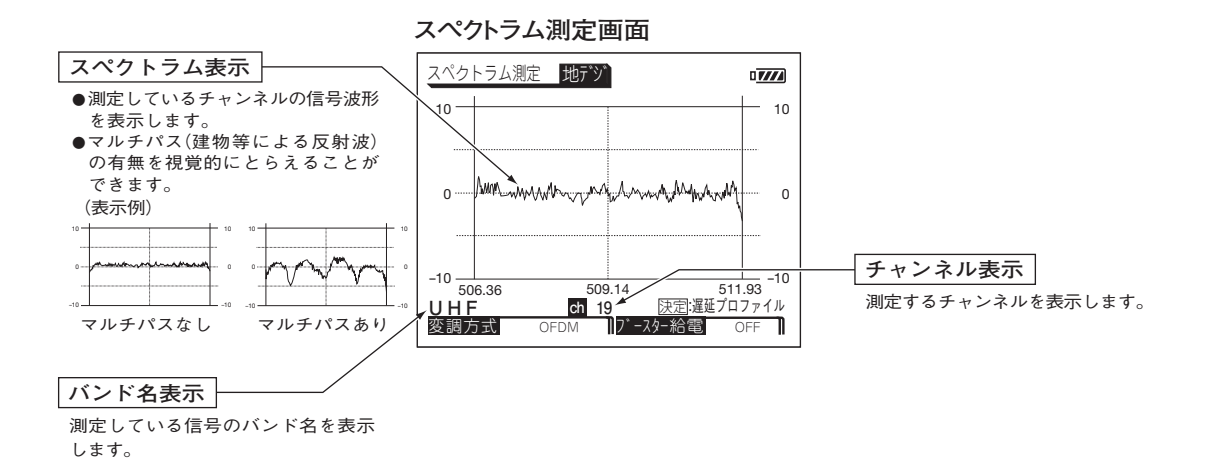

OFF

œ.i g.

 $\boldsymbol{y}$ 

×

 $\mathbf{m}$ 

## **各部の名称と機能 つづき**

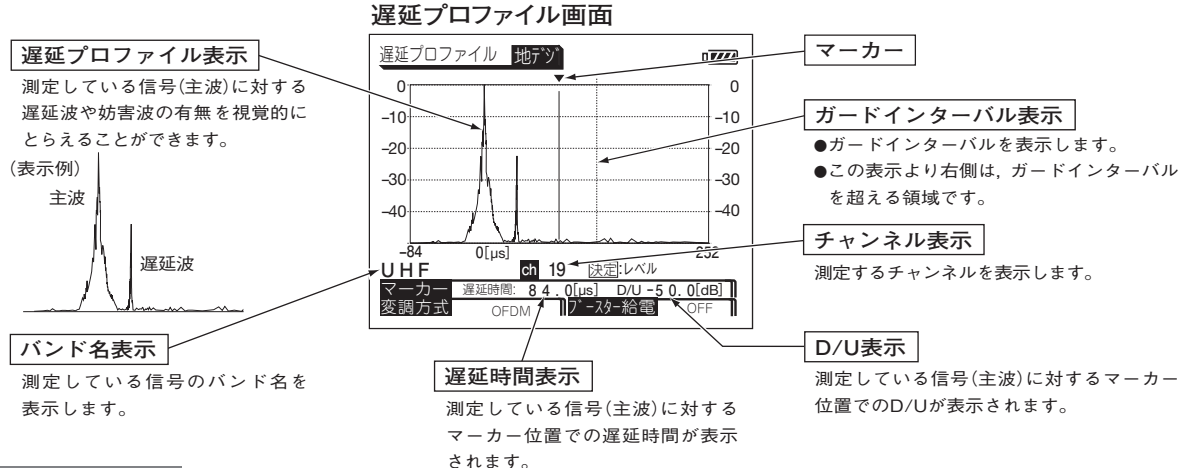

**映像確認画面 (地上デジタルの例)**

**●受信または測定している信号の映像・音声が確認できます。**

**●映像確認できる信号は, 地上デジタル放送, BSデジタル放送, スカパー** !**e2, スカパー (プロモ** ! **チャンネル)です。**

**●有料放送は映像確認できません。** 

**●表示時間を変更する場合, 「映像確認時間の設定」(p.73)を行なってください。**

●音声出力のON/OFFと音量(ボリューム)を変更する場合, 「音声出力の設定」(p.70) を行なってください。

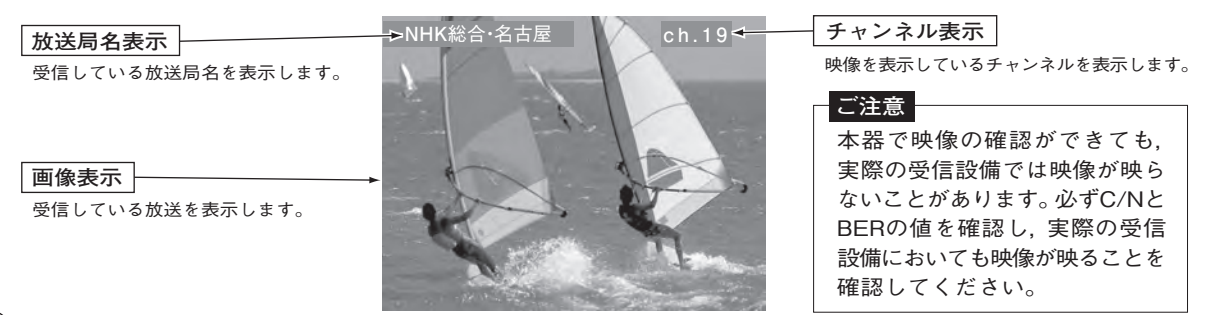

### **BER・MERについて**

### **BERの値について**

- ●2.00E-4(2.00×10-4)以下であれば受信可能な状態ですが,BERに余裕がないと,電波状況のわず かな変化でも画像にブロックノイズ(モザイク状のノイズ)が出たり,画像が映らなくなったりします。 BERの値が「**0.00**」であることが,受信良好な状態の目安となります。
- ●エラーがないときは「**0.00**」と表示されます。
- ●「アンテナ方向調整|(p.23~27)はデータの更新速度優先, 「レベル測定|(p.28~46)はデータの精度 優先のため,「レベル測定」でのBERの値の更新速度は,「アンテナ方向調整」より遅くなります。

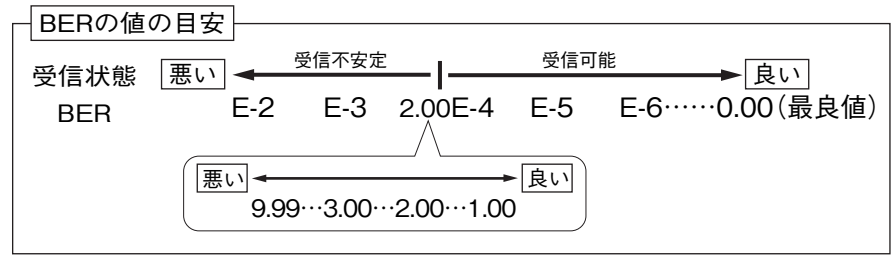

●上記の数値は目安であり、電波状況により変わります。

### **MERの値について**

●数値が大きいほど受信良好な状態です。

●地上デジタル放送では,MERが約20dB以下になると画像の映りが悪くなります。 MERの値が「**25dB以上**」であることが,受信良好な状態の目安となります。

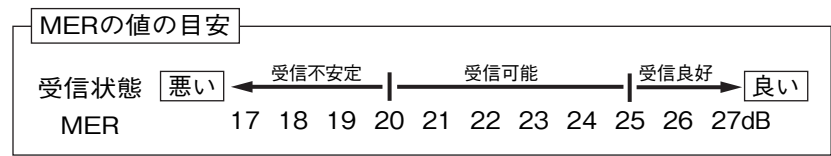

- ●現行の地上デジタル放送(OFDM)において、12セグメント,64QAM変調。 符号化率3/4の場合。
- ●上記の数値は目安であり、電波状況により変わります。

### **操作方法 メニュー 一覧**

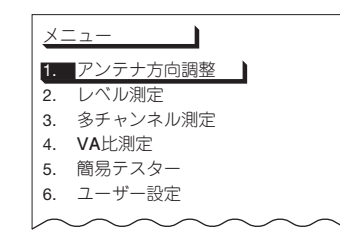

- ① [メニュー]を押すと「メニュー」画面を表示します。
- 2 で,希望の項目を選び, を押します。
- 3 各項目の詳しい測定方法は下記の各ページをご覧ください。 |メニュー| を押すと「メニュー|画面に戻ります。

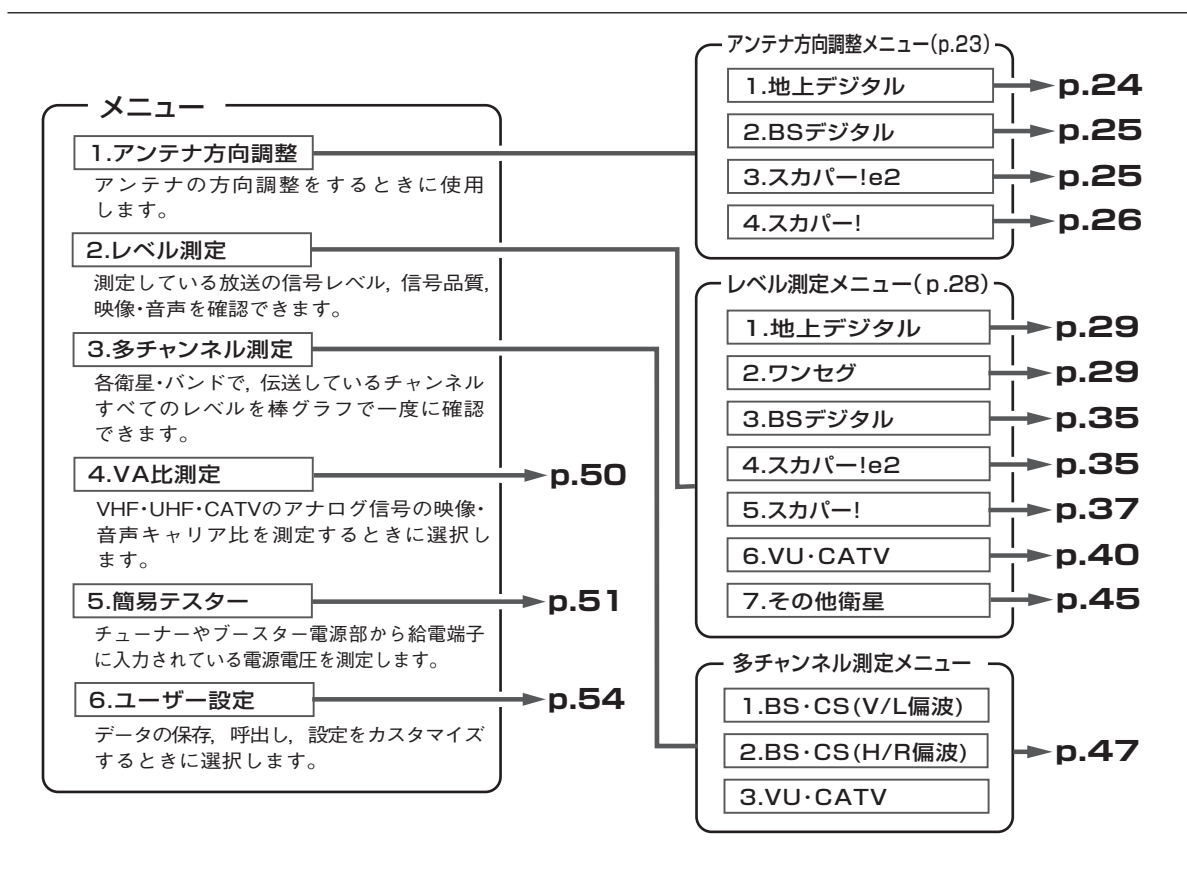

### **操作方法 アンテナ方向調整**

### **アンテナの方向調整をするときに使用します。**

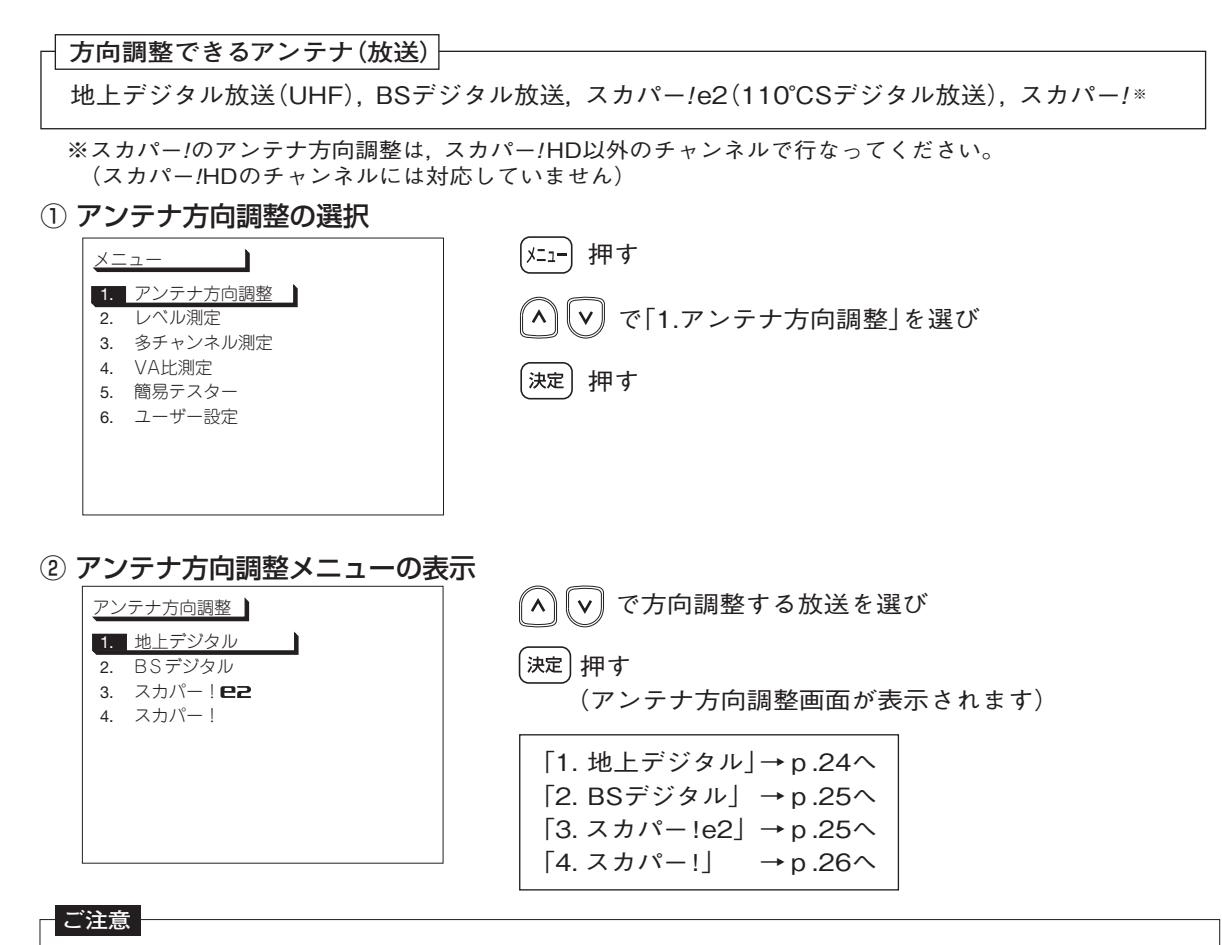

- ●「アンテナ方向調整」はデータの更新速度優先のため, 「アンテナ方向調整」のC/N, BERの値は精度優先の 「レベル測定」にくらべて精度がありません。 ●アンテナ方向調整後, 受信確認マークが表示されてもテレビ端子までの配線によっては, テレビが映らな
- いことがあります。テレビ画面でもご確認ください。

### **操作方法 地上デジタルのアンテナ方向調整**

#### **地上デジタル放送用(UHF)アンテナの方向調整をします。**

#### アンテナ方向調整画面の表示

アンテナ方向調整メニュー(p.23)で「1.地上デジタル」を選び, <sup>[</sup>決定]押す

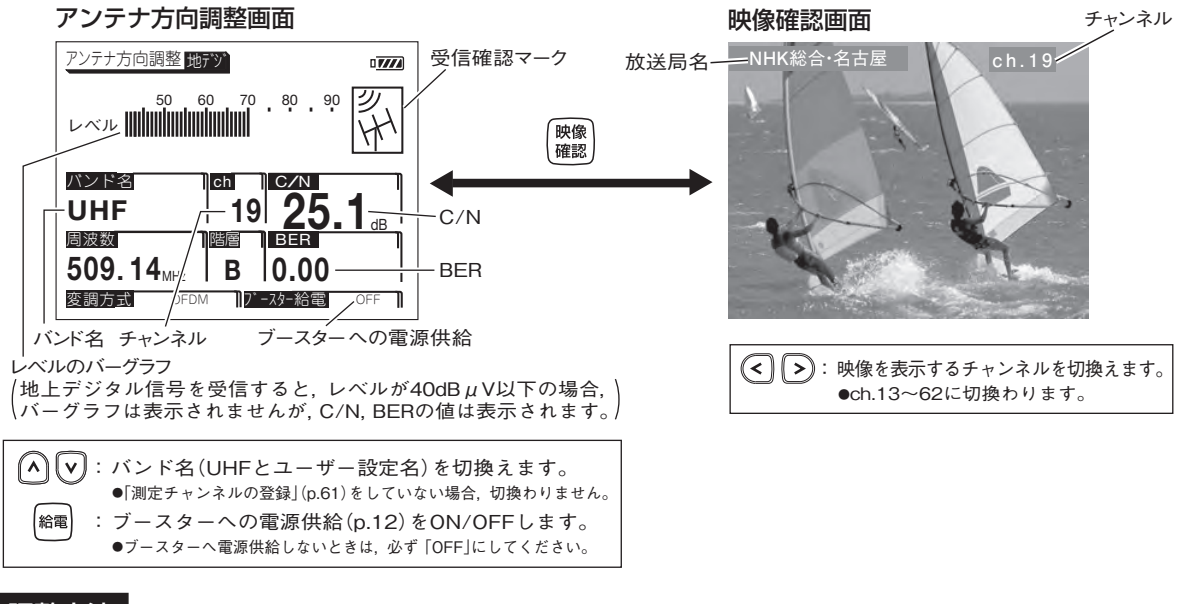

#### 調整方法

- ① で測定するチャンネルに切換える ●ch.13~62に切換わります
- ② 信号を受信すると, 受信確認マーク $\overline{N}$ を表示します
- ③ レベルのバーグラフとC/Nの値が最大になるようにアンテナの方向を調整する ●C/Nの値の目安は25dB以上です ●BERの値が2.00E-4以下であれば受信可能な状態です(最良値は0.00です)
- $\mathcal{L}(\mathbb{R}^{\mathbb{R}})$ 押し,映像・音声を確認する

●再度, 押すと「アンテナ方向調整|画面に切換わります

 $(24)$ 

### **操作方法 BSデジタル・スカパー** !**e2のアンテナ方向調整**

### **BSデジタル・スカパー**!**e2用アンテナの方向調整をします。**

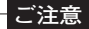

BSアナログ放送および110˚CSデジタル放送(左旋円偏波)を測定する場合,「その他の衛星のレベル測定」 (p.45)で測定してください。

#### アンテナ方向調整画面の表示

アンテナ方向調整メニュー(p.23)で「2.BSデジタル」または「3.スカパー ! e2」を選び. 「決定 相す

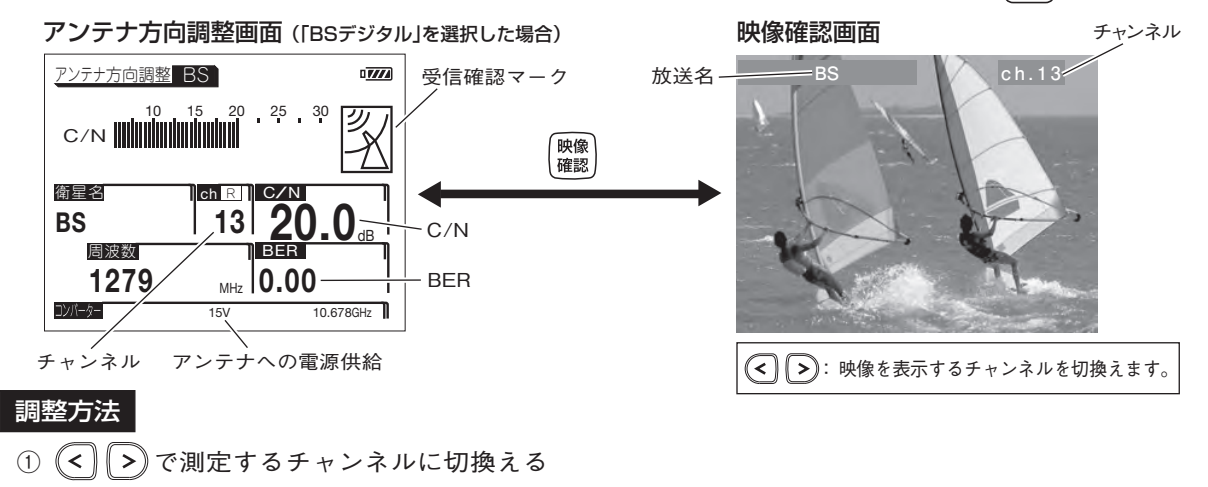

② 押す[衛星アンテナへ電源供給(p.12)されます] ●雷源供給しているときは 「15V」と表示されます

**ご注意**

ケーブルを接続してからアンテナに電源供給してください。ショートした場合,過電流保護回路が 作動して測定できなくなります。[表示部にエラーメッセージ「ERR1 | (p.86) が表示されます]

- ③ 信号を受信すると, 受信確認マーク $\frac{1}{2}$ を表示します
- ④ C/Nの値が最大になるようにアンテナの方向を調整する

●C/Nの値の目安は19dB以上です ●BERの値が2.00E-4以下であれば受信可能な状態です(最良値は0.00です)

 $\mathcal{L}(\mathbb{R}^{m})$ 押し,映像・音声を確認する(有料放送は映像確認できません) ●再度,押すと「アンテナ方向調整|画面に切換わります

# **操作方法 スカパー**!**のアンテナ方向調整**

### **スカパー**!**用アンテナの方向調整をします。**

#### **ご注意**

スカパー!のアンテナ方向調整は,スカパー!HD以外のチャンネルで行なってください。 スカパー!HDは,スカパー!SD(標準画質)と変調方式が異なるため,C/N,BERの値は正しく表示されません。

#### アンテナ方向調整画面の表示

アンテナ方向調整メニュー(p.23)で「4.スカパー !」を選び, 押す

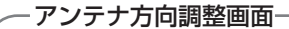

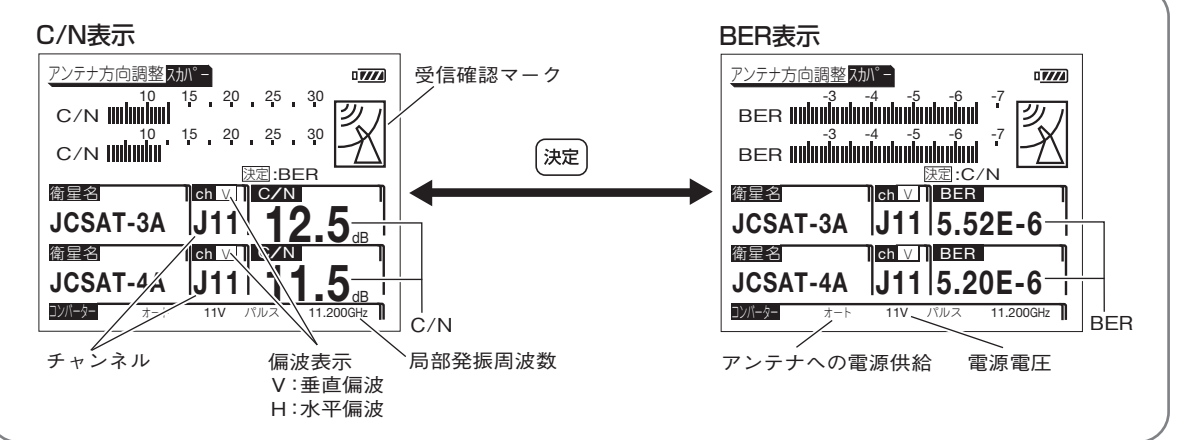

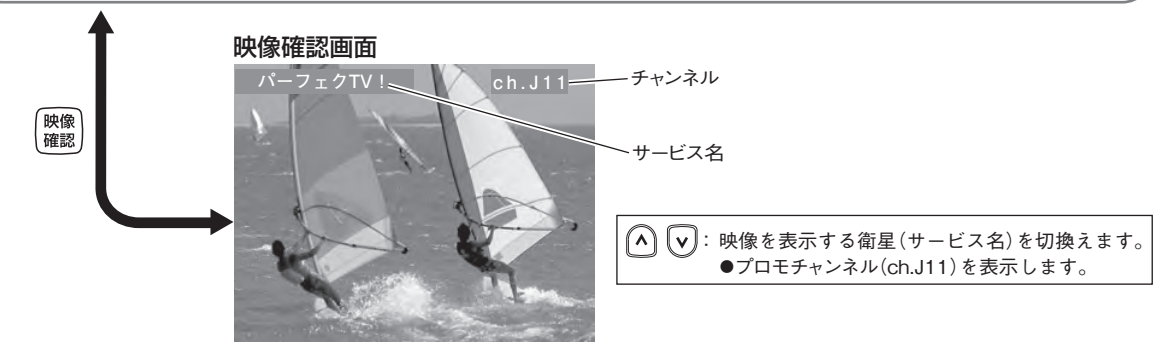

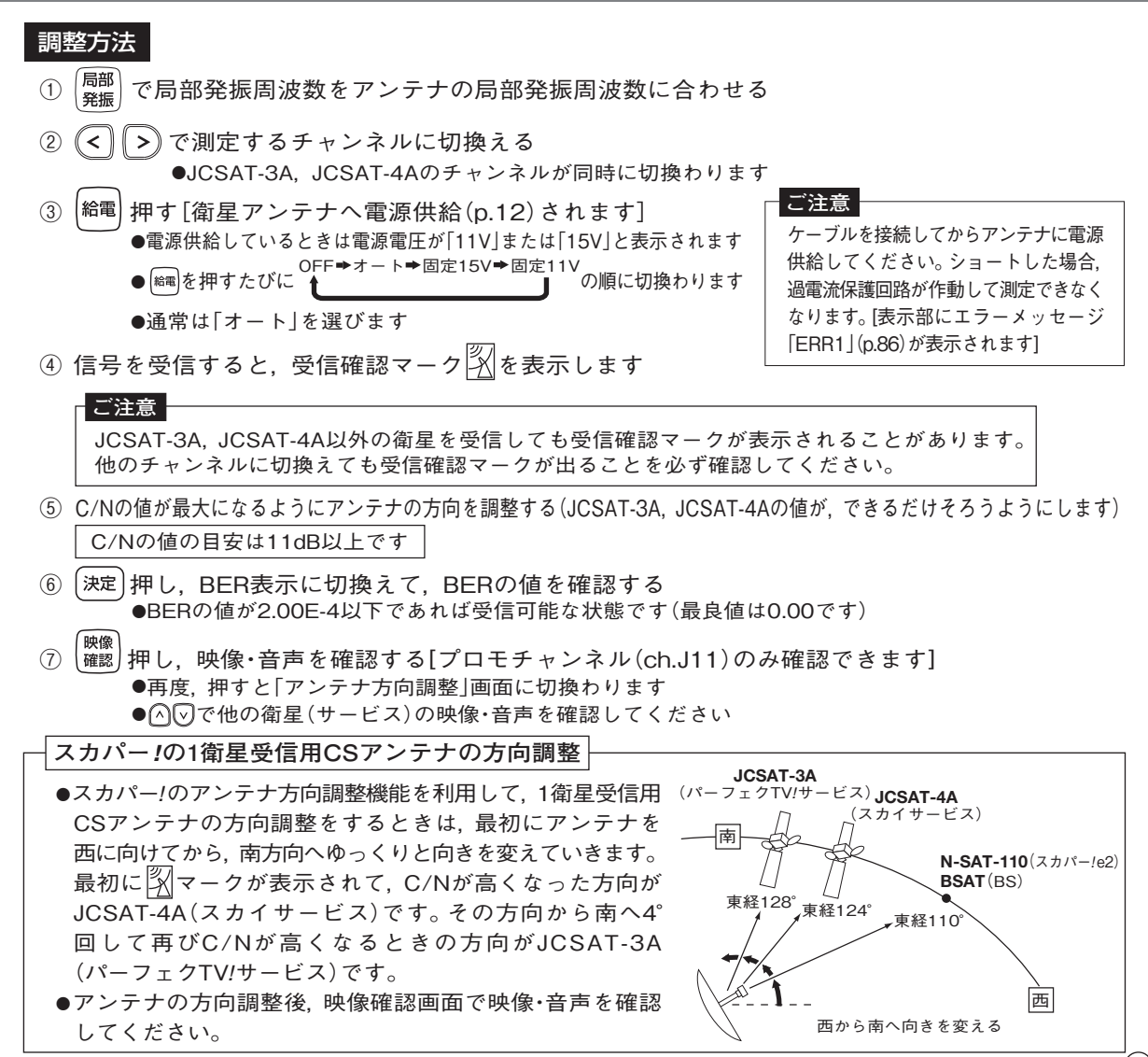

<sup>27</sup>

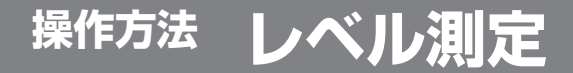

### **測定している放送の信号レベル, 信号品質, 映像・音声を確認できます。**

#### **測定できる放送(信号)**

地上デジタル放送(UHF),ワンセグ放送(UHF),BSデジタル放送,スカパー!e2(110˚CSデジタル放送), スカパー!, FM, VHF, UHF, CATV, その他の衛星

#### ① レベル測定の選択

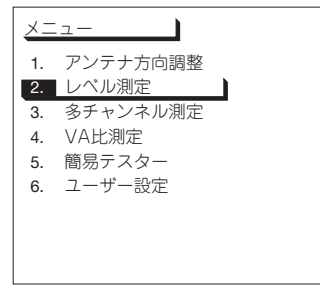

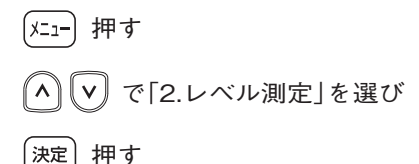

② レベル測定メニューの表示

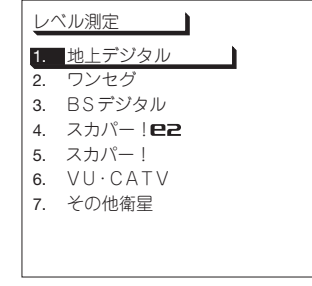

で測定する放送(信号)を選び

押す

(測定画面が表示されます)

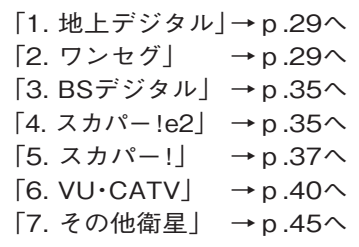

### **操作方法 地上デジタル・ワンセグのレベル測定**

**地上デジタル放送, ワンセグ放送の信号レベルと信号品質を測定します。**

#### 地上デジタル放送の測定画面の表示

レベル測定メニュー(p.28)で「1. 地上デジタル」を選び, 押す

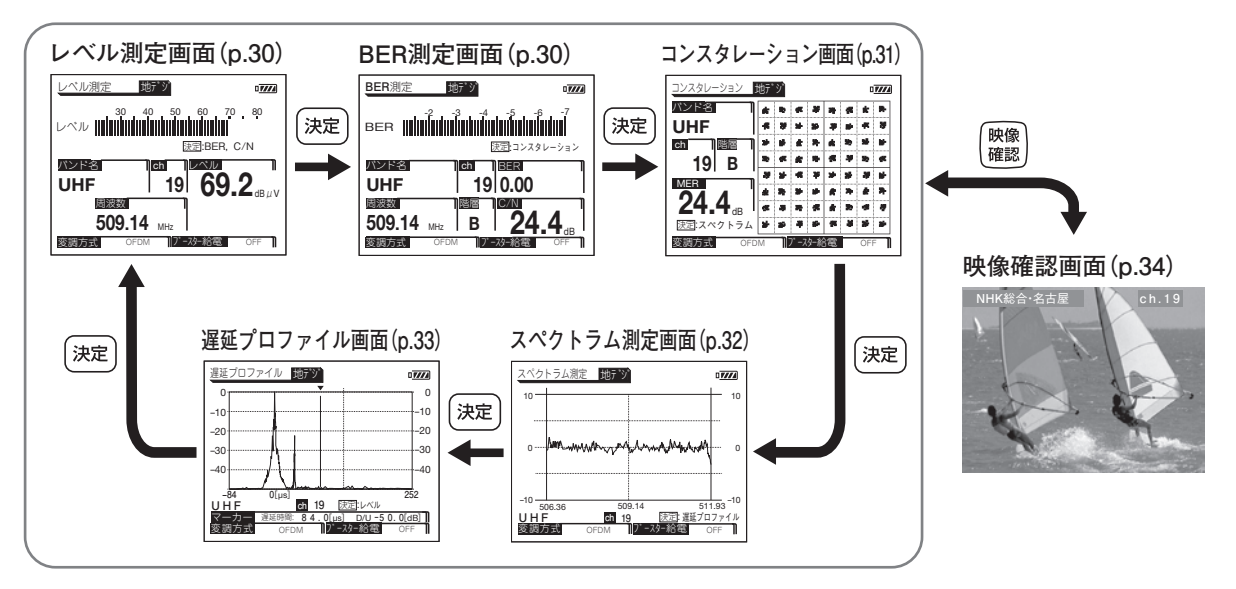

### ワンセグ放送の測定画面の表示

レベル測定メニュー(p.28)で「2.ワンセグ」を選び, 押す

#### **BER測定画面(p.30)**

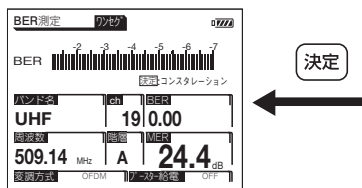

**コンスタレーション画面(p.31)**

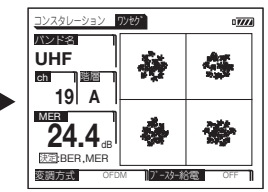

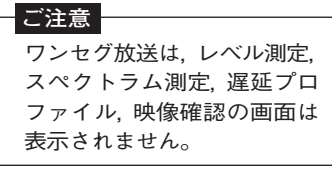

### **操作方法 地上デジタル・ワンセグのレベル測定 つづき**

**レベル測定画面 (地上デジタルのみ)**

信号レベルを測定します。

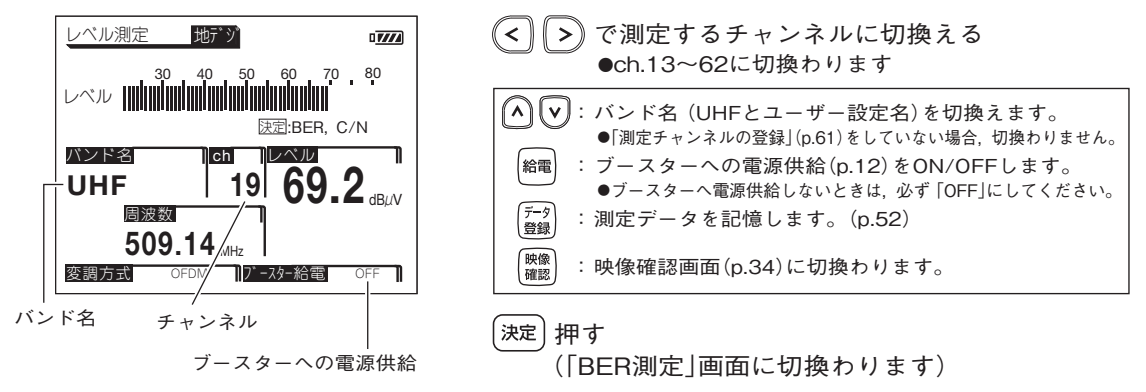

**BER測定画面**

信号品質(BER, C/N)を測定します。

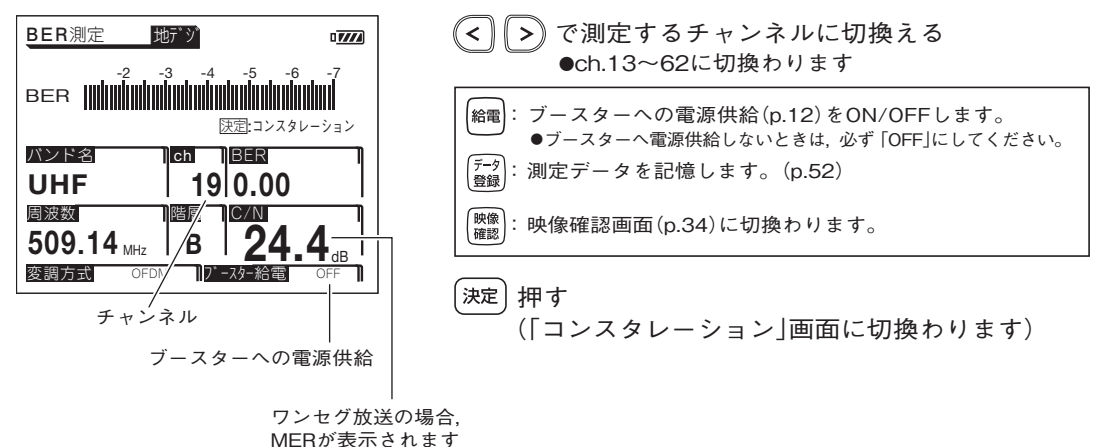

#### **コンスタレーション画面**

信号品質を視覚的に表示します。(MERの値も表示します)

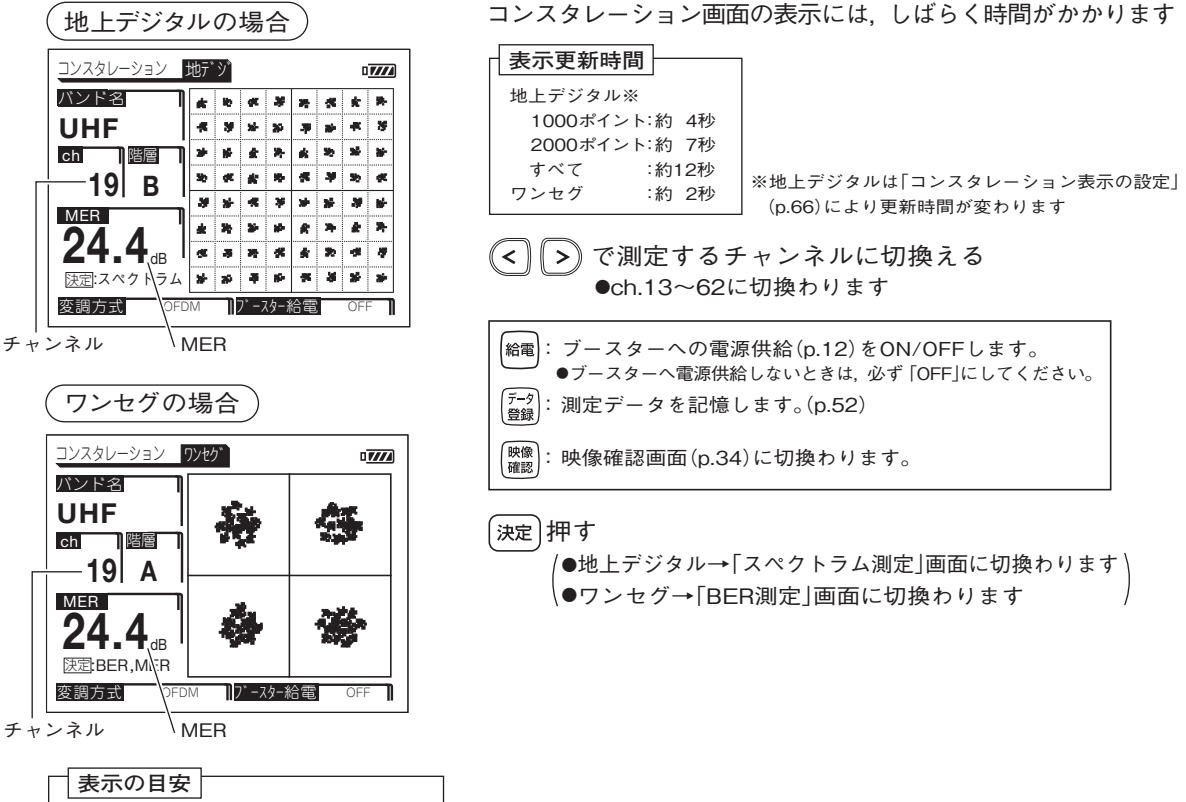

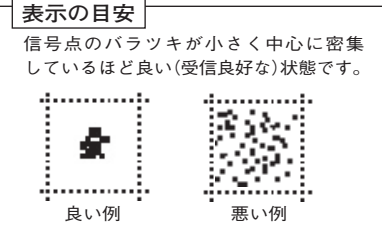

### **操作方法 地上デジタル・ワンセグのレベル測定 つづき**

**スペクトラム測定画面 (地上デジタルのみ)**

測定しているチャンネルの信号波形を表示します。

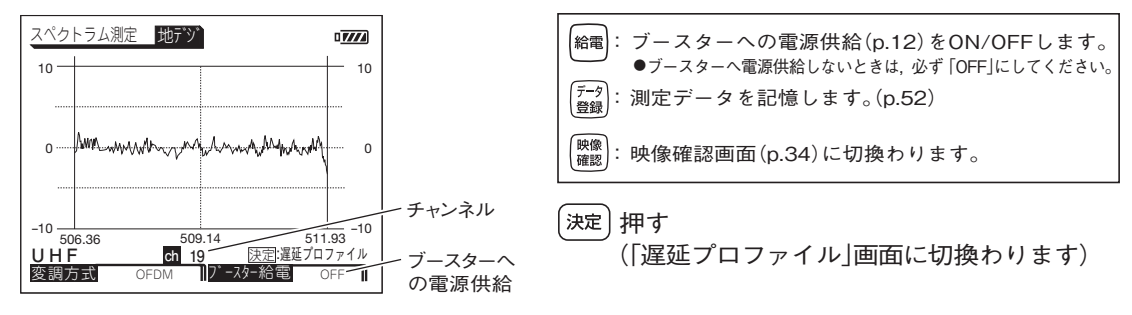

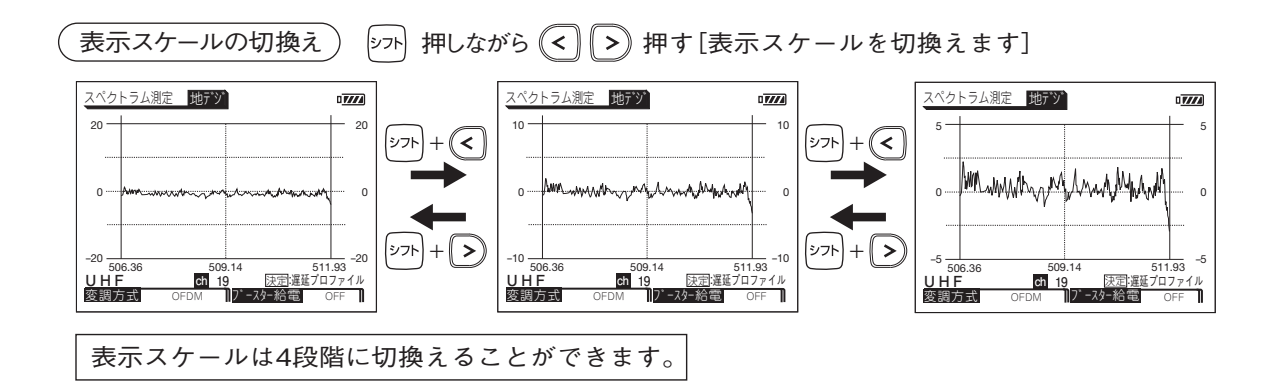

**遅延プロファイル画面 (地上デジタルのみ)**

測定している信号(主波)に対する遅延波の有無, 遅延時間, D/Uを測定します。

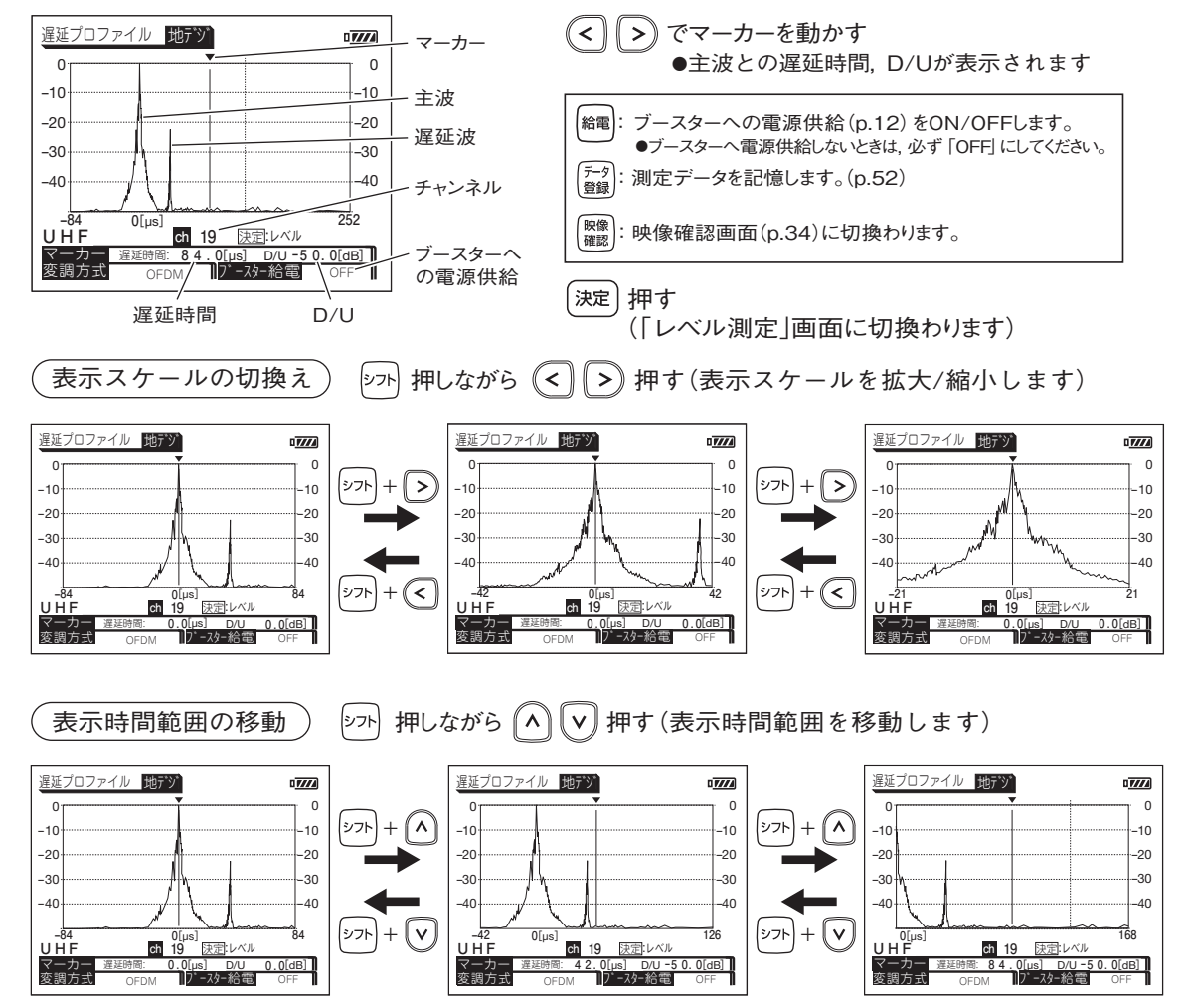

### **操作方法 地上デジタル・ワンセグのレベル測定 つづき**

**映像確認画面 (地上デジタルのみ)**

測定しているチャンネルの映像・音声を確認します。

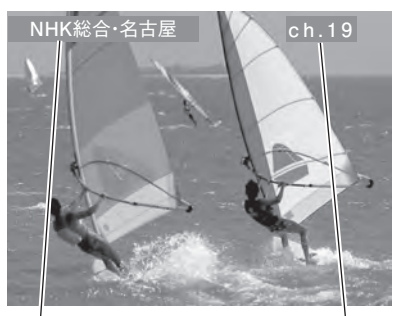

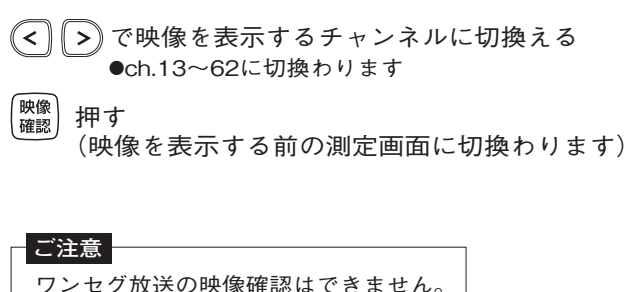

放送局名 チャンネル

### **操作方法 BSデジタル・スカパー** !**e2のレベル測定**

#### **BSデジタル放送, スカパー** !**e2の信号レベルと信号品質を測定します。**

#### **ご注意**

BSアナログ放送および110˚CSデジタル放送(左旋円偏波)を測定する場合,「その他の衛星のレベル測定」(p.45)で測定してください。

#### 測定画面の表示

- ① レベル測定メニュー(p.28)で「3.BSデジタル」または「4.スカパー!e2」を選び, 押す
- ② 押す [衛星アンテナへ電源供給(p.12)されます] ●電源供給しているときは 「15V」と表示されます

#### **ご注意**

●ケーブルを接続してからアンテナに電源供給してください。ショートした場合,過電流保護回路が 作動して測定できなくなります。[表示部にエラーメッセージ「ERR1」(p.86)が表示されます] ●マンションなどの共同受信の壁面テレビ端子に接続する場合,電源供給を「OFF」にしてください。

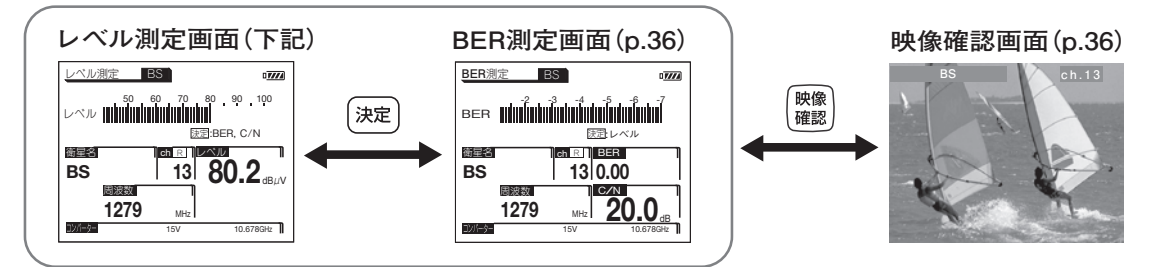

**レベル測定画面**

信号レベルを測定します。

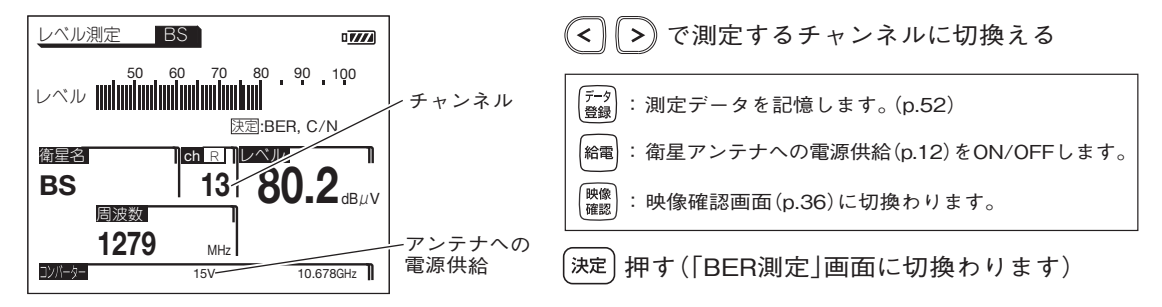

35

### **操作方法 BSデジタル・スカパー** !**e2のレベル測定 つづき**

#### **BER測定画面**

信号品質(BER,C/N)を測定します。

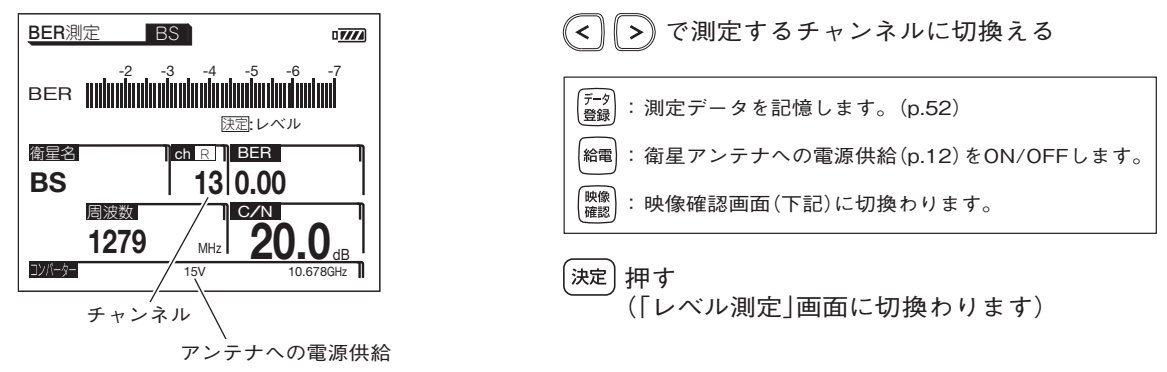

**映像確認画面**

測定しているチャンネルの映像・音声を確認します。

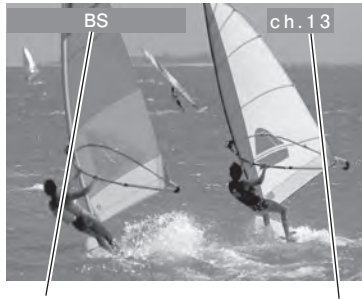

放送名 チャンネル

**Bob 13 absolut discussed (3)** で映像を表示するチャンネルに切換える

[映像]<br>確認 押す

(映像を表示する前の測定画面に切換わります)
# **操作方法 スカパー** !**のレベル測定**

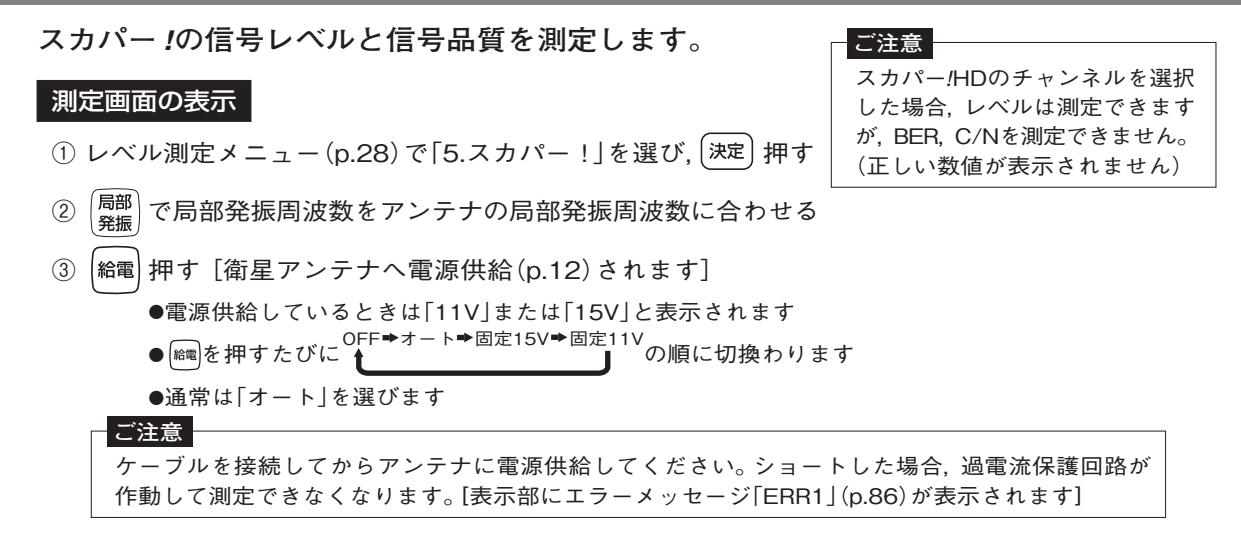

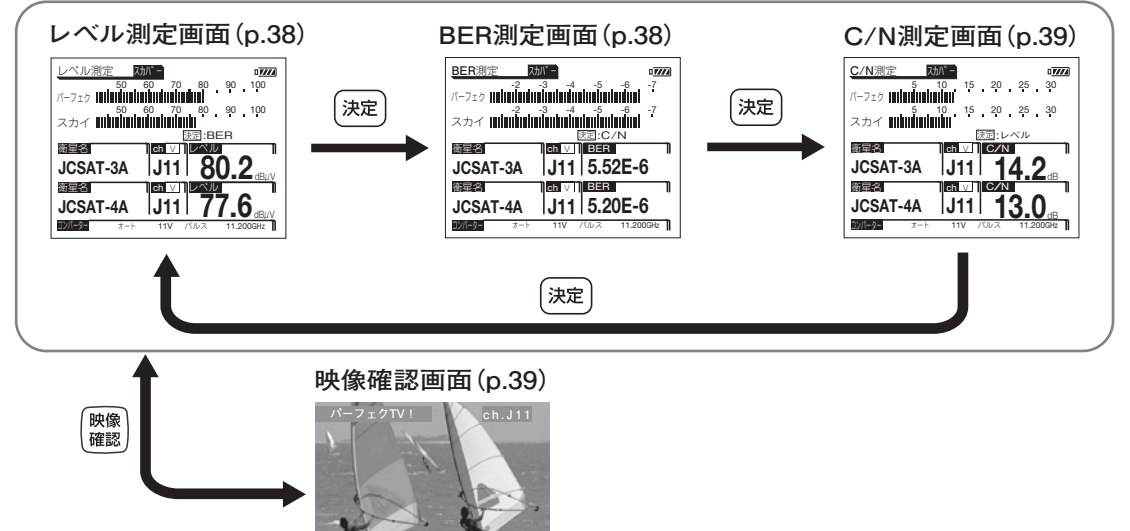

# **操作方法 スカパー** !**のレベル測定 つづき**

#### **レベル測定画面**

信号レベルを測定します。

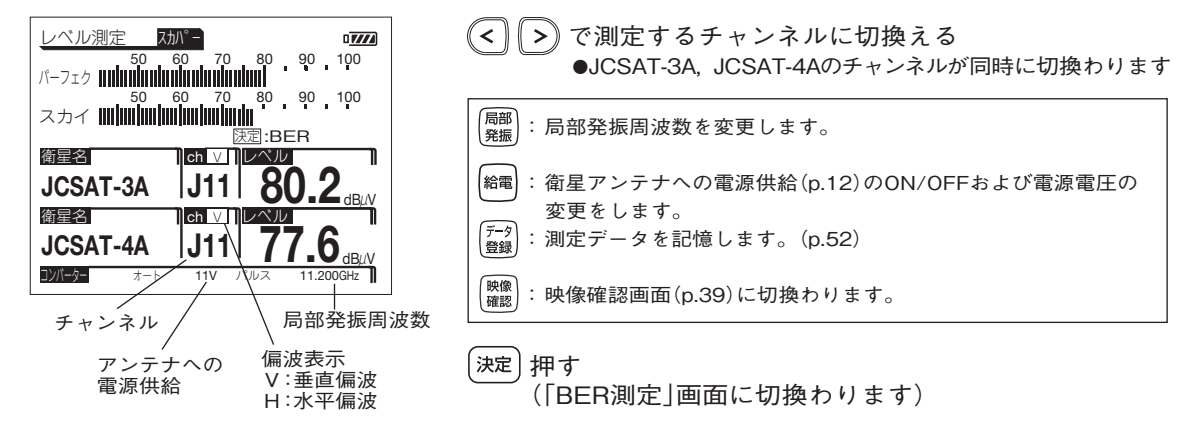

**BER測定画面**

信号品質(BER)を測定します。

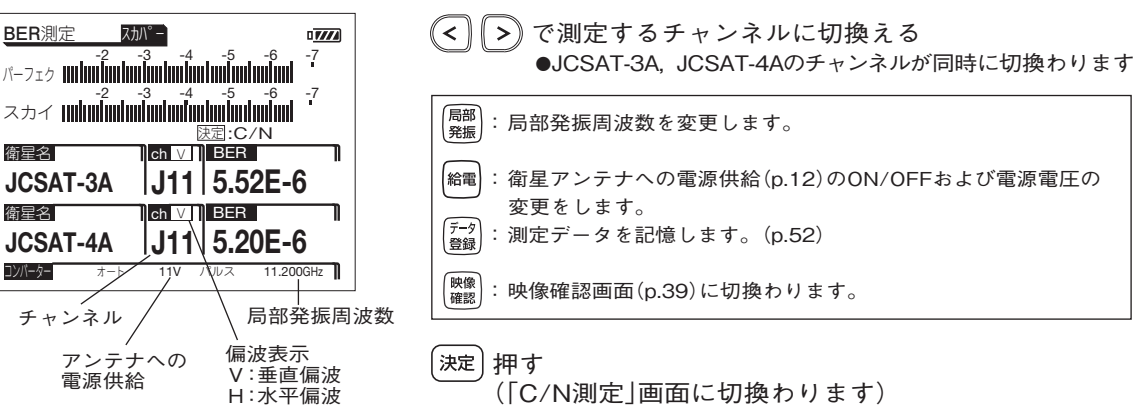

**C/N測定画面**

信号品質(C/N)を測定します。

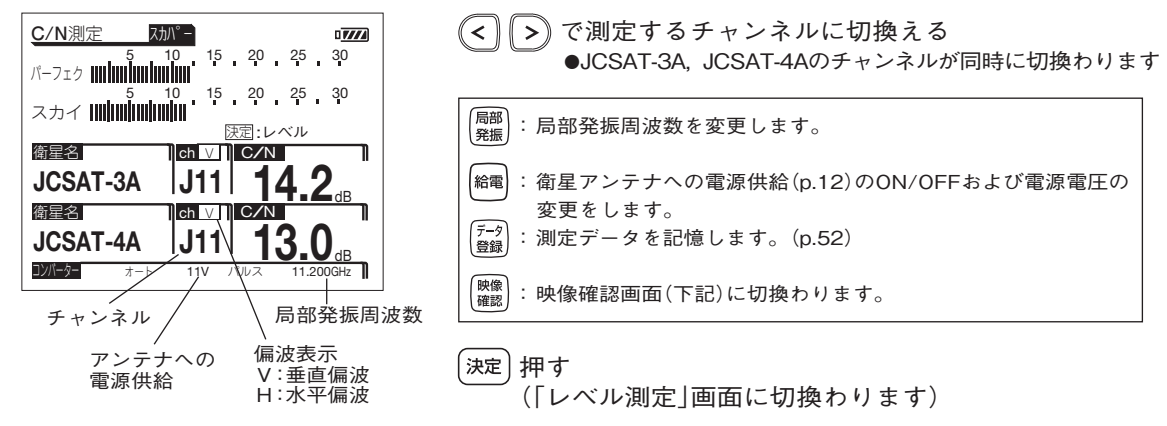

**映像確認画面**

プロモチャンネル(ch.J11)の映像・音声を確認します。

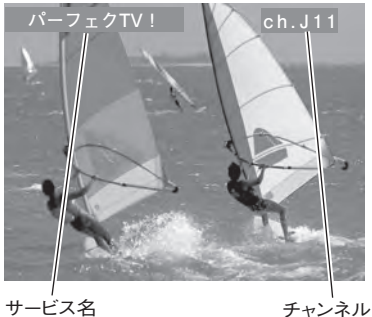

で映像を表示する衛星(サービス)を切換える ໃ∧` ●プロモチャンネル(ch.J11)のみ表示します

押す

映像<br>確認

(映像を表示する前の測定画面に切換ります)

# **操作方法** FM・VHF・UHF・CATVのレベル測定

### **FM, VHF, UHF, CATV(ミッドバンド, スーパーハイバンド), PILOT, BSパススルーの 信号レベルを測定します。(変調方式が「OFDM」の場合, 信号品質も測定します)**

#### 測定画面の表示

レベル測定メニュー(p.28)で「6.VU・CATV」を選び, 押す

●変調方式が「OFDM」以外の場合。レベル測定画面(p.41)のみ表示されます。 (レベル測定画面以外の画面は表示されません)

●変調方式が「OFDM」の場合、測定画面が下記のように切換わります。

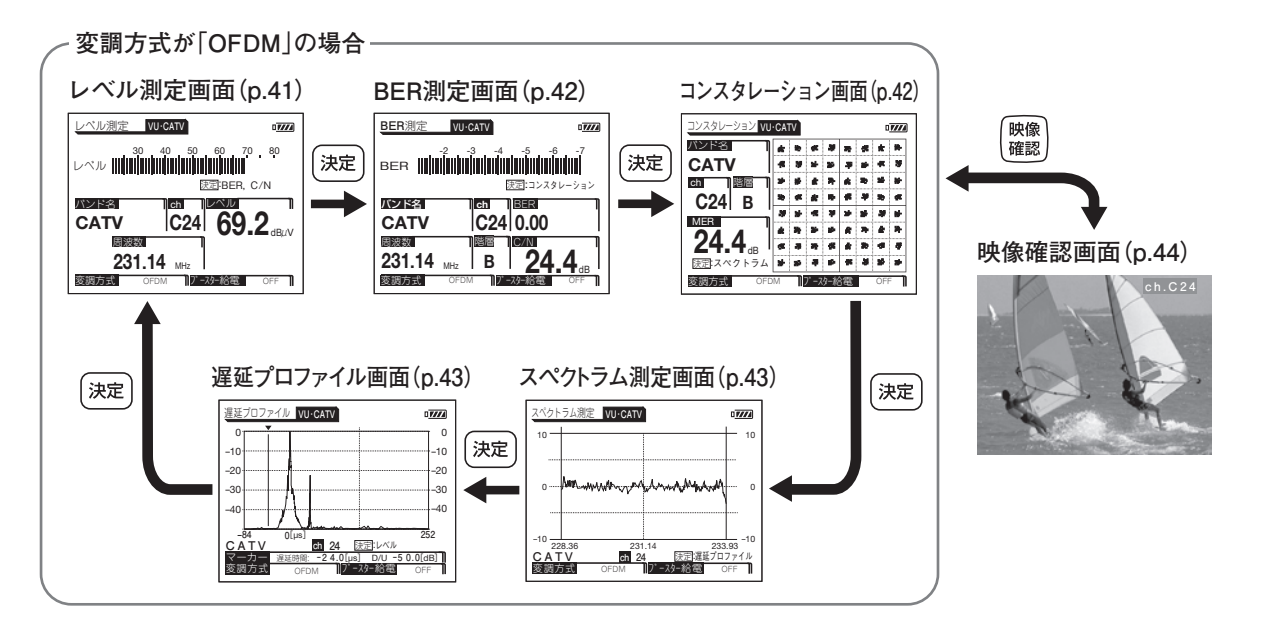

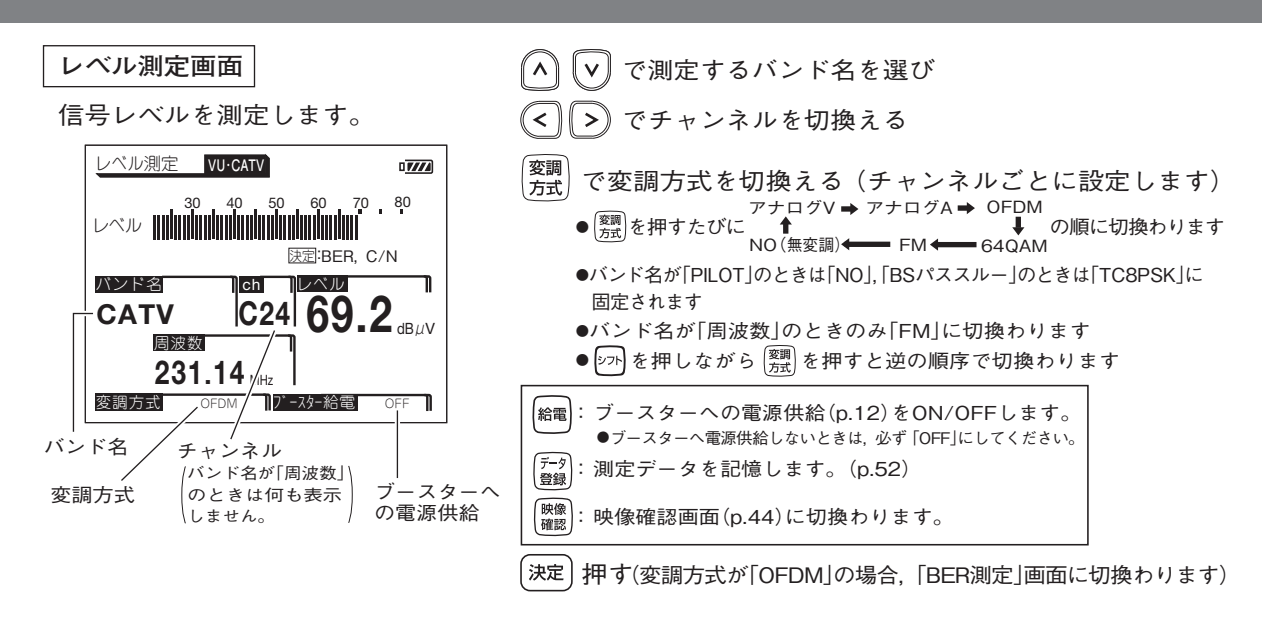

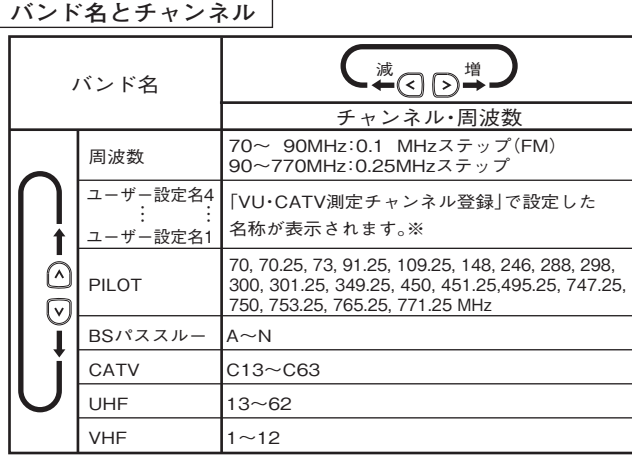

**変調方式と測定信号**

 **測定する信号に応じて変調方式を選択してください。**

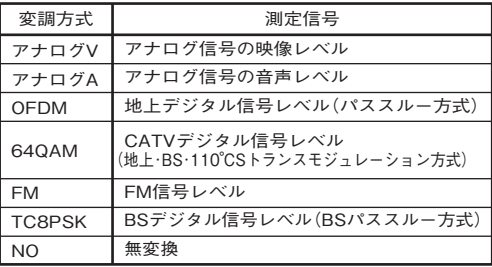

#### **変調方式による周波数表示の違い**

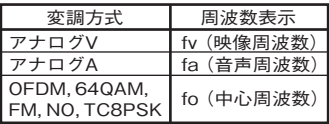

※「測定チャンネルの登録」(p.61)がされていない場合,表示されません。

# **操作方法 FM・VHF・UHF・CATVのレベル測定 つづき**

#### **BER測定画面**

信号品質(BER,C/N)を測定します。

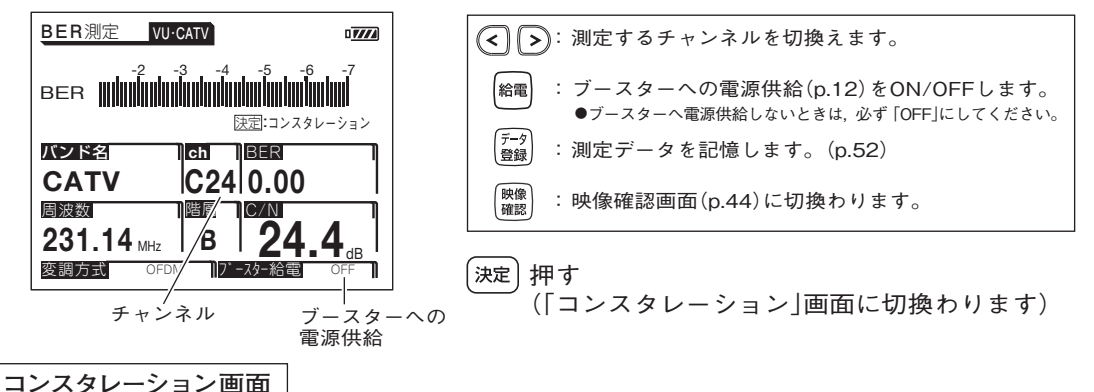

信号品質を視覚的に表示します。(MERの値も表示します)

コンスタレーション画面の表示には、しばらく時間がかかります

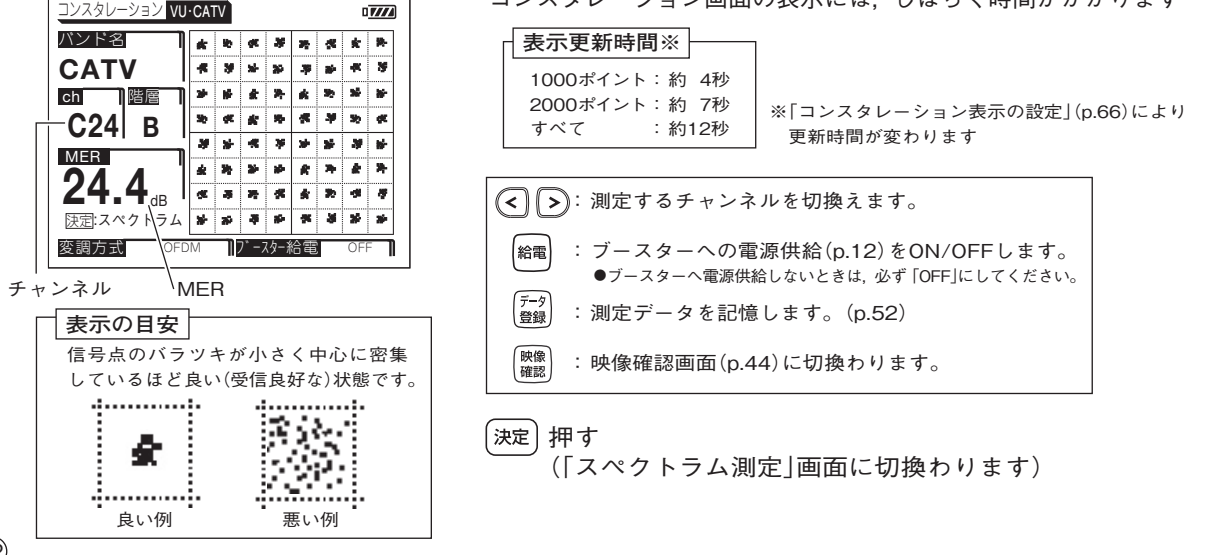

 $(42)$ 

**スペクトラム測定画面**

測定しているチャンネルの信号波形を表示します。

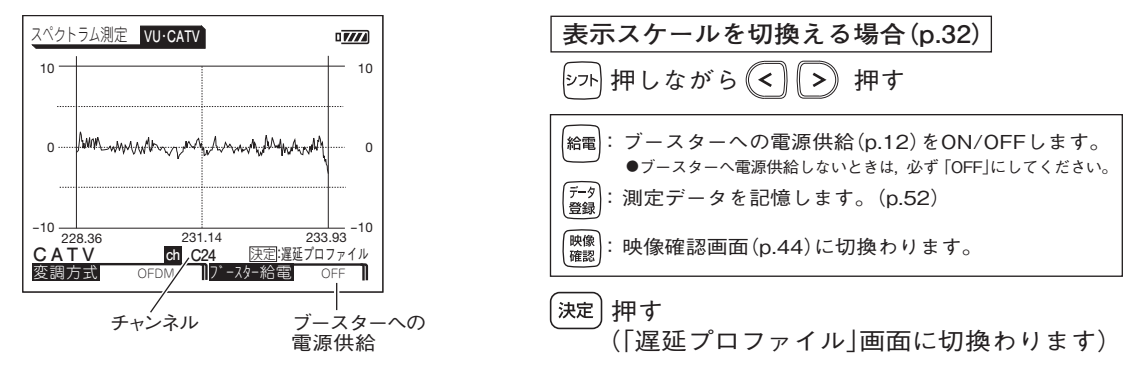

**遅延プロファイル画面**

測定している信号(主波)に対する遅延波の有無, 遅延時間, D/Uを測定します。

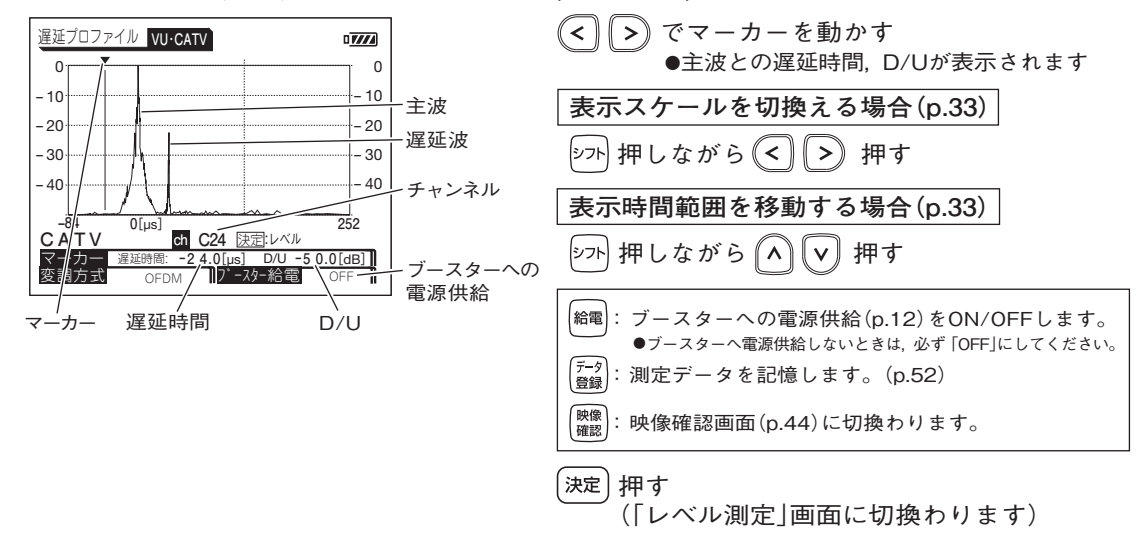

43

# **操作方法 FM・VHF・UHF・CATVのレベル測定 っっき**

#### **映像確認画面**

測定しているチャンネルの映像・音声を確認します。

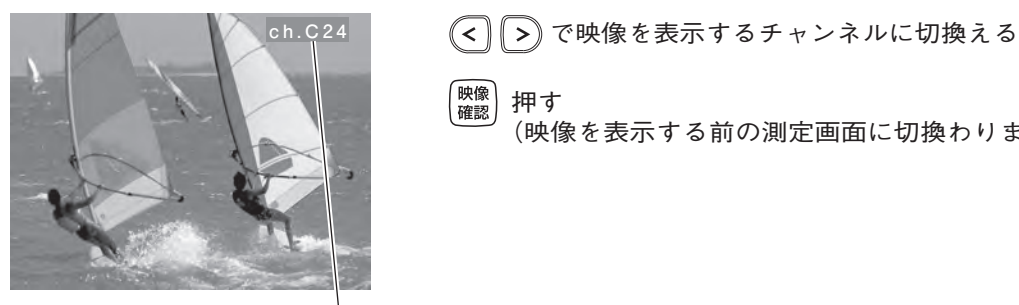

押す

<sup>(映像</sup>) 押す<br><sub>確認</sub> )押す<br>(映像を表示する前の測定画面に切換わります)

チャンネル

## **操作方法** その他の衛星のレベル測定

### **いろいろな衛星放送サービスの信号レベルと信号品質を測定します。**

#### 測定画面の表示

レベル測定メニュー(p.28)で「7.その他衛星」を選び, [決定]押す

その他衛星の測定モードでは, 映像確認はできません。

**ご注意**

●衛星名がBS, N-SAT110, JCSAT-3A, JCSAT-4Aの場合, レベル測定画面(下記)とBER測定画面(p.46)が 表示されます。

●上記以外の衛星名の場合, レベル測定画面(下記)のみ表示されます。

#### **レベル測定画面**

信号レベルを測定します。

① レベル測定画面の表示

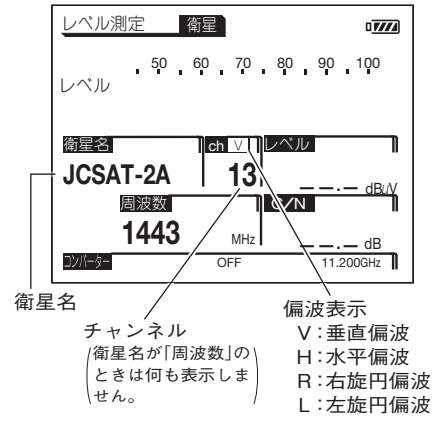

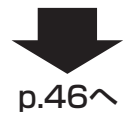

で測定する衛星名に変更し ∥∧`|  $\mathbf{v}$ (< || >) でチャンネルを切換える

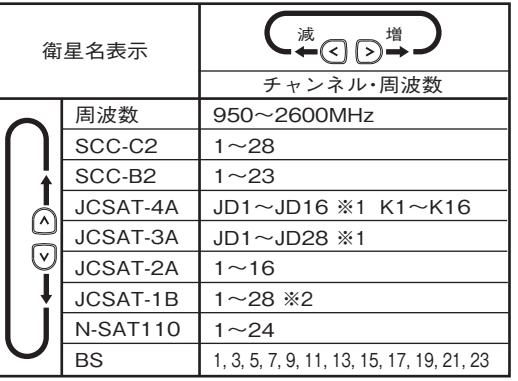

※1 画面の表示は「J1~J16」または「J1~J28」になります。

※2 「衛星・バンドの選択」(p.64)で設定したときのみ表示します。

# **操作方法** その他の衛星のレベル測定 **つづき**

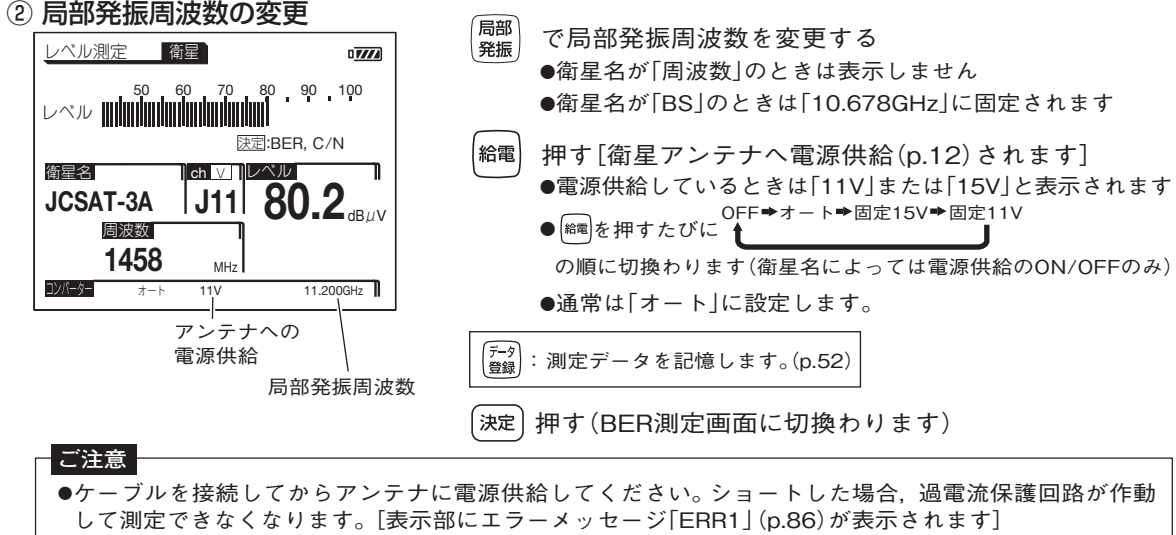

- ●入力レベルが低く, ノイズレベルが測定レベル範囲以下になると, C/Nを表示しません。
- ●衛星アンテナと本器の間にブースター・ミキサーを使用すると, C/Nが正しく表示されないことがあります。

#### **BER測定画面**

信号品質(BER, C/N)を測定します。 (衛星名がBS, N-SAT110, JCSAT-3A, JCSAT-4Aのときのみ表示します)

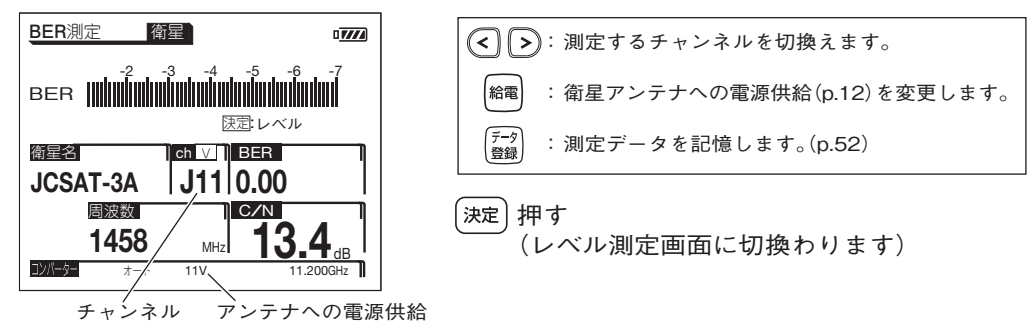

# **操作方法 多チャンネル測定(レベル測定)**

### **棒グラフ表示で複数の信号レベルを同時に表示できます。また,2つの信号のレベル差を 測定することもできます。**

#### ① 多チャンネル測定の選択

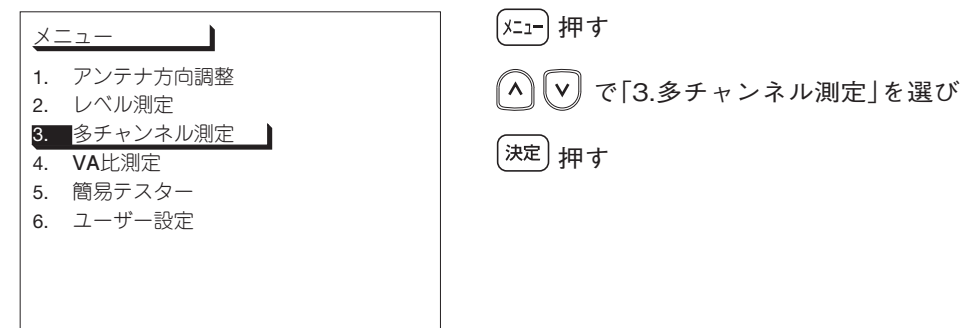

### ② 測定項目の選択

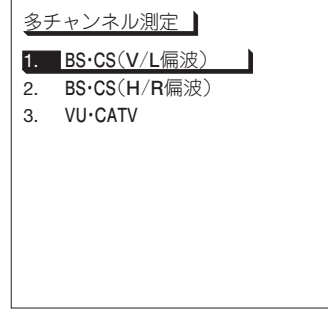

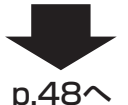

で測定する項目を選び

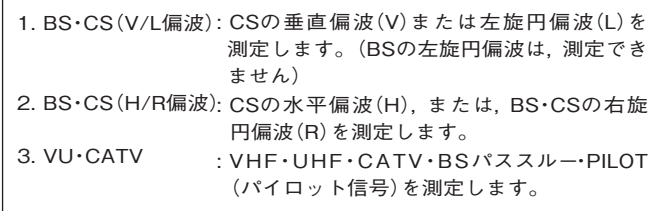

「決定〕 押す

「3. VU・CATV」の各バンドの変調方式は,「FM・VHF・UHF・CATVの レベル測定|(p.40)で設定した変調方式がチャンネルごとに反映され ます。

**操作方法** 多チャンネル測定(レベル測定)**つづき**

### ③ 多チャンネル測定画面の表示

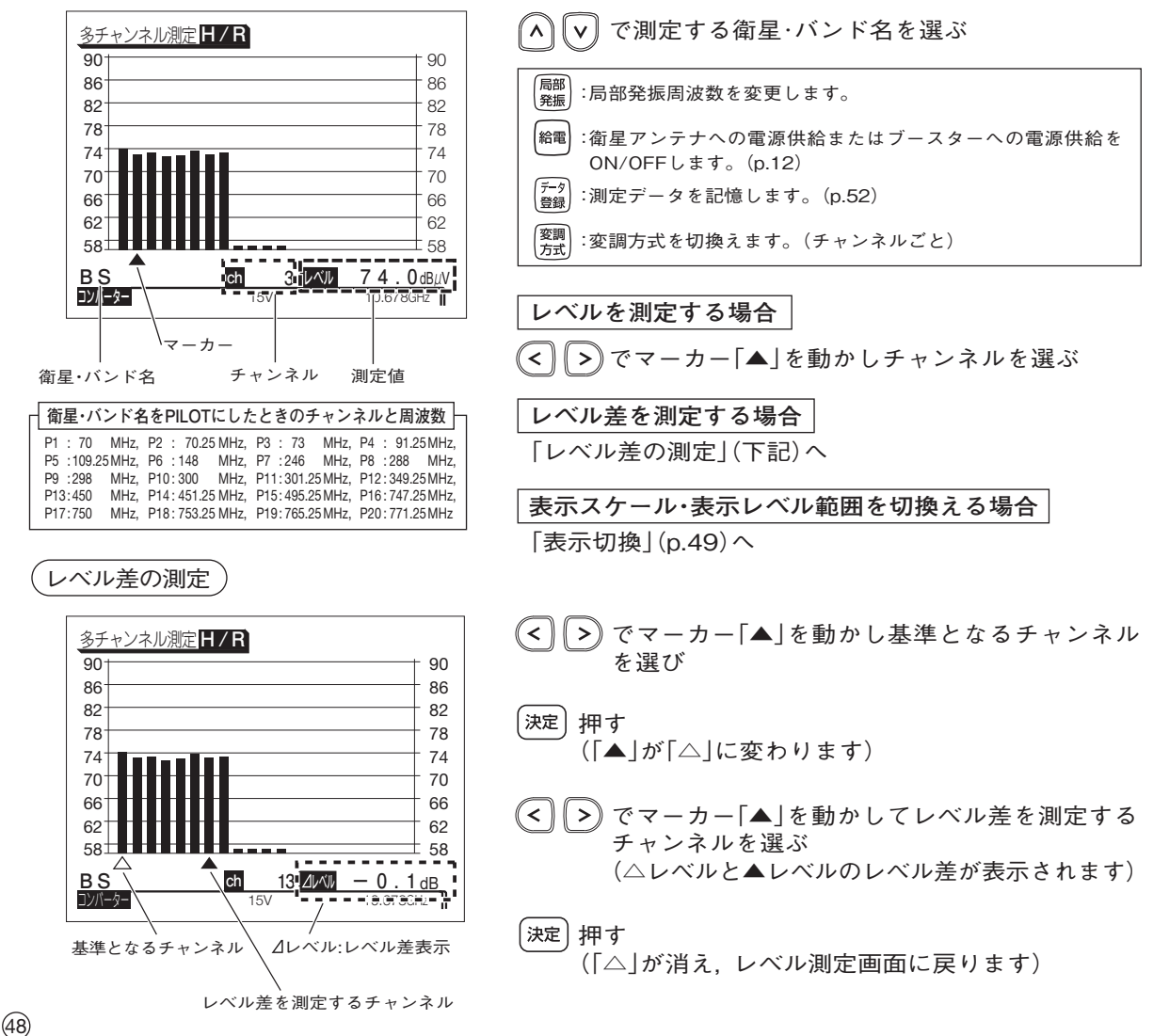

表示切換

●表示スケール(1目盛の量)の切換え レベル表示のスケール(dB/div)を切換えます。 27 を押しながら (<) [>) を押す

BSの例

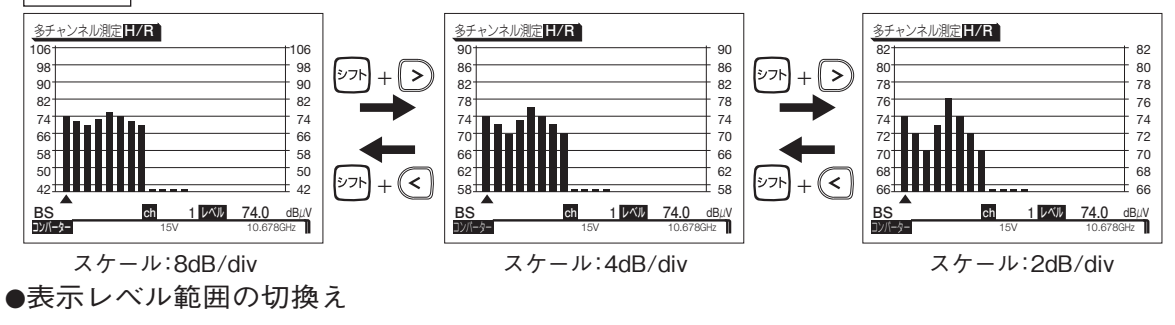

表示する測定レベルの範囲(□~□dBμV)を切換えます。

2까を押しながら ∧ ▽ を押す

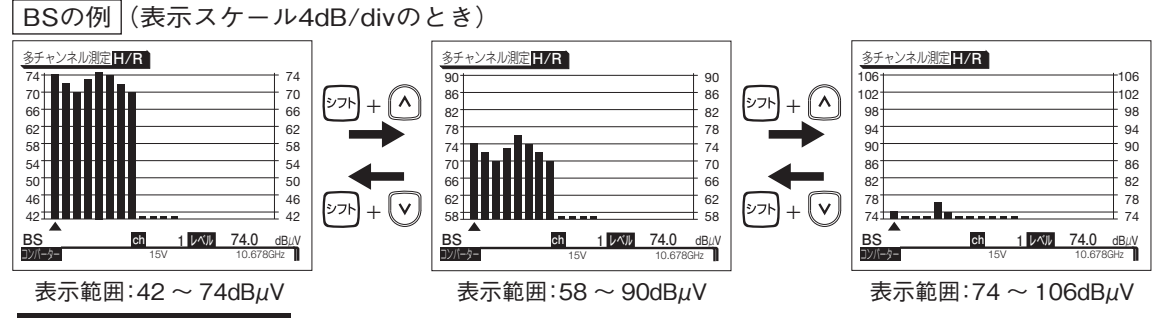

#### **表示レベル範囲について**

- VU・CATV測定の場合, 2dB/divスケールのときは13段階, 4dB/divスケールのときは6段階, 8dB/div スケールのときは3段階に表示レベル範囲を切換えることができます。
- ●BS·CS測定の場合, 2dB/divスケールのときは7段階, 4dB/divスケールのときは3段階に表示レベル 範囲を切換えることができます。
- ●BS·CS測定の場合,8dB/divスケールのときは,表示レベル範囲を切換えることはできません。

# **操作方法 VA比(映像・音声キャリア比)の測定**

### **VHF,UHF,CATVのアナログ信号の映像・音声キャリア比を測定します。**

### ① VA比測定の選択

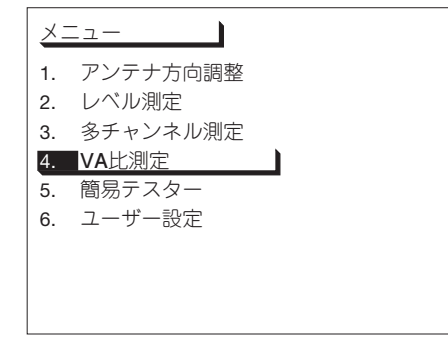

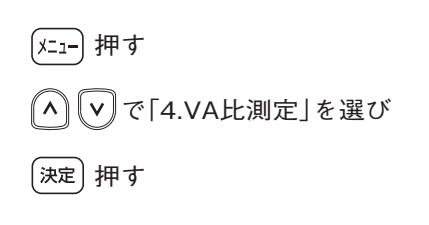

#### ② VA比測定画面の表示

50

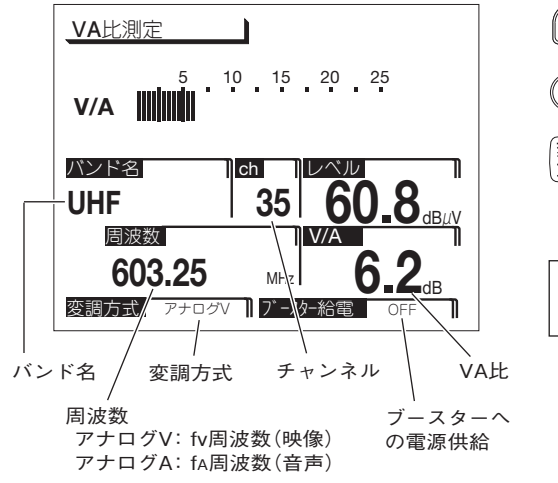

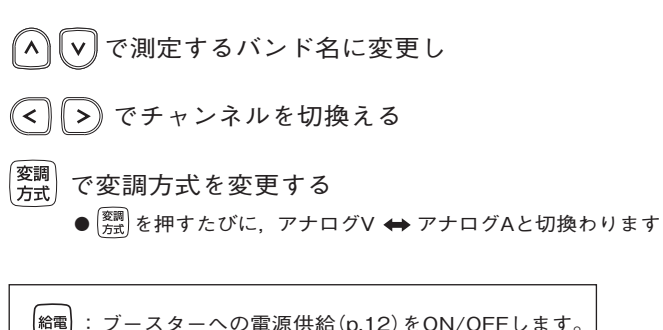

## **操作方法 簡易テスター**

**チューナーやテレビから衛星アンテナ,または,ブースターの電源部からブースターの 増幅部へ供給する電源電圧が測定できます。**

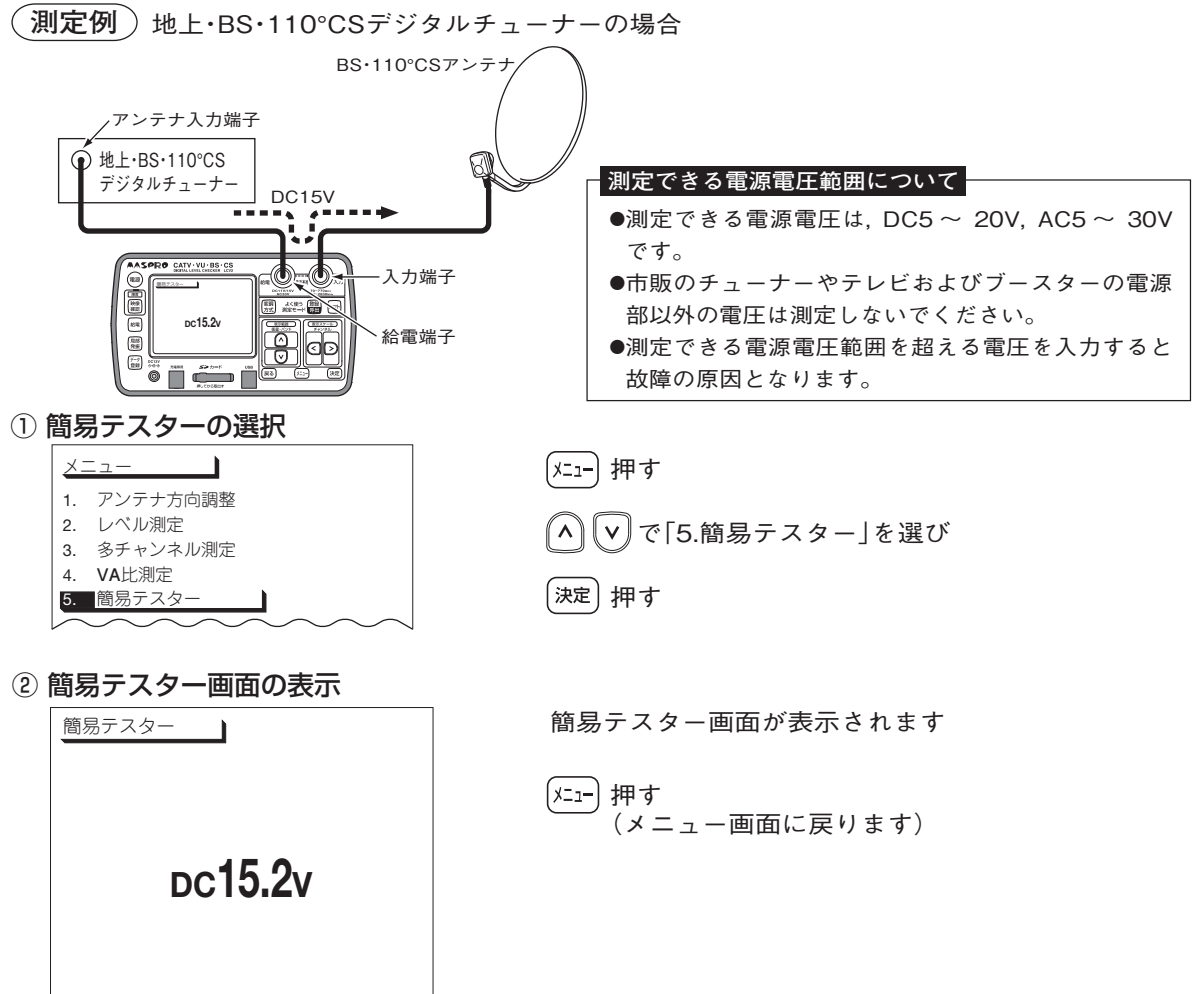

### **操作方法 測定データの登録**

**測定している衛星・バンド名,チャンネル,測定レベルを登録するときに使用します。 測定後に測定データを確認するときに便利です。**

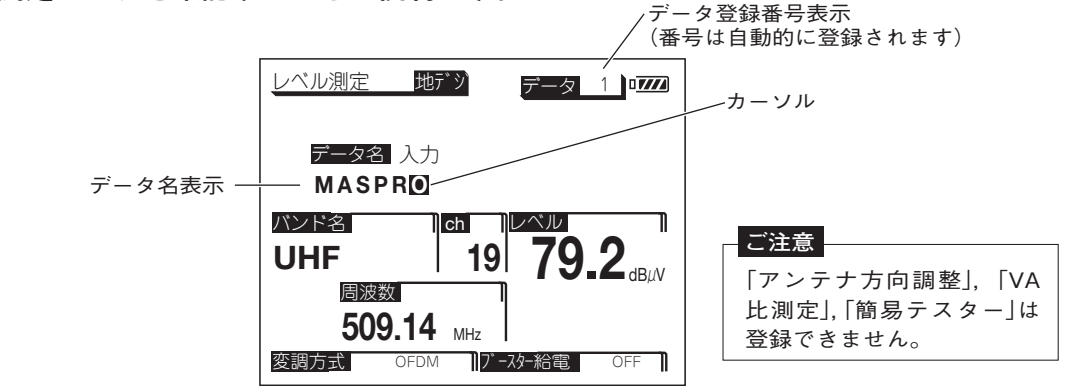

|データ<br>|登録  $\mathcal{L}$ 押す

(データ登録番号が表示されます)

#### **登録できる項目と最大登録数**

レベル測定 :100件 BER測定 : 50件 コンスタレーション : 10件 スペクトラム測定 :10件 遅延プロファイル: 10件 スカパー!測定 : 20件 多チャンネル測定 : 50件

- データ名を登録する ②
	- $\boxed{\mathsf{v}}$  で英数字(0 ~ 9, A ~ Z, -)を選び でカーソルを移動して文字を入力する(16文字まで入力できます)  $\ll$
- |決定| 押す (データ登録番号の「1」から順に,測定データが登録されます) ③

登録したデータは,「ユーザー設定」の「データ編集」で確認できます。(p.56)

#### **ご注意**

SDメモリーカードへ直接データの登録はできません。一度,本器に登録してから 「全コピー」(p.58)をしてください。

**操作方法 よく使う測定モードの登録方法・呼出方法**

**ひんぱんに使用する測定モードの衛星・バンド,チャンネル,局部発振周波数を登録して おくと,簡単に呼出すことができます。(最大20件登録できます)**

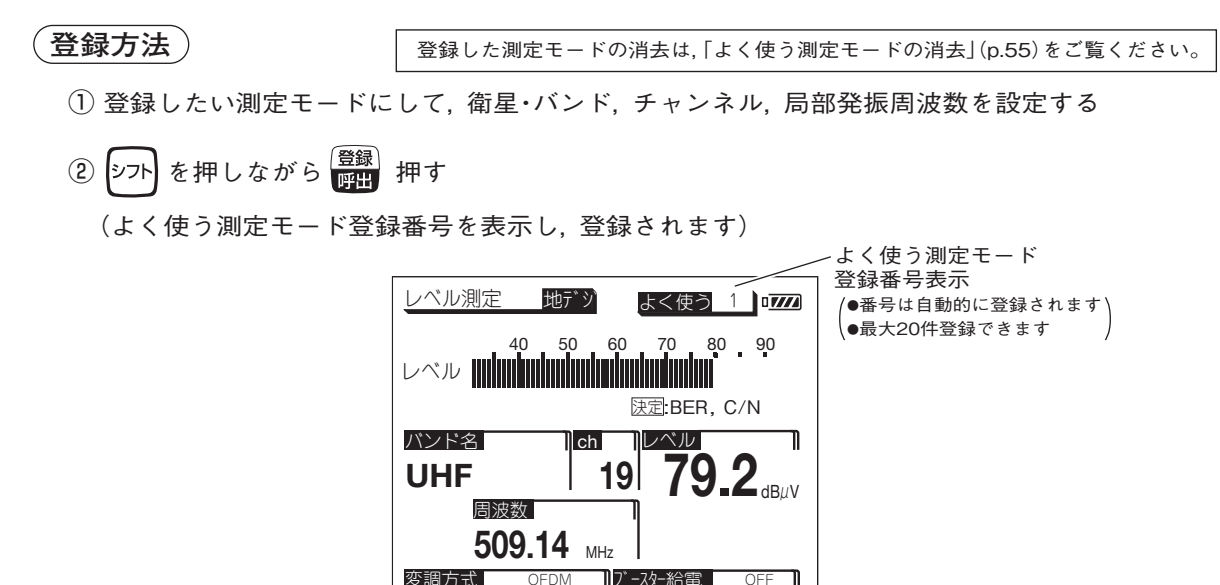

#### **呼出方法**

- ① 押す
- ② <mark>よ<使う1</mark> )が表示され, 登録されている測定モードに切換わります

変調方式

OFDM

③ |<sup>登録|</sup> を押すごとに登録されている測定モードが順次, 呼出されます

#### **ご注意**

「衛星・バンド選択」(p.64), 「地上デジタル測定チャンネル登録」(p.61), 「VU・CATV測定チャン ネル登録」(p.61)の設定を変更すると,この「よく使う測定モードの登録」のデータはすべて消去 されます。 必要な場合,再度,「よく使う測定モードの登録」を行なってください。

ユ<sup>ーザー設定</sup> ユーザー設定メニュー

① [xi-] 押し,  $\left[\widehat{A}\right]$ [v] で「6.ユーザー設定」を選び [決定] を押します。

②  $(\wedge)(\vee)$ で希望の項目にカーソルを合わせ <sup>(決定)</sup>を押します。

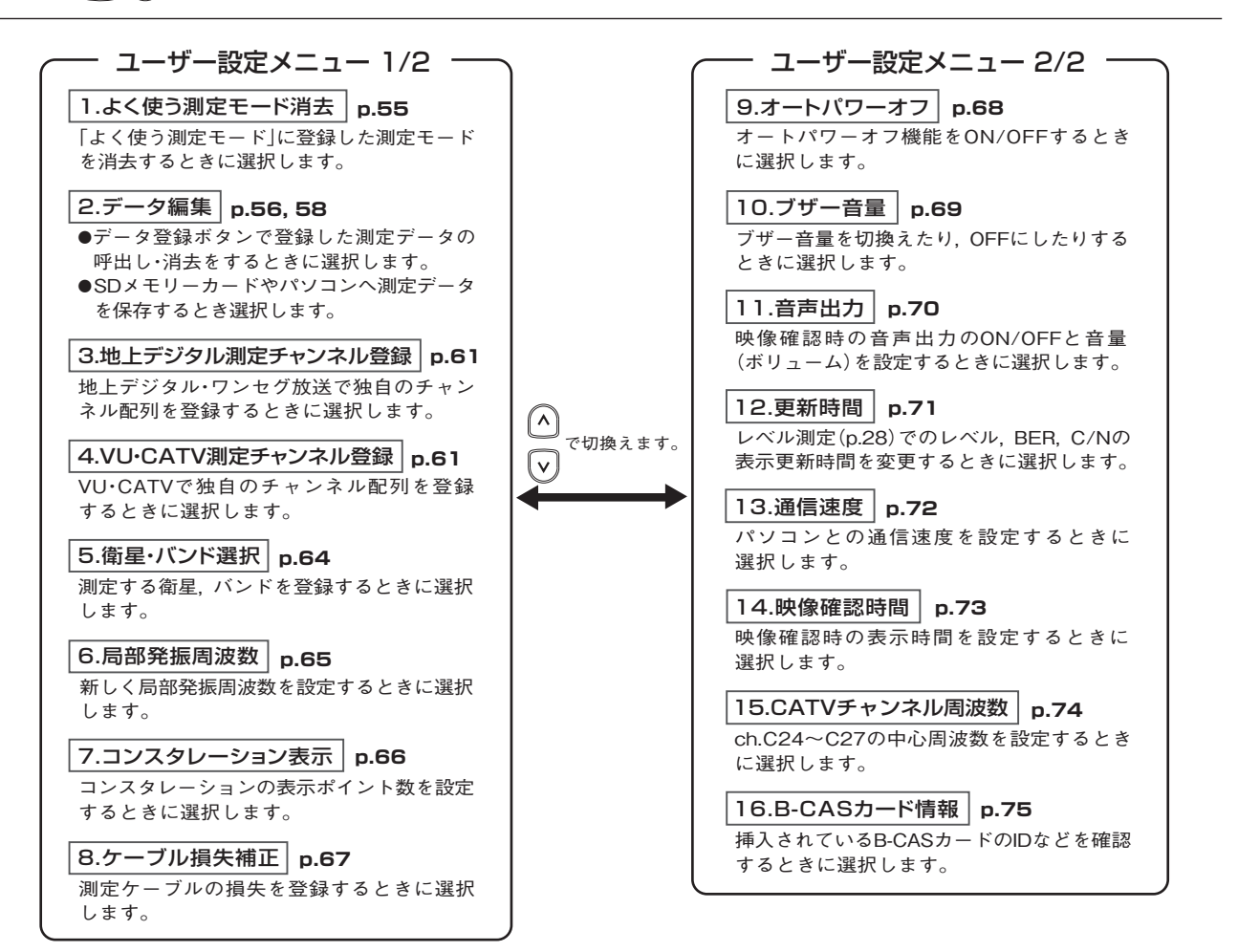

54

**ユーザー設定 よく使う測定モードの消去**

### **「よく使う測定モード」(p.53)に登録されている測定モードを消去するときに使用します。**

#### ① よく使う測定モード消去の選択

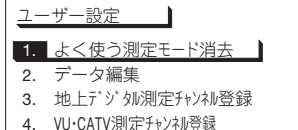

5. 衛星・バンド選択

よく使う測定モ−ド消去 ┃ 1. 個別消去 2. 全消去

(2) 消去方法の選択

▼ で「1.よく使う測定モード消去」を選び 「ユーザー設定」画面(p.54)を表示し

|決定| 押す

**個別にデータを消去する場合**

で「1.個別消去」を選び, 押す

→「③ 消去するデータの選択 |へ

**すべてのデータを消去する場合**

で「2.全消去」を選び, 押す

(消去確認画面が表示されます)

で「はい」を選び, 押す

すべてのデータが消去され,「2消去方法の選択」に戻ります

#### ③ 消去するデータの選択

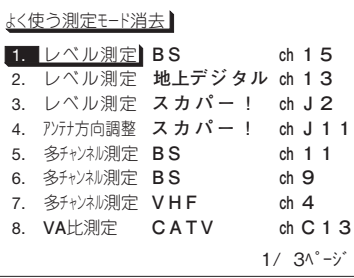

 で消去したいデータを選び, 押す (消去確認画面が表示されます)

で「はい」を選び, 押す

選択したデータが消去され, 「2消去方法の選択」に戻ります (消去された登録番号には,次のデータが順に繰上ります)

## **ユーザー設定 測定データの呼出し・消去**

#### **データ登録ボタンで登録した測定データ(p.52)の呼出し・消去をするときに使用します。**

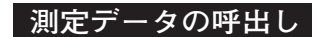

#### ① データ編集の選択

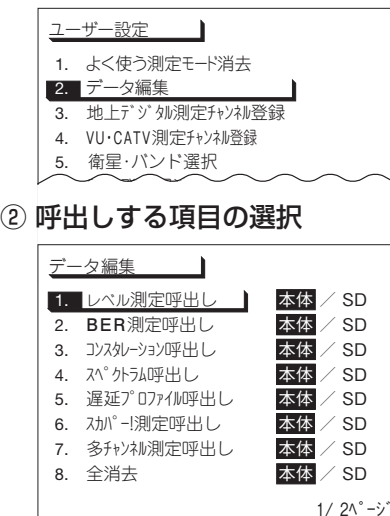

- 「ユーザー設定」画面(p.54)を表示し
- で「2.データ編集」を選び

「決定]押す

- $\textcolor{red}{\mathsf{N}}(\textsf{v})$  で呼出しをする項目(1 〜 7)を選び
- ('< | || >) で「本体| (本器に登録されているデータ)または「SD」 (SDメモリーカードに登録されているデータ)を選び
- [決定] 押す
	- ●「本体」を選んだ場合, 登録されている「データ1」 が表示されます。
	- ●「SD」を選んだ場合,ファイル名が表示されます

(ヘ)の でファイル名を選び, [ 淀を押してください

「8.全消去」を選び, Realを押すと, 本体またはSDメモリーカードに 登録した測定データをすべて消去します。

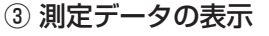

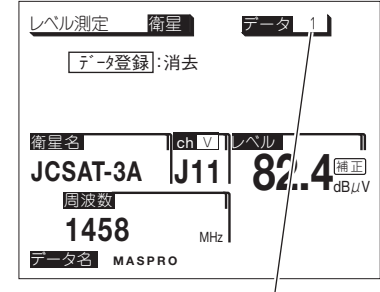

(´∧``│∨│で希望のデータ登録番号を選ぶ

**測定データの消去**

**本器(本体)に保存しているデータを消去する場合**

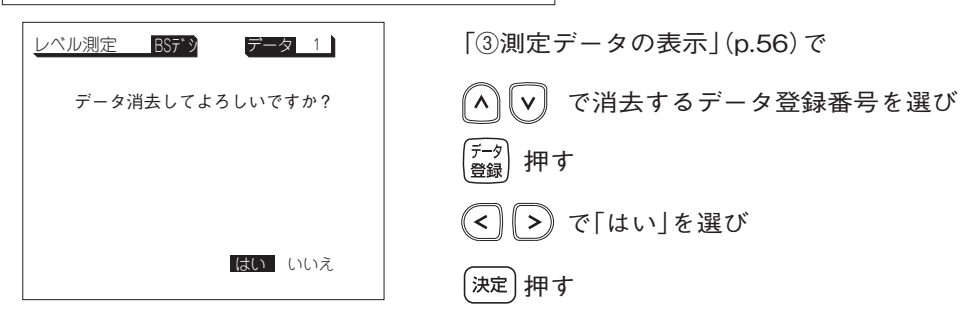

**SDメモリーカードに保存しているデータを消去する場合**

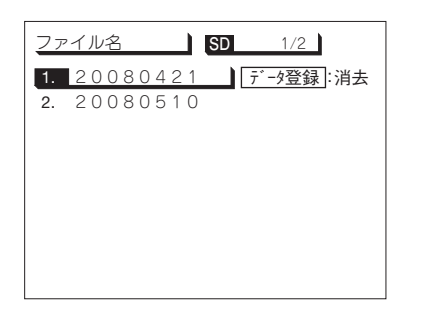

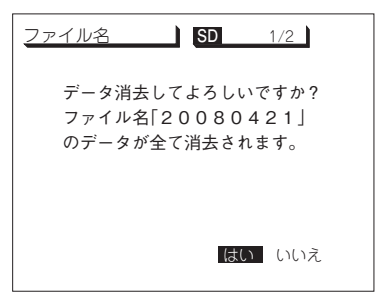

「②呼出しする項目の選択」(p.56)で で消去する項目(1 ~ 7)を選び で「SD」を選び, 押す (^) V で消去するファイルを選び, ( $\frac{7-9}{628}$  押す

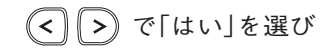

「決定] 押す

**ユーザー設定 SDメモリーカードへのデータの保存**

#### **本器のメモリーに保存している,データ登録ボタンで登録した測定データ(p.52)を一括 してSDメモリーカードにコピーします。**

#### **ご注意**

●SDメモリーカードを初めて使用する場合, 必ずフォーマット(p.60)してください。 ●NTFS,FAT32でフォーマットしたSDメモリーカードは使用できません。(必ず本器でフォーマットしてください) ●ファイル名に" "(スペース)は使用しないでください。ファイルが登録できません。

●ファイルに日時を記録するタイムスタンプ機能はありません。

#### ① データ編集の選択

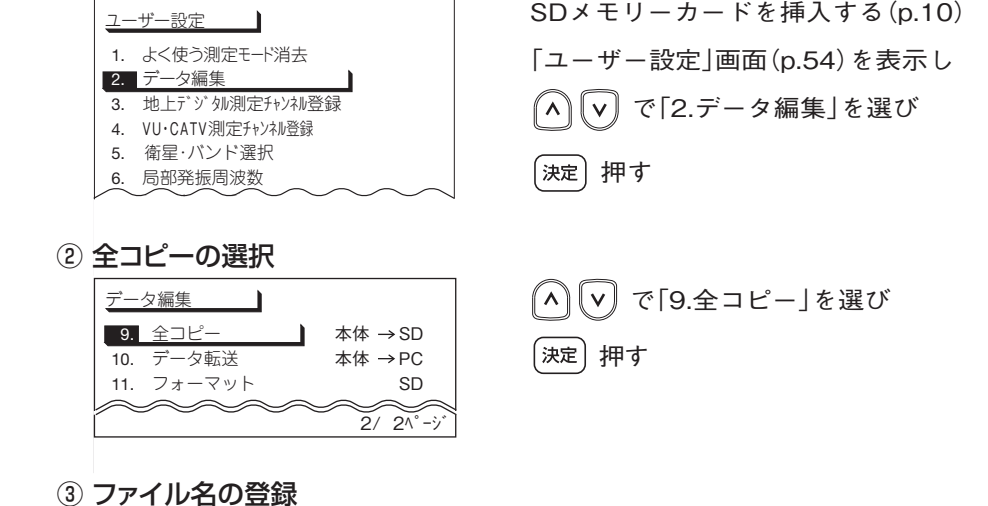

データ編集 **SD** ファイル名 入力 SDカードにコピーします。 **09040 1**

58

ファイル名を登録します(ファイル名は8文字まで入力できます)

- で英数字(0 ~ 9,A ~ Z,-)を選び
- でカーソルを移動して文字を入力する

押す(本器のメモリーの内容がSDメモリーカードにコピーされます)

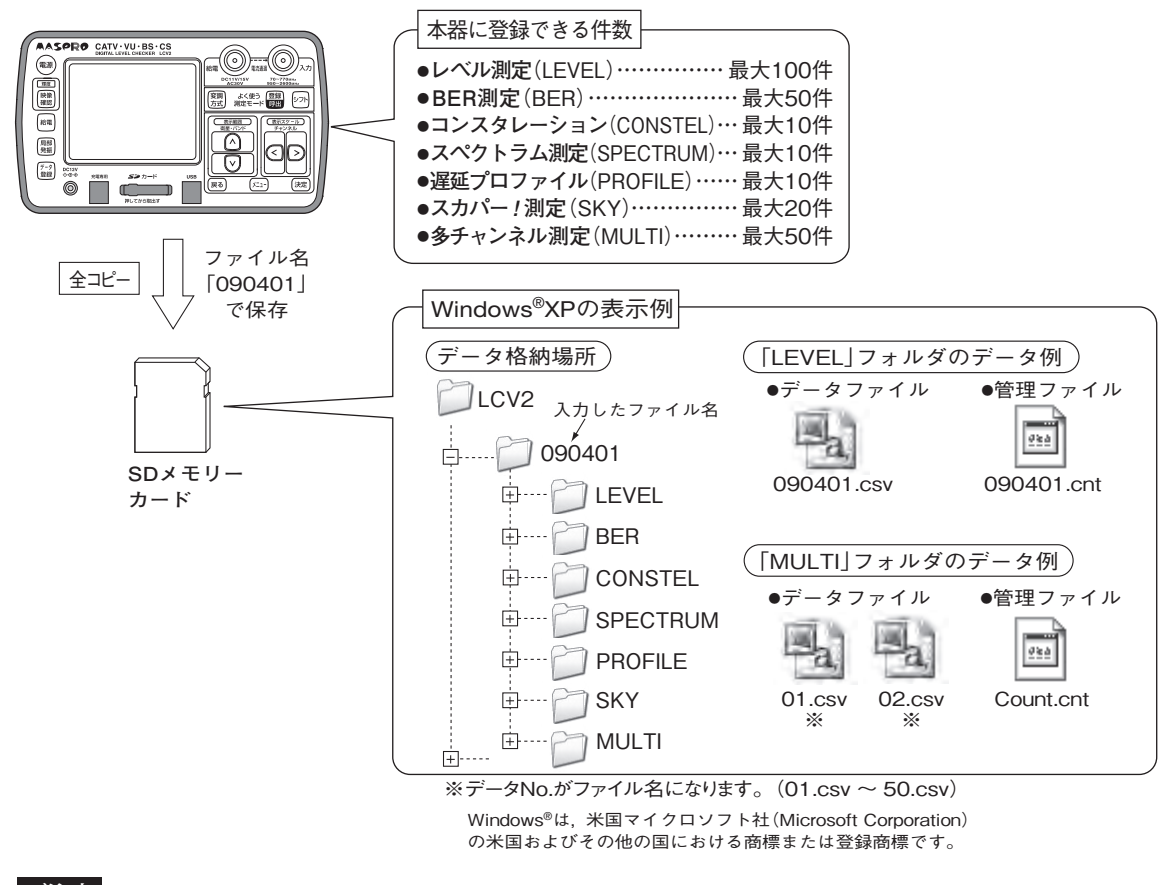

**ご注意**

●LCV2フォルダ内のファイル名, フォルダ名およびデータ内容をパソコンで編集すると, データが本器で 呼出せなくなります。保存したデータは,パソコンなどにコピーしてから編集してください。 ●パソコンで編集するとき, 管理ファイル「\*\*.cnt」は絶対に削除しないでください。 データが本器で呼出せなくなります。 ●SDメモリーカードに保存したデータは, Macintosh®コンピューターには対応していません。

Macintosh®は, 米国アップル社(Apple Inc.)の米国およびその他の国における商標または登録商標です。

## **ユーザー設定 SDメモリーカードへのデータの保存 つづき**

#### **SDメモリーカードの保存データ例**

測定したデータは,SDメモリーカードにCSV形式で保存します。表計算ソフトで表示 した例を以下に示します。

●レベル測定(LEVEL), BER測定(BER), コンスタレーション(CONSTEL), スペクトラム測定(SPECTRUM), 遅延プロファイル(PROFILE),スカパー!(SKY)の1個のデータファイルには、レベル測定:最大100件, BER測定:最大50件,コンスタレーション:最大10件,スペクトラム測定:最大10件,遅延プロファイル: 最大10件,スカパー! 測定:最大20件のデータをそれぞれ1つにまとめたものが格納されます。 ●多チャンネル(MULTI)の1個のデータファイルには、個別の多チャンネルデータが格納されます。

レベル測定(LEVEL)の場合

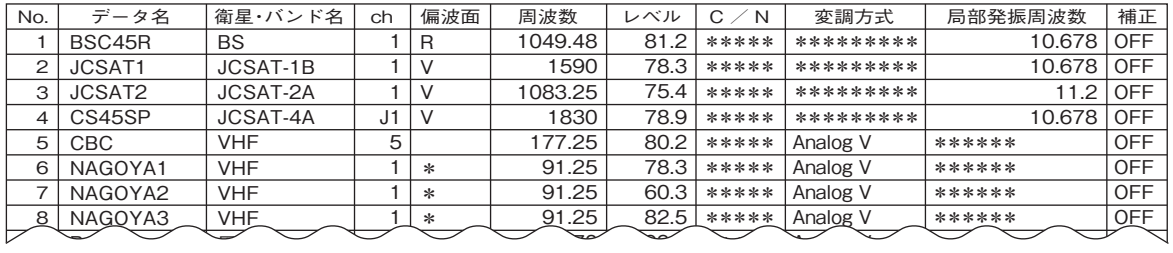

 $\overline{D}$  $\equiv$  $\ddot{\mathbf{3}}$  $|$  (c  $\overline{\phantom{a}}$  $\overline{1}$ 0 ニカードのデータけすべて消土されます Analog V  $\sim$ **SDメモリーカードのフォーマット (初期化)|(SDメモリーカードのデータはすべて消去されます)**  $\equiv$  $\frac{1}{\sqrt{2}}$ \*

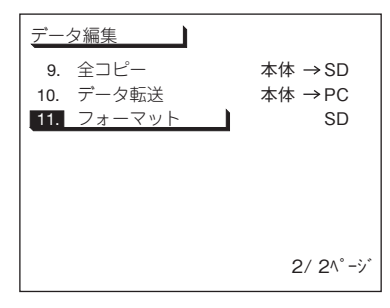

「データ編集」画面(p.58②)を表示し

- で「11.フォーマット」を選び, 押す
- (フォーマット確認画面が表示されます)

(<) [>) で 「はい」を選び, [決定] 押す (SDメモリーカードがフォーマットされます)

# **ユーザー設定 測定チャンネルの登録・修正・消去**

- **●独自のチャンネル配列を登録しておくと,必要なチャンネルまたは自分だけのチャンネル 設定で使用できます。**
- **●登録したチャンネルは,地上デジタル・ワンセグ, FM・VHF・UHF・CATVの測定で使用できます。**

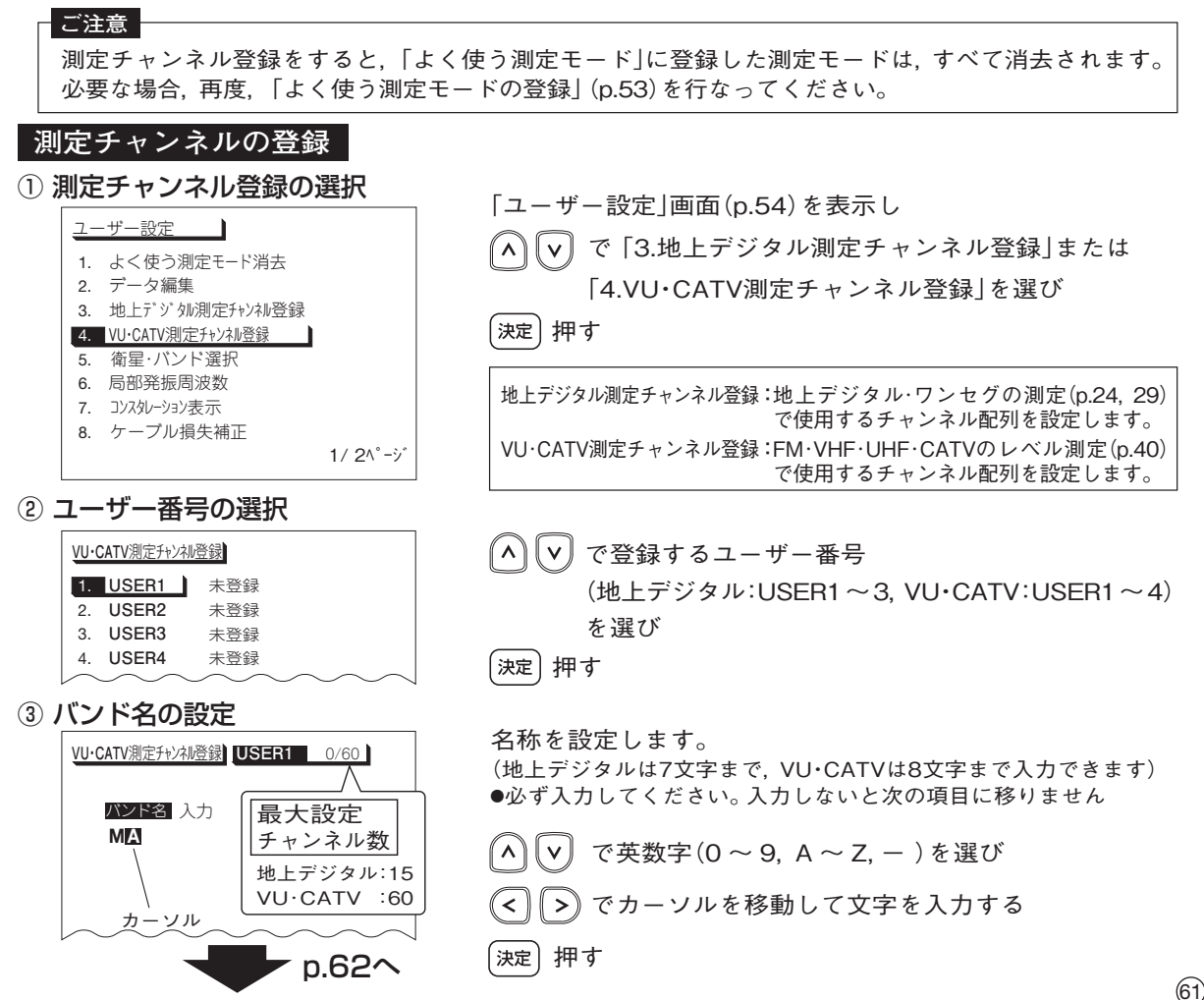

# **ユーザー設定 測定チャンネルの登録・修正・消去 つづき**

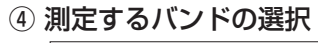

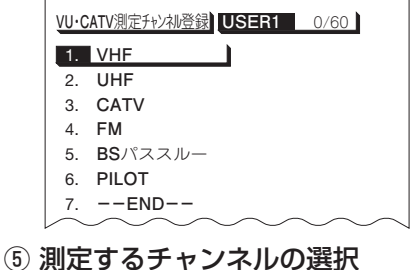

1. **ch1** 選択する しない 2. ch2 選択する し<mark>よい</mark> 3. **ch3** 選択する しない 4. **ch4** 選択する しない **5. ch5 |選択する レない** 6. **ch6** 選択する しない 7. **ch7** 選択する しない 8. ch8 選択する しない

**VU・CATV**測定チャンネル登録 **VHF** 3/60

∥ヘ║v∥ 測定したいバンドを選び (地上デジタル測定チャンネル登録では「UHF」のみです) 「決定」押す

選択する:測定するときに <<  $\sqrt{2}$ でチャンネルが切換わります。 しない :測定するときに でチャンネルが切換わりません。 **ご注意** で設定するチャンネルを選び で「選択する」または「しない」を選ぶ [シフト] を押しながら |゚ ヘ | |( v | 押す (次ページを表示します) 他のページも同様に設定し,設定が終了したら |決定| 押す([④ 測定するバンドの選択|画面に戻ります) 他のバンドも同様に設定し,設定が終了したら で「7.--END--」を選び 「決定〕押す ●「ユーザー設定」画面に戻ります ●「よく使う測定モード」に測定モードが登録してある 場合,「よく使う測定モード」の消去確認画面が表示 されます (<) [ゝ]で[はい]を選び, [淀]を押してください [7.--END--]を選び, [決定]を押さないと登録されません。

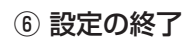

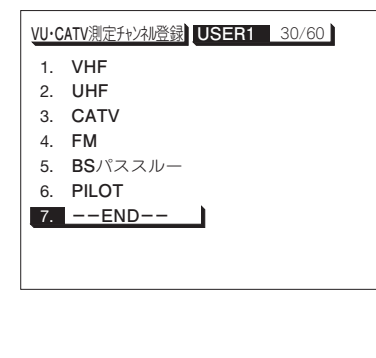

 $1/2^{\circ -1}$ 

設定チャンネル登録数表示

<sup>62</sup> 登録したバンド(チャンネル)は,レベル測定(ワンセグはBER)しているとき を押すと切換わります。

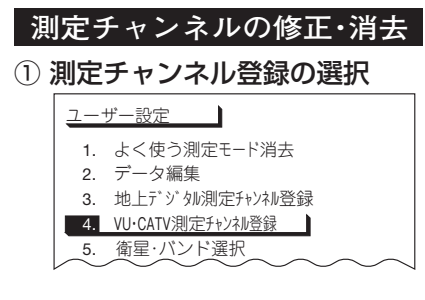

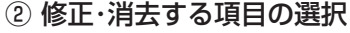

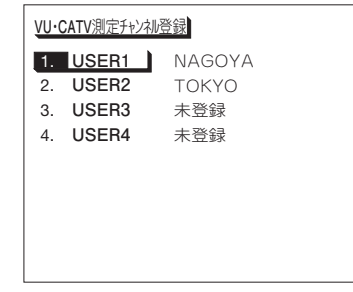

「ユーザー設定」画面(p.54)を表示し で 「3.地上デジタル測定チャンネル登録」または 「4.VU・CATV測定チャンネル登録」を選び |決定| 押す

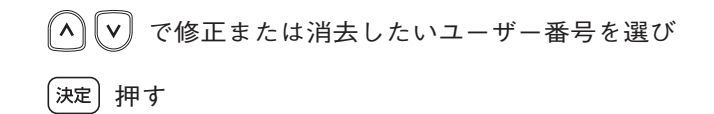

③ 修正または消去の選択

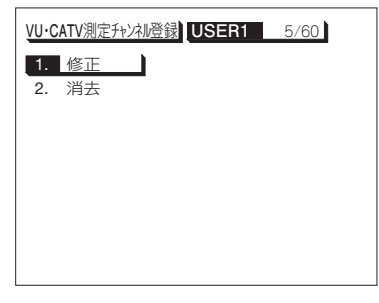

**修正する場合**

で「1.修正」を選び 押す

(「③バンド名の設定」画面(p.61)が表示されます)

バンド名,測定するバンドとチャンネルの修正をします (修正方法は,登録方法(p.61,62)の③~⑥と同じです)

**消去する場合**

で「2.消去」を選び 押す

(消去確認画面が表示されます)

(< ) ( > ) 「はい」を選び (決定) 押す

設定が消去され,「ユーザー設定」画面に戻ります

(63)

## **ユーザー設定 衛星・バンドの選択**

**「FM・VHF・UHF・CATVのレベル測定」(p.40),「その他の衛星のレベル測定」(p.45) で,設定した衛星名・バンド名のみ選択できるようになります。 (UHF,BS,N-SAT110,JCSAT-3A,JCSAT-4Aは設定できません)**

#### 衛星・バンド選択をすると,「よく使う測定モード」に登録した測定モードは,すべて消去されます。 必要な場合,再度,「よく使う測定モードの登録」(p.53)を行なってください。 ② 選択する衛星・バンド名の設定 ① 衛星・バンド選択の選択 **ご注意** 1/2<sup>^</sup>ージ ユーザー設定 1. よく使う測定モード消去 2. データ編集 3. 地上デジタル測定チャンネル登録 4. VU・CATV測定チャンネル登録 5. 衛星・バンド選択 6. 局部発振周波数 7. コンスタレーション表示 8. ケーブル損失補正 衛星・バンド選択 | 1. **BS** 選択する 2. **N - SAT11 0** 選択する 3. **JCSAT - 1 B** 選択する しない 4. **JCSAT - 2 A** 選択する しない 5. **JCSAT - 3 A** 選択する 6. **JCSAT - 4 A** 選択する 7. **SCC-B 2** 選択する しない 8. **SCC-C2** 選択する しない  $1/30^{\circ} - y^{\circ}$ 「ユーザー設定」画面(p.54)を表示し で「5.衛星・バンド選択」を選び 「決定」押す ●「ユーザー設定 |画面に戻ります ●「よく使う測定モード」にデータが登録してある場合, 「よく使う測定モード」の消去確認画面が表示されます (<) へ で「はい」を選び 麻 してください で設定する衛星・バンド名を選び <┃┃>〗で「選択する|または「しない」を選ぶ |シラト| を押しながら ||^||v|| 押す(次ページを表示します) 設定が終了したら 押す 選択する:レベル測定するときに で衛星・バンドが切換わります。 しない :レベル測定するときに で衛星・バンドが切換わりません。

## **ユーザー設定 局部発振周波数の設定**

**●局部発振周波数が登録されていない衛星アンテナを使用するとき**,このモードで新規の **局部発振周波数を設定しておくことができます。**

**「スカパー**!**のアンテナ方向調整」(p.26),「スカパー**!**のレベル測定」(p.37),**

- **「その他の衛星のレベル測定」(p.45)で操作できます。**
- ●このモードで設定された局部発振周波数は<sup>(扇部)</sup>で選択できます。 10.678 → 11.200 → 11.300 → 設定値 の順に切換わります。

**〔GHz〕**

① 局部発振周波数の選択

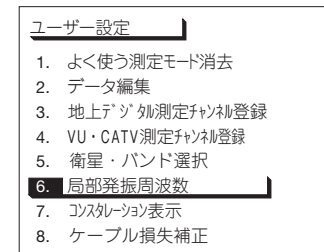

 $1/2^2 - y^2$ 

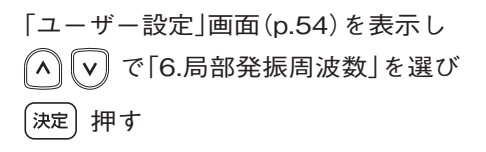

#### ② 局部発振周波数の設定

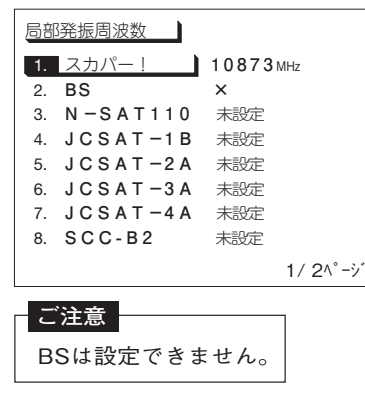

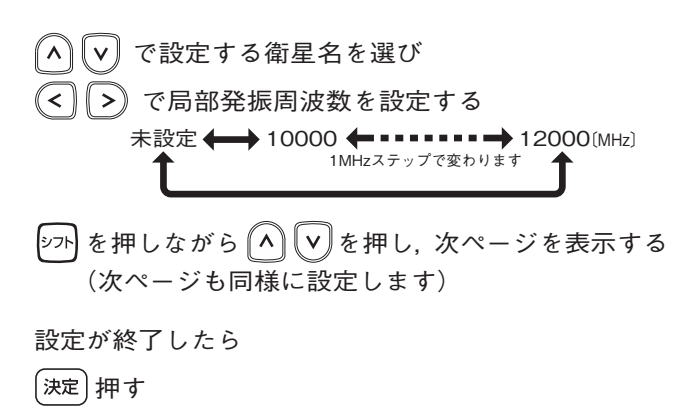

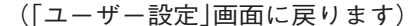

**ユーザー設定 コンスタレーション表示の設定**

**●地上デジタルのコンスタレーション画面(p.31,42)での表示ポイント数を設定する ことができます。**

**(ポイント数が多いほど精度が高くなりますが,測定に時間がかかります)**

**●ワンセグの設定はできません。**

**●出荷時は「1000」に設定されています。**

① コンスタレーション表示の選択

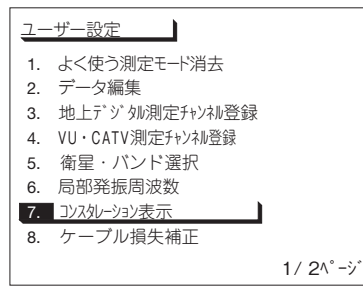

「ユーザー設定」画面(p.54)を表示し で「7.コンスタレーション表示」を選び

「決定」押す

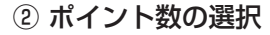

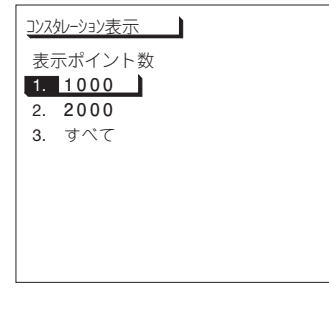

● ヘ | √ | で表示ポイント数を選び

「決定〕 押す

(「ユーザー設定」画面に戻ります)

1000 :表示ポイント数を1000ポイントにします。 2000 :表示ポイント数を2000ポイントにします。 すべて :すべてのポイントを表示します。

#### 地上デジタル 1000ポイント :約 4秒 2000ポイント :約 7秒 すべて :約12秒 ワンセグ :約 2秒 **表示更新時間**

**ユーザー設定 ケーブル損失の補正** 

**●測定ケーブルの損失値を登録しておくと, 測定値にケーブル損失を加えた値を表示します。** ●出荷時は「OFF<sup>」</sup>に設定されており,付属の測定ケーブルの損失値が登録されています。

### ① ケーブル損失補正の選択

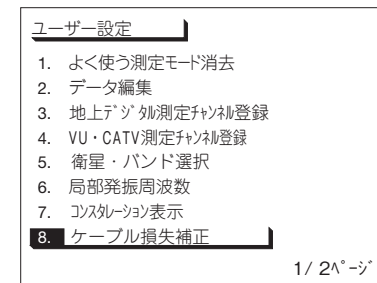

「ユーザー設定」画面(p.54)を表示し で「8.ケーブル損失補正」を選び

「決定」押す

② ケーブル損失の設定

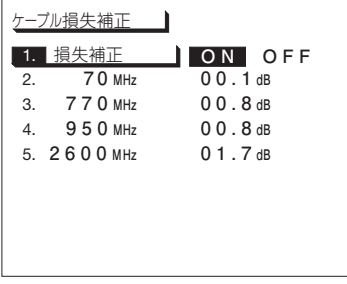

数値は,出荷時の値(付属の測定 ケーブルの損失値)です。

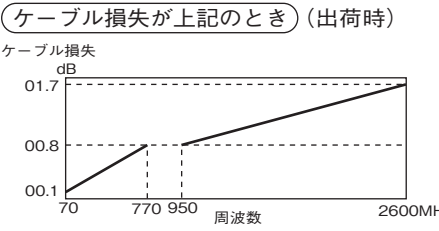

で「ON」を選び ●「OFF」を選択すると補正値は「00.0dB」になります で設定する周波数項目を選び でケーブル損失値を設定する ( ← ) ●0.1dBステップで設定できます ●ケーブル損失は,「00.0 ~ 30.0dB」まで登録できます 設定が終了したら 決定】押す (「ユーザー設定」画面に戻ります)  $\bullet$ 補正値が設定してあると,レベル表示右に  $|\hspace{-.02in}$ 補正 $|\hspace{-.02in}$ と表示され, 測定値にケーブル損失を加えた値が表示されます ●FM・VHF・UHF・CATV帯域測定のとき 70, 770MHzを「00.0dB」にすると, [補正] 表示が消えます ●衛星測定のとき

950,2600MHzを「00.0dB」にすると, 表示が消えます <sup>70</sup> <sup>770</sup> <sup>950</sup> 2600MHz 補正 周波数

67

**ユーザー設定 オートパワーオフ機能**

( ) **の変化がない場合,約5分間操作しないと,電源をOFFにします。 ●オートパワーオフ機能をON/OFFするときに設定します。 オートパワーオフ機能を「ON」にすると,入力レベルがないとき,または,入力レベル**

**●出荷時は「ON」に設定されています。**

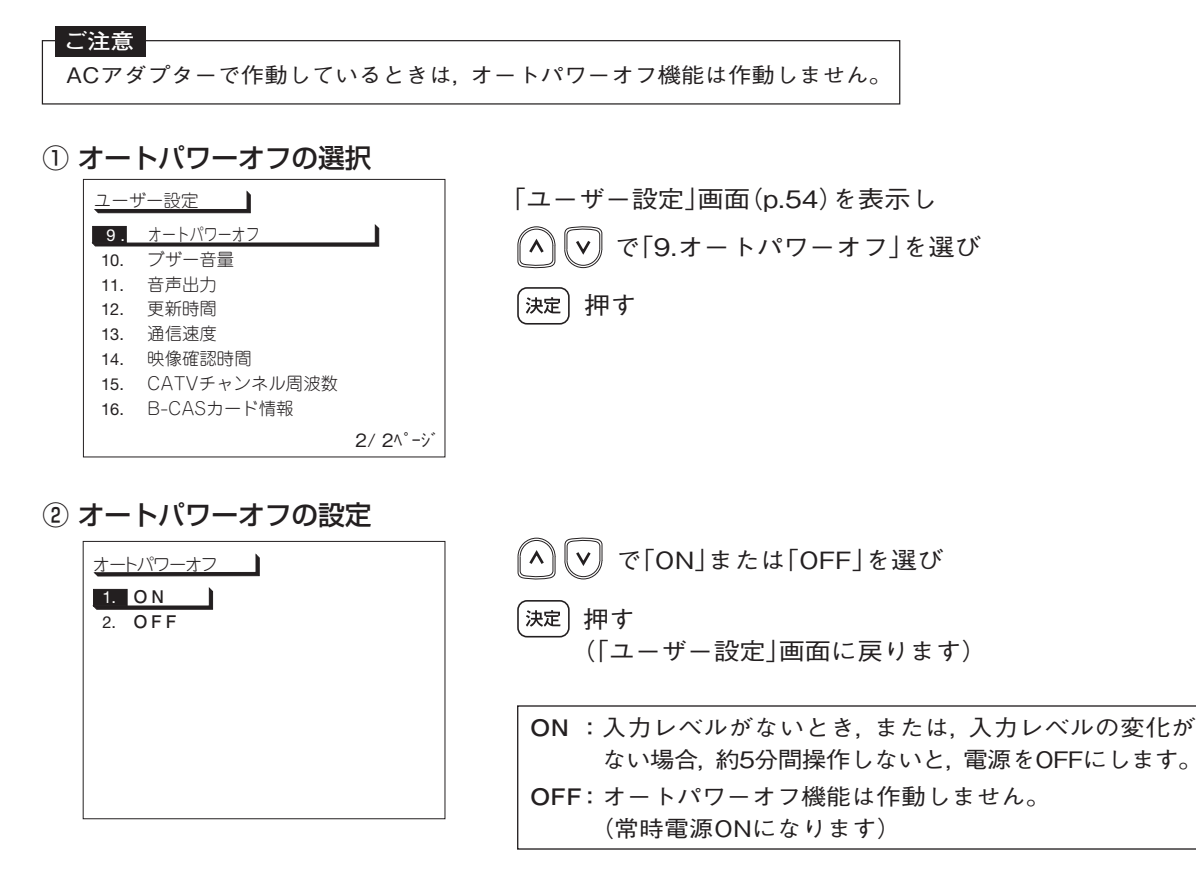

# **ユーザー設定 ブザー音量の切換え**

**●測定時のブザー音量を切換えます。 ●出荷時は「OFF」に設定されています。**

### **ご注意** ブザー音量の設定を「OFF」にしても,操作ボタンを押したときの受付音は出ます。

① ブザー音量の選択

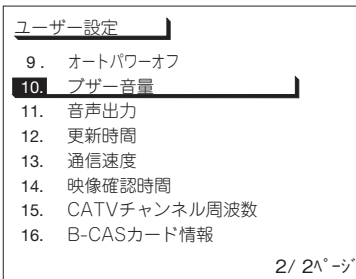

「ユーザー設定」画面(p.54)を表示し で「10.ブザー音量」を選び 「決定〕押す

② ブザー音量の設定

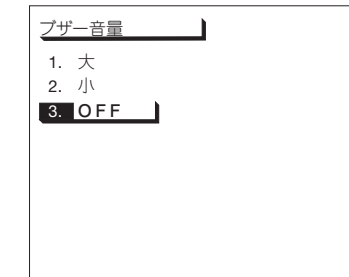

(ヘ) (v) でブザーの音量を選び 「決定〕 押す (「ユーザー設定」画面に戻ります)

**大** :ブザー音が大になります。 **小** :ブザー音が小になります。 **OFF** :ブザー音がOFFになります。

## **ユーザー設定 音声出力の設定**

### **●映像確認時の音声出力のON/OFFと音量(ボリューム)を設定します。** ●出荷時は音声出力「ON」, ボリューム「3<sup>」</sup>に設定されています。

### ① 音声出力の選択

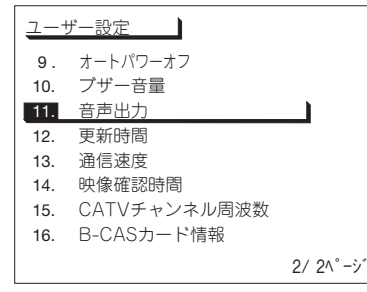

「ユーザー設定」画面(p.54)を表示し で 「11.音声出力」を選び 〔決定〕 押す

② 音声出力の設定

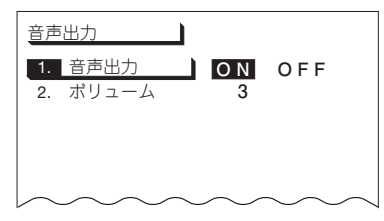

 $\left(\begin{matrix} \fbox{\\ \fbox{}} \end{matrix}\right)$ で  $\left[\begin{matrix} \fbox{0N} \end{matrix}\right]$ または  $\left[\begin{matrix} \fbox{0FF} \end{matrix}\right]$ を選ぶ

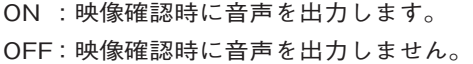

③ ボリュームの設定

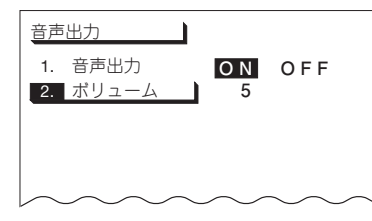

 で「2.ボリューム」を選び でボリューム(1 ~ 5)を設定し ●数値が大きくなるほど,音量は大きくなります 「決定」押す

(「ユーザー設定」画面に戻ります)

## **ユーザー設定 更新時間の変更**

**●レベル測定(p.28)での, レベル, BER, C/Nの表示更新時間を設定します。 ●出荷時は「標準」に設定されています。**

**●「遅い」に設定すると測定値は安定しますが, 瞬時の信号の変化は読みとれなくなります。**

#### ① 更新時間の選択

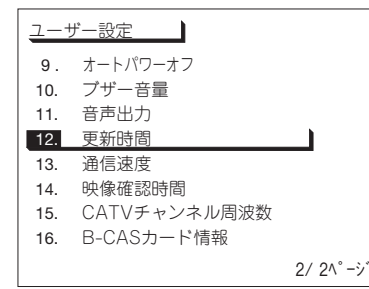

「ユーザー設定」画面(p.54)を表示し で 「12.更新時間」を選び

決定 押す

#### ② 設定する項目の選択

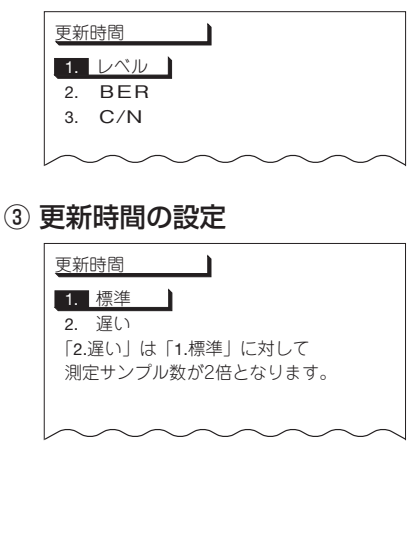

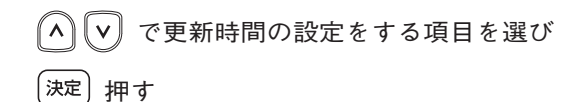

(∧) ||∨ || で更新時間を設定し

押す

(設定を保存し「② 設定する項目の選択」に戻ります)

#### **C/Nの設定について**

- ●ワンセグではMERの更新時間の設定になります。
- ●ワンセグのコンスタレーション画面(p.31)でのMERの値は設定 できません。コンスタレーション表示と同時に更新します。

## **ユーザー設定 通信速度の設定**

- **●本器とパソコンのUSB端子を接続して, データ転送や外部制御を行うときの通信速度を 設定します。**
- **●出荷時は「9600bps」に設定されています。**
- **●データ転送については「パソコンへのデータ転送について(p.76), 外部制御については 」 「外部制御について」(p.82)をご覧ください。**

① 通信速度の選択

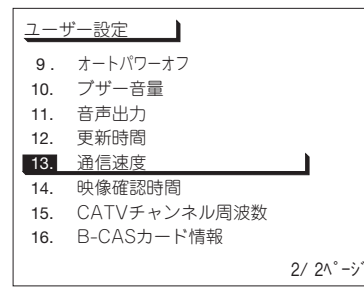

「ユーザー設定」画面(p.54)を表示し で 「13.通信速度」を選び

「決定〕押す

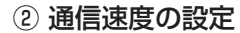

72

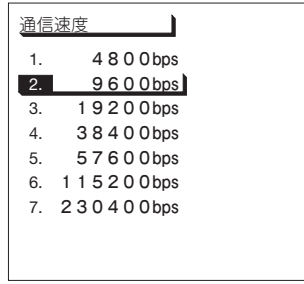

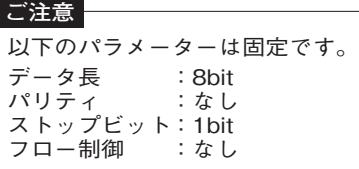

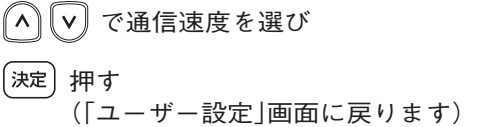
## **ユーザー設定 映像確認時間の設定**

**●映像確認時の表示時間を設定します。** ●**映像確認時, 設定した時間を経過すると, 元の測定画面に戻ります。** ●出荷時は「連続<sup>」</sup>に設定されています。

### ① 映像確認時間の選択

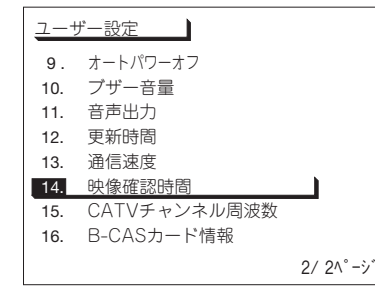

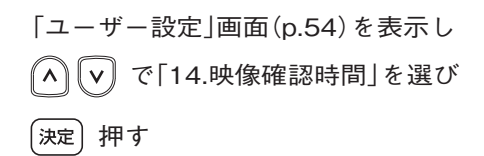

### ② 映像確認時間の設定

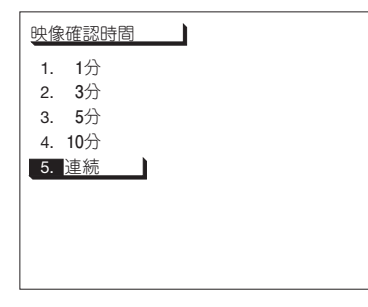

∬ヘ║∀║で映像確認時間を選び 押す

(「ユーザー設定」画面に戻ります)

**ユーザー設定 CATVチャンネル周波数の設定**

●**「FM・VHF・UHF・CATVのレベル測定」(p.40)で, バンド名「CATV」のときの, ch.C24 ~ C27の中心周波数を切換えることができます。**

●出荷時は「設定1<sup>」</sup>に設定されています。

① CATVチャンネル周波数の選択

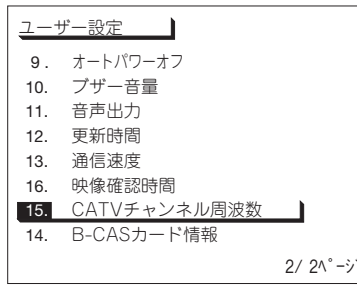

「ユーザー設定」画面(p.54)を表示し で 「15.CATVチャンネル周波数」を選び 「決定〕押す

② 設定の選択

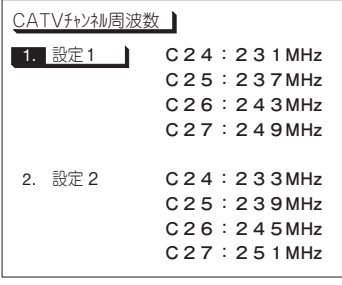

で 「1. 設定1」または「2. 設定2」を選び

「決定〕押す

(「ユーザー設定」画面に戻ります)

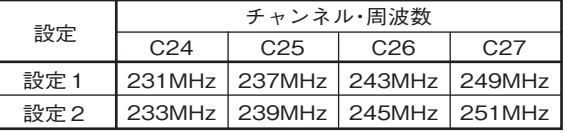

**ユーザー設定 B-CASカード情報の確認**

### **挿入されているB-CASカードのIDなどを確認することができます。**

#### ① B-CASカード情報の選択

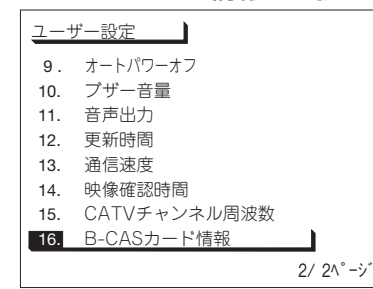

「ユーザー設定」画面(p.54)を表示し で「16.B-CASカード情報」を選び 「決定〕押す

### ② B-CASカード情報の表示

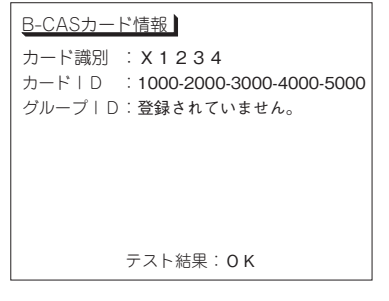

B-CASカード情報が表示されます

「決定]押す

(「ユーザー設定」画面に戻ります)

## **その他 パソコンへのデータの転送について(USB接続)**

- **●本器のメモリーに保存している, データ登録ボタンで登録した測定データ(p.52)を一括 してパソコンに転送できます。**
- **●測定データの転送については, 付属のデジタルレベルチェッカー**LCV2**用ソフトウェア CD-ROMに収録されている「ビューアソフト操作マニュアル」の「データの転送(USB 接続)」をご覧ください。**
- **●パソコンに測定データを保存するには, 付属のデジタルレベルチェッカー**LCV2**用ソフト ウェアCD-ROMに収録されている「USBドライバー」および「ビューアソフト」をパソコン にインストールする必要があります。**
	- **「USBドライバー」のインストール方法は「USBドライバーインストールマニュアル」, 「ビューアソフト」のインストール方法は「ビューアソフト操作マニュアル」の「ソフト ウェアのインストール」をご覧ください。**
	- **「USBドライバーインストールマニュアル」,「ビューアソフト操作マニュアル」は CD-ROMに収録されています**

**その他 ソフトウェアバージョンの確認方法**

(メニュー) 押す

**本器のソフトウェアバージョンを表示します。**

① メニュー画面の表示

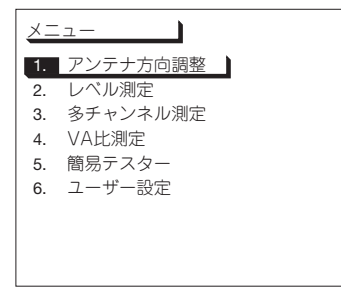

雷源) 押し,本器の電源を入れます

② ソフトウェアバージョンの表示

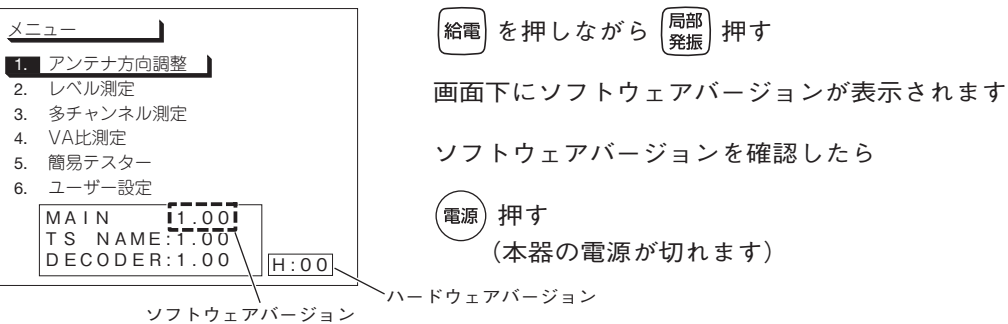

**その他 ソフトウェアのアップデートについて**

### **最新のソフトウェアを,当社ホームページよりダウンロードして,本器のソフトウェアを アップデートすることができます。**

### **アップデートファイルのダウンロード**

- ① パソコンのデスクトップに「フォルダ」を新規作成する。
- ② 下記当社ホームページから最新のアップデートファイルをダウンロードし,デスクトップ に作成した「フォルダ」に保存する。

**http://www.maspro.co.jp/support/checker/download/index.html**

- ③ ダウンロードした「LCV2xxx.exe(xxxはソフトウェアバージョン)」をダブルクリックする。
- ④ 作成された「LCV2xxx(xxxはソフトウェアバージョン)フォルダ」をダブルクリックする。
- ⑤ アップデートファイル「LCV2.IMG」が表示されます。

### **アップデートの方法**

**ソフトウェアのアップデートは,付属のUSBケーブルまたは市販のSDメモリーカードで行うことができます。**

**USBケーブルでアップデートする場合** 

- ●ソフトウェアのアップデート方法は,付属のデジタルレベルチェッカーLCV2用ソフトウェア CD-ROMに収録されている「ビューアソフト操作マニュアル」の「デジタルレベルチェッカーの ソフトウェアのアップデート(USB接続)」をご覧ください。
- **●**ソフトウェアのアップデートには,付属のデジタルレベルチェッカーLCV2用ソフトウェアCD-ROMに 収録されている「USBドライバー」および「ビューアソフト」をパソコンにインストールする必要が あります。

「USBドライバー」のインストール方法は「USBドライバーインストールマニュアル」,「ビューア ソフト」のインストール方法は「ビューアソフト操作マニュアル」の「ソフトウェアのインストール」を ご覧ください。

(「USBドライバーインストールマニュアル」,「ビューアソフト操作マニュアル」はCD-ROMに収録されています)

**SDメモリーカードでアップデートする場合** 

下記の手順にしたがって,アップデートを行なってください。

$$
\frac{\left(SD \times \pm U - \hbar - \hbar \omega \nabla \pi - \nabla \cdot \mu \cdot (\hbar) \mathbb{H}/E)\right)(p.79)}{\downarrow} \quad (p.79)
$$
\n
$$
\frac{\downarrow}{\frac{\downarrow}{\frac{\sqrt{7}}{2}} \cdot \frac{\hbar \pi \cdot \mu \cdot \mu \cdot \mathbb{H}}{\frac{\hbar \pi \cdot \mu \cdot \mu \cdot \mathbb{H}}{\frac{\hbar \pi \cdot \mu \cdot \mu \cdot \mathbb{H}}{\frac{\hbar \pi \cdot \mu \cdot \mathbb{H}}{\frac{\hbar \pi \cdot \mu \cdot \mathbb{H
$$

 $(78)$ 

# **その他 ソフトウェアのアップデート(SDメモリーカード)**

### **SDメモリーカードのフォーマット(初期化)**

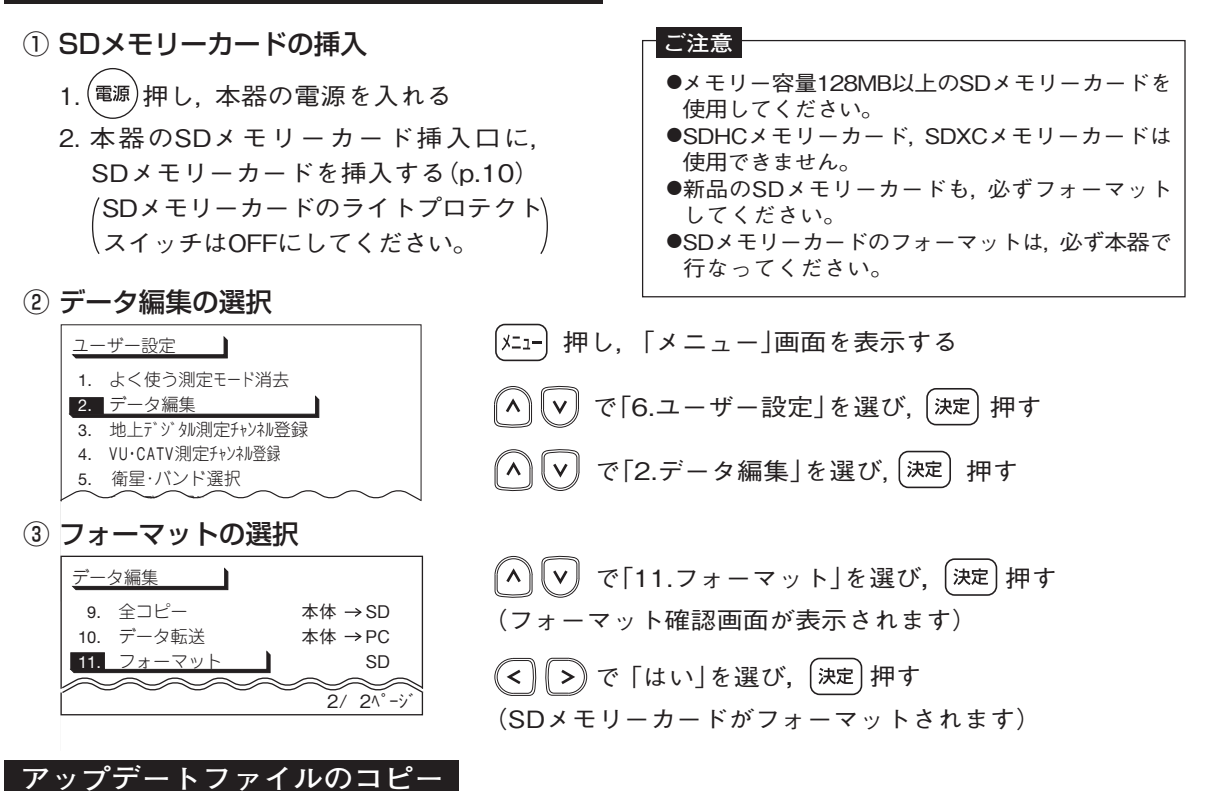

- ① パソコンのSDメモリーカードスロットに,本器でフォーマットしたSDメモリーカードを挿入する。 ●SDメモリーカードのライトプロテクトスイッチはOFFにしてください。 ●パソコンにSDメモリーカードスロットがない場合,市販のSDメモリーカードリーダー またはSDメモリーカードに対応したPCカードを使用して,SDメモリーカードとパソコン を接続します。
- ② ダウンロードしたアップデートファイル「LCV2.IMG」をSDメモリーカードにコピーする。
- ③ コピーが終了したらSDメモリーカードを取出し,SDメモリーカードのライトプロテクト スイッチをONにする。

79

# **その他 ソフトウェアのアップデート(SDメモリーカード) つづき**

### **ソフトウェアのアップデート**

#### **ご注意**

- ●ソフトウェアのアップデートを行うときは,付属のACアダプターを接続して本器を作動させてください。 乾電池やバッテリーパックNBP1319で作動させると,ソフトウェアはアップデートできません。
- ●ソフトウェアのアップデートを行うと,現在本器に登録してあるデータ(ユーザー設定画面で設定したデータ, データ登録したデータ,よく使う測定モードに登録したデータ)が消去されます。
- ① SDメモリーカードの挿入
	- 1. <sup>(電源)</sup>押し,本器の電源を切る
	- 2. 本器のSDメモリーカード挿入口に,アップデートファイルを コピーしたSDメモリーカードを挿入する(p.10)
- ② アップデートの画面の表示

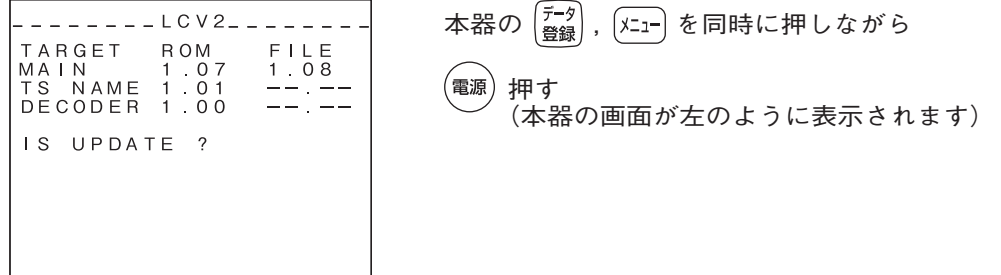

【例】ソフトウェアを1.07から1.08に変更する場合

③ アップデートの開始

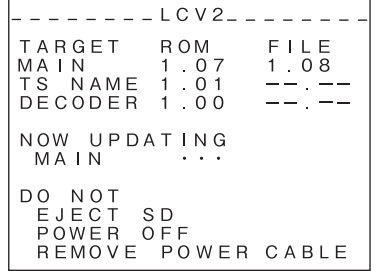

|決定 | 押す (ソフトウェアのアップデートを開始します)

#### **ご注意**

●ソフトウェアのアップデート中は,本器を操作しないでください。 ●ソフトウェアのアップデートは,ACアダプターの接続を外さない でください。本器が作動しなくなる可能性があります。

 $(80)$ 

④ アップデートの終了

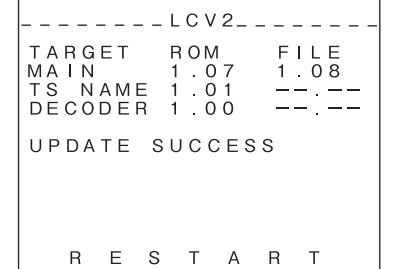

ソフトウェアのアップデートが終了すると, ブザー音が鳴り,バックライトが点滅します

押す ,<br>電源 (本器の電源が切れます)

⑤ ソフトウェアバージョンの確認

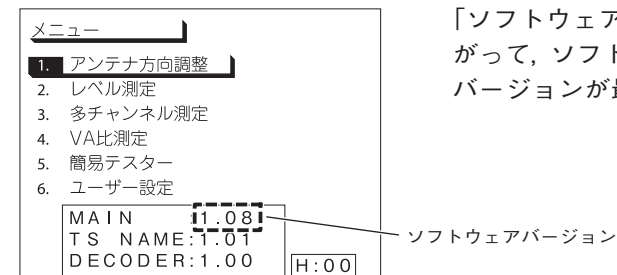

「ソフトウェアバージョンの確認方法」(p.77)の手順にした がって,ソフトウェアバージョンを表示させ,ソフトウェア バージョンが最新となっていることを確認する

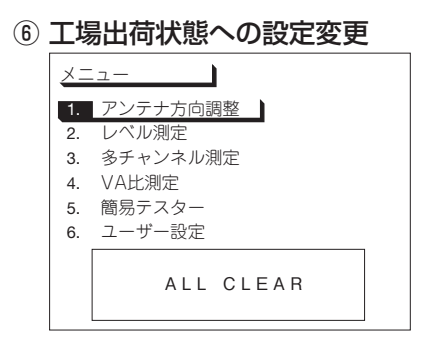

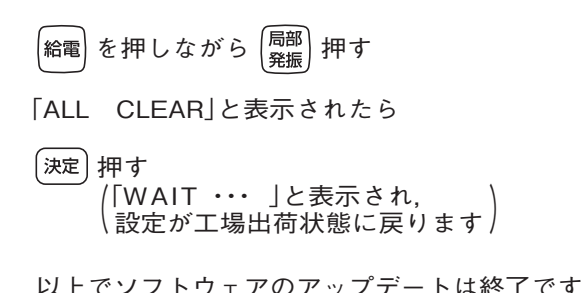

81

### **その他 外部制御について**

**●外部制御機能により, パソコンから本器をコントロールしたり, 測定値を取得したりできます。** 

- **●外部制御機能を使用するには, パソコン通信に関する, 専門知識が必要となり, 専用の ソフトウェアを作成する必要があります。ソフトウェアは個人で作成するか, 専門業者に 作成の依頼をお願いします。**
- **●使用するコマンドに関しては, 付属のデジタルレベルチェッカー** LCV2**用ソフトウェア CD-ROMに収録されている「外部制御コマンド一覧」をご覧ください。**
- **●本器をコントロールするには,付属のデジタルレベルチェッカー** LCV2**用ソフトウェア CD-ROMに収録されている「USBドライバー」のインストールをする必要があります。**
- **●本器とパソコンの通信には, 一般的な通信ソフトウェア(Windowsに搭載されているハイパー ターミナルなど)が使用できます。**

# **その他 衛星放送サービス参考資料**(2009年11月現在)

### **衛星放送サービス**

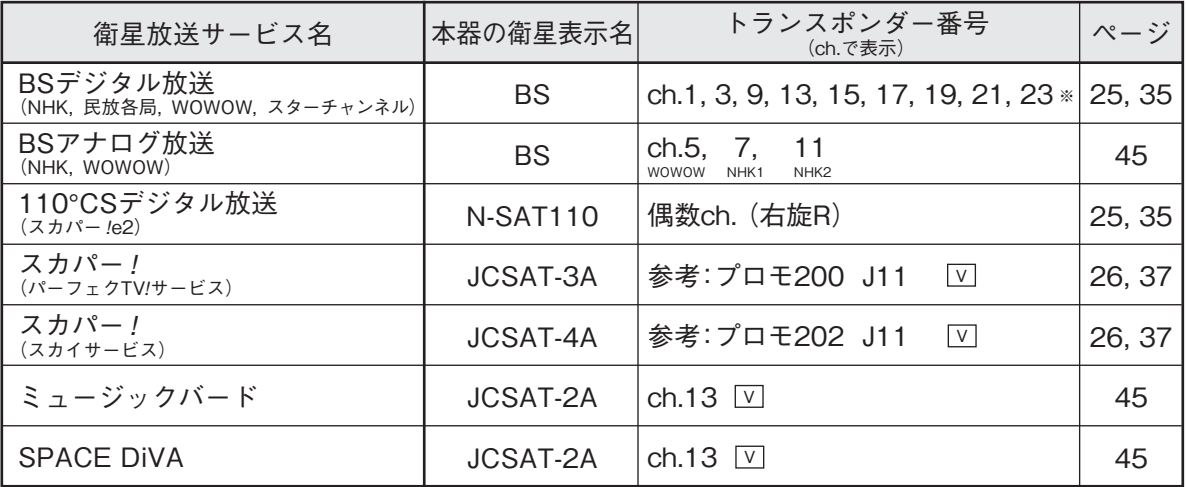

※ch.17,19,21,23は,2009年11月現在,運用されていません。

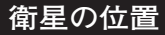

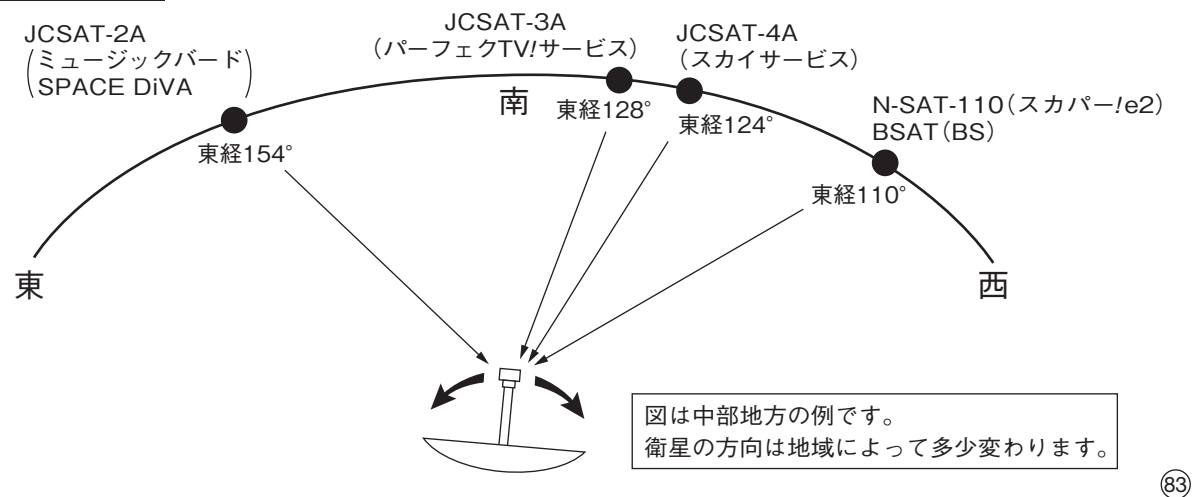

# **故障とお考えになる前に その他**

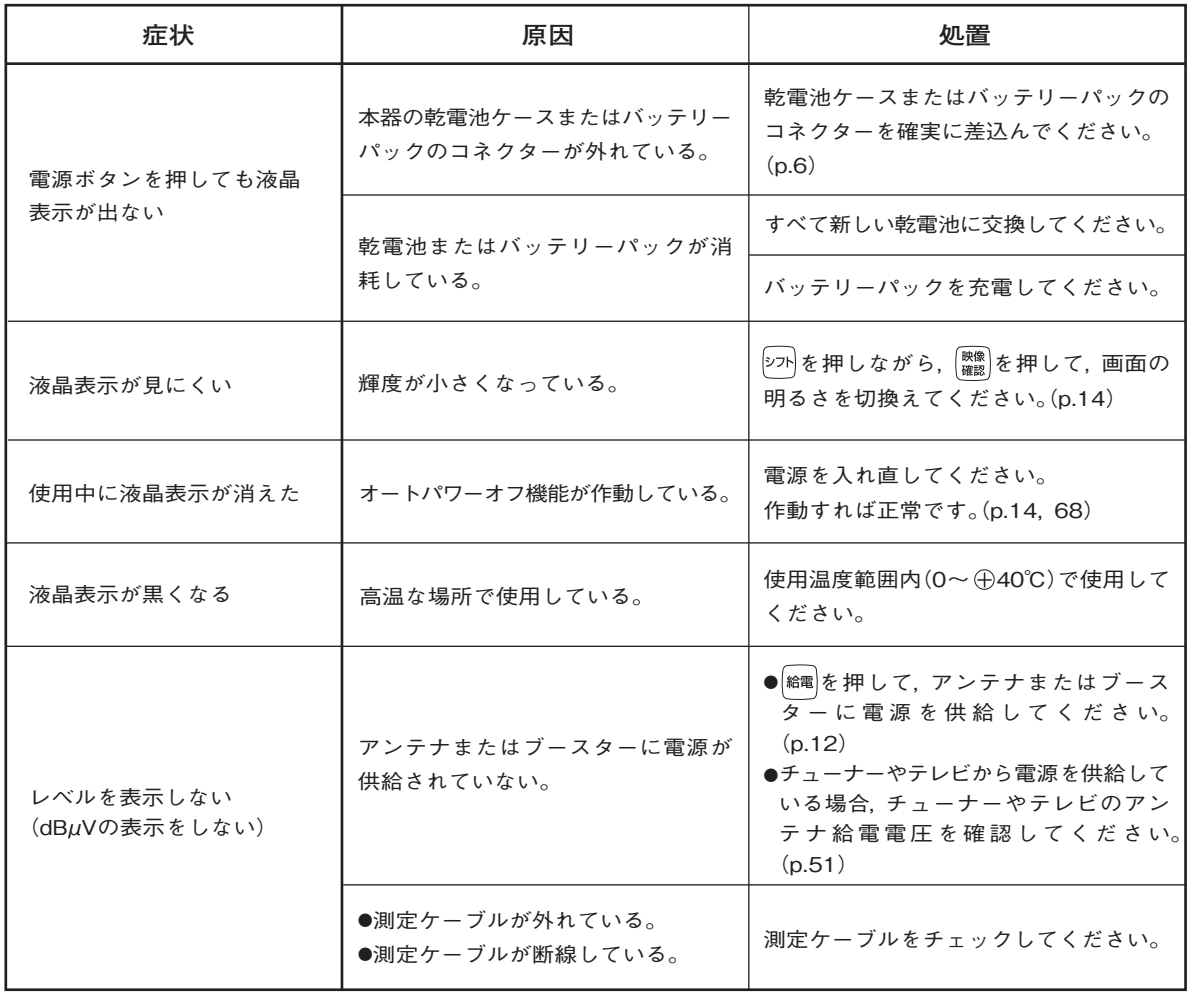

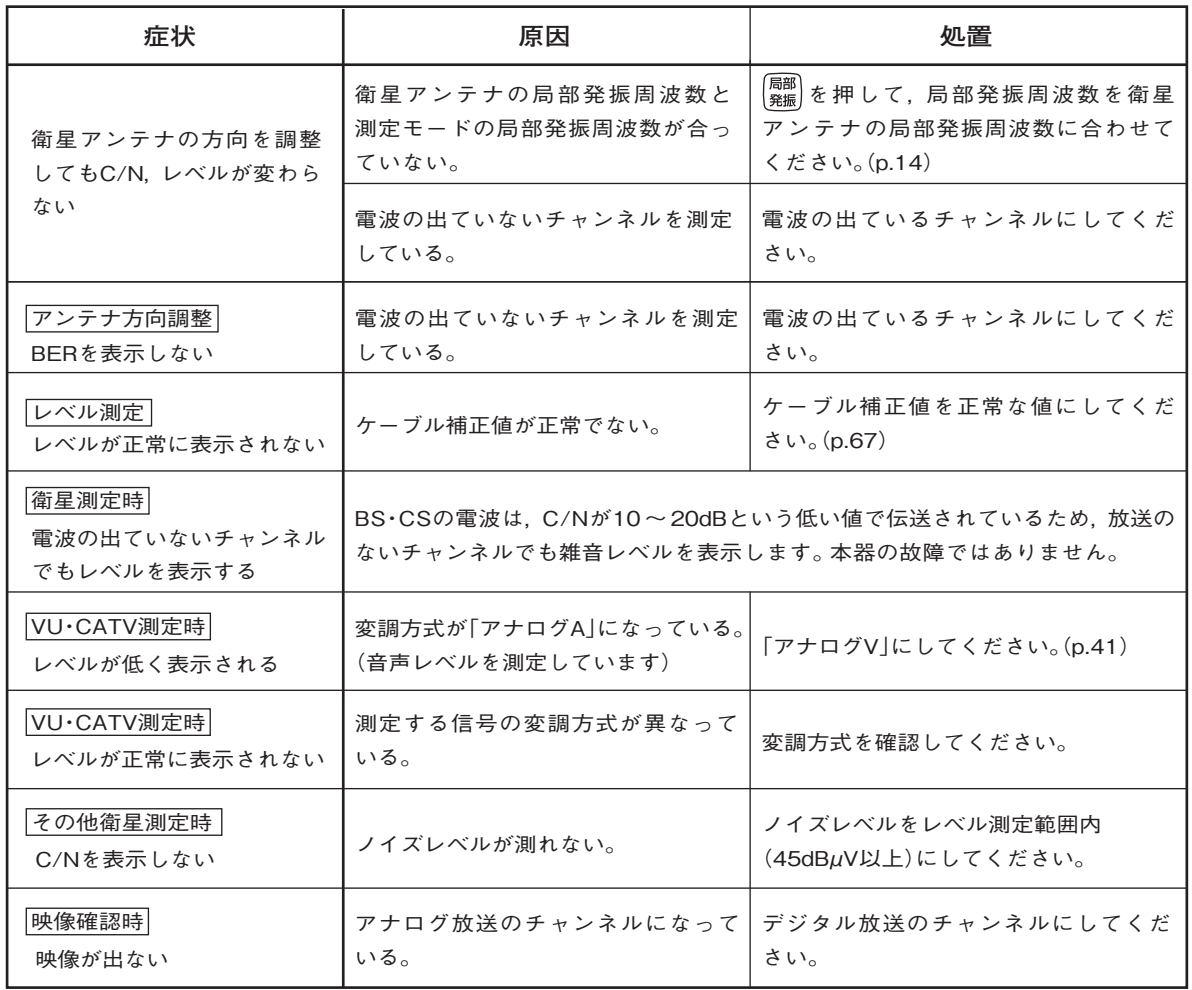

**その他 エラーメッセージ 一覧**

本器は,異常時に各種エラーメッセージを表示します。 下表は,表示されるエラーメッセージの説明です。

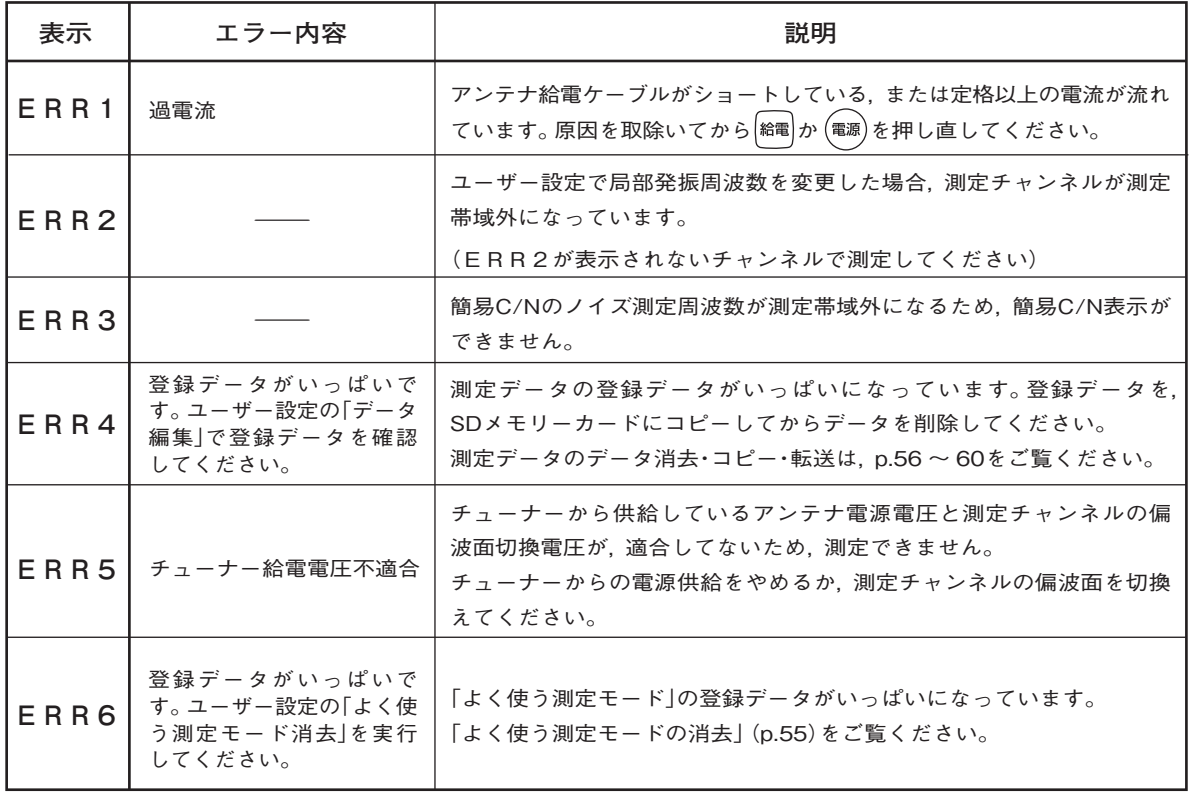

# **操作方法 エラーメッセージ 一覧 ・映像確認でのメッセージ**

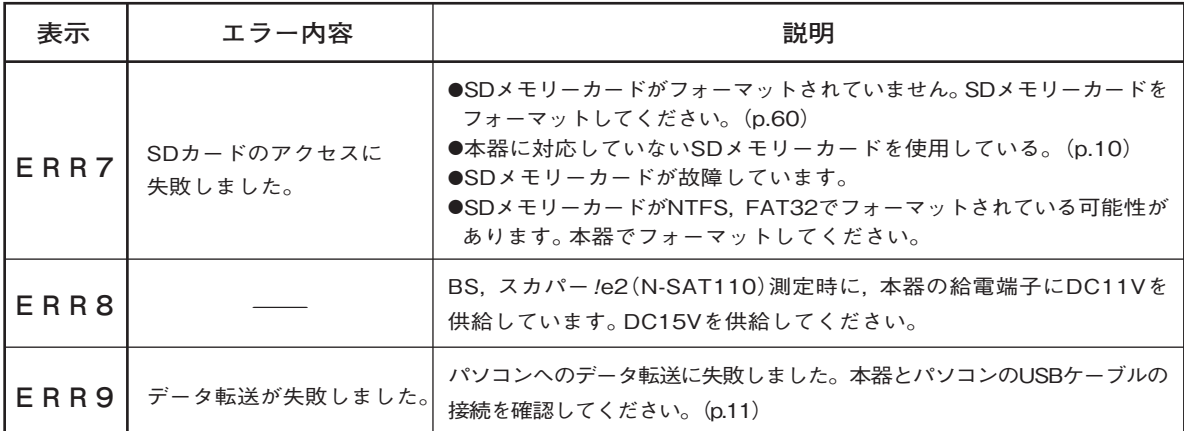

### **映像確認でのメッセージ**

映像確認画面で表示されるメッセージの説明です。

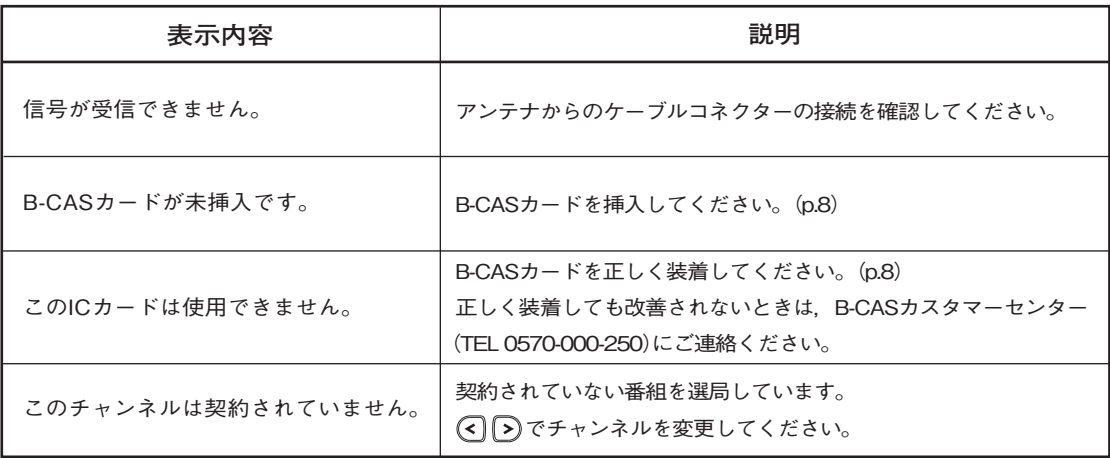

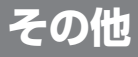

### **規格表 その他**

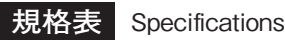

**AASPRO** 

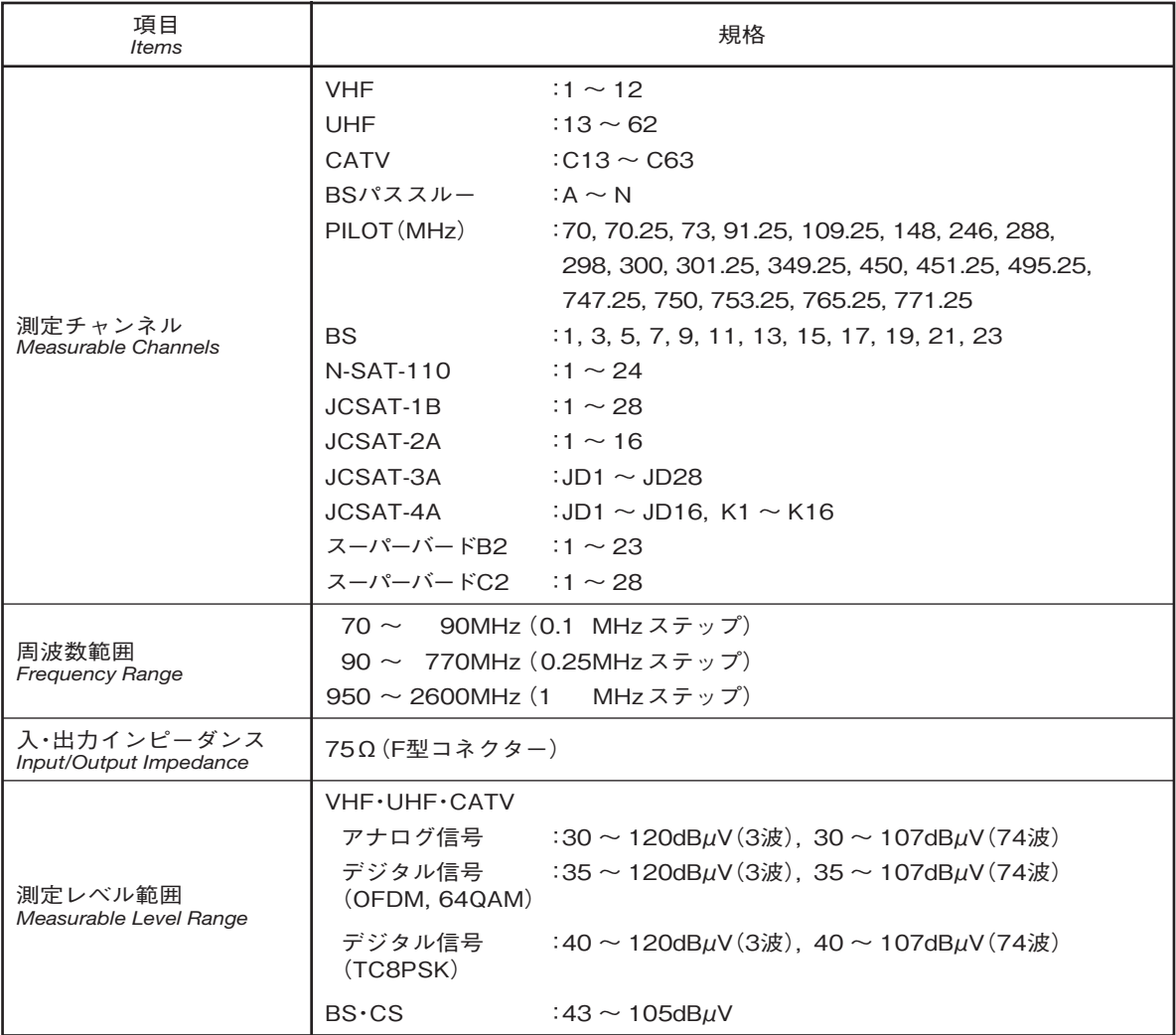

### **AASPRO**

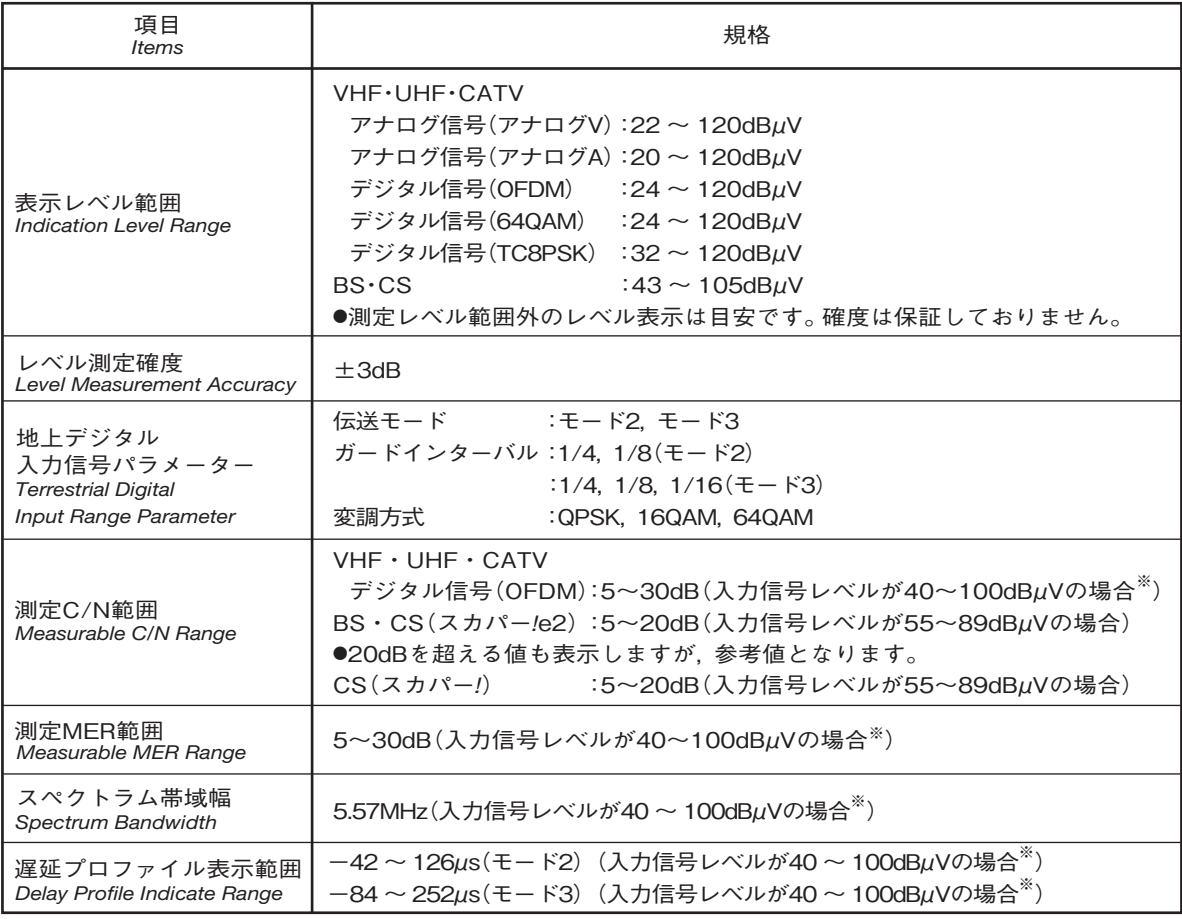

※ ●チャンネル間レベル差が20dB以上ある場合,レベルが低いチャンネルのBER,C/N,MER,コンスタレーション, スペクトラム,遅延プロファイルが正確に測定できないことがあります。 ●すべてのチャンネルにおいて最大レベルが100dBμVを超えないこと。

# **規格表 つづき その他**

**AASPRO** 

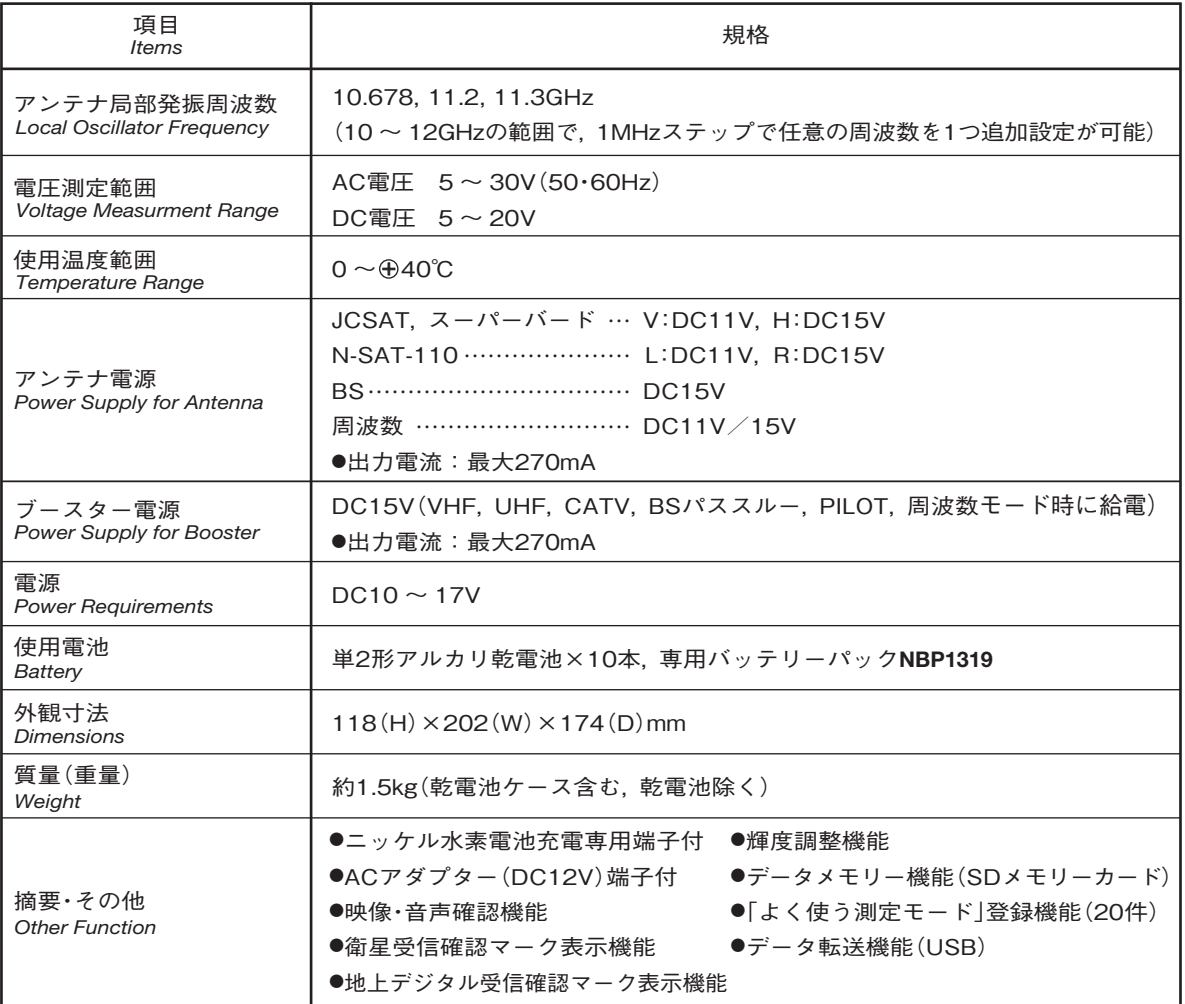

マスプロの規格表に絶対うそはありません。 保証します。

**製品向上のため 仕様・外観は変更することがあります。**

# **その他 周波数表(BS・CS )**

#### 衛星アンテナの局部発振周波数によって,出力される信号の周波数(中心周波数)は,表のようになります。

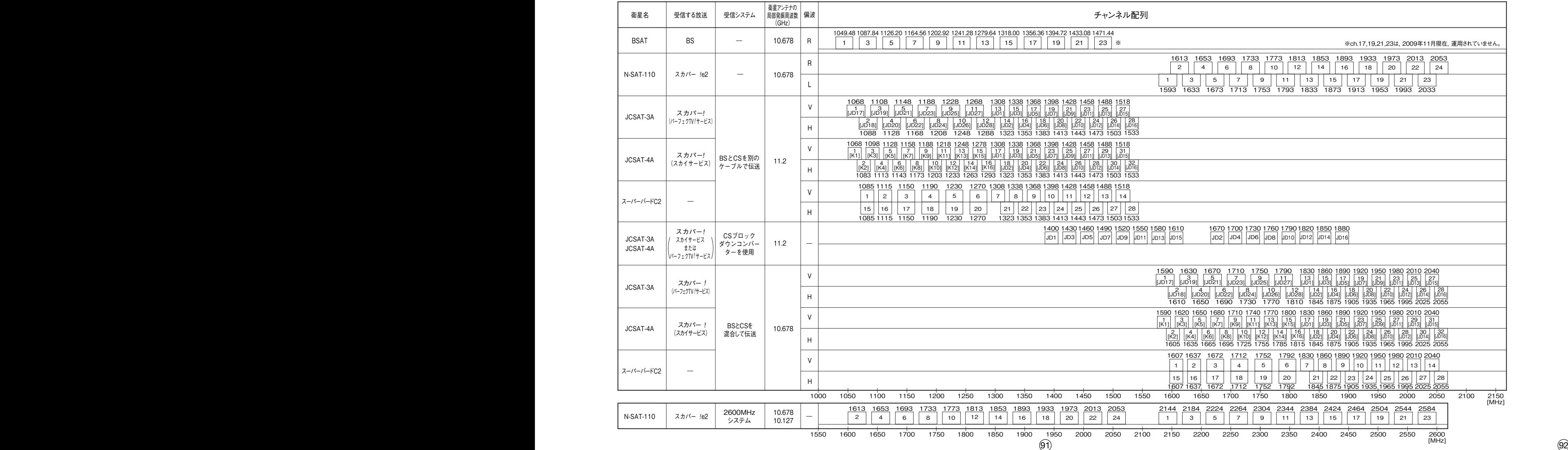

# **その他 周波数表(BSパススルー),付属品,別売品**

### **周波数表(BSパススルー)**

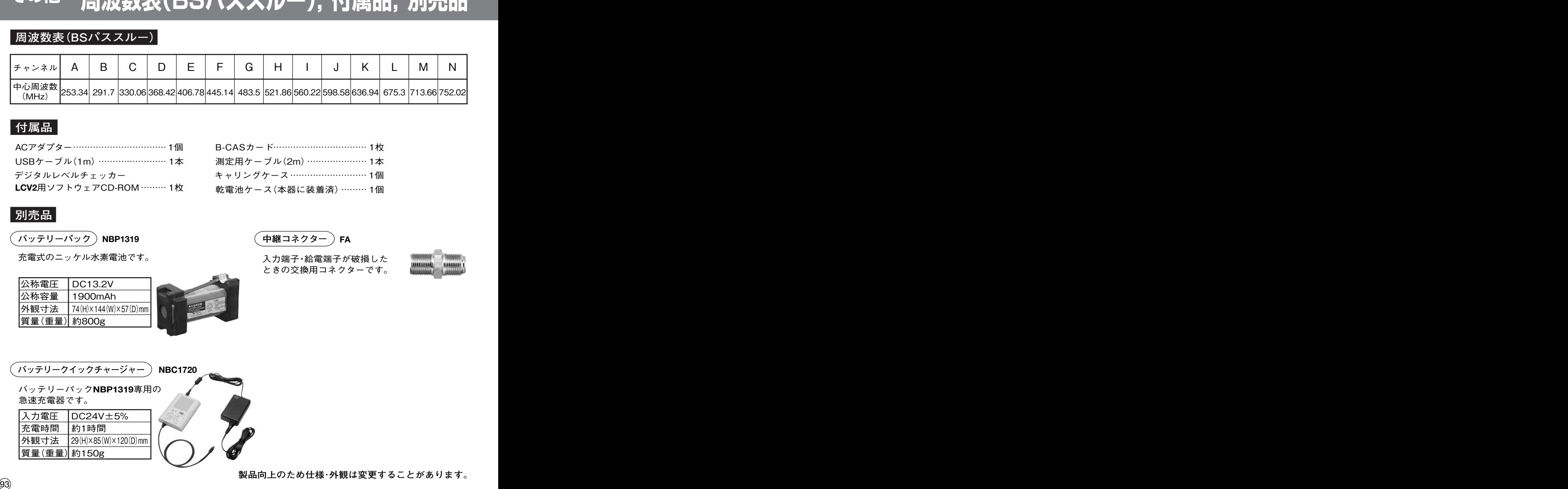

### **付属品**

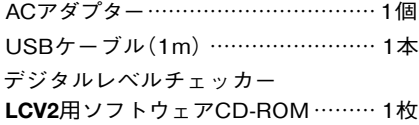

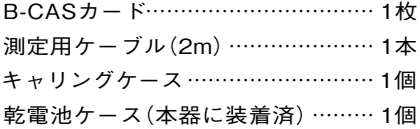

### **別売品**

**バッテリーパック** NBP1319

充電式のニッケル水素電池です。

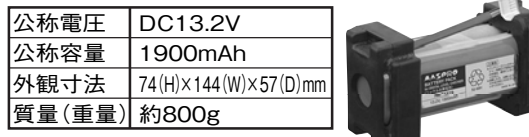

**中継コネクター** FA

入力端子・給電端子が破損した ときの交換用コネクターです。

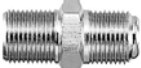

バッテリーパックNBP1319専用の 急速充電器です。

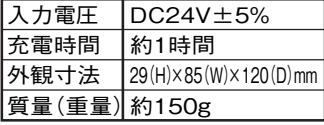

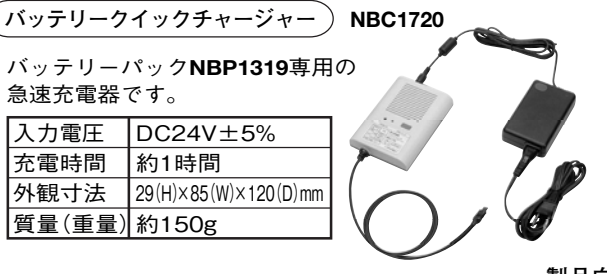

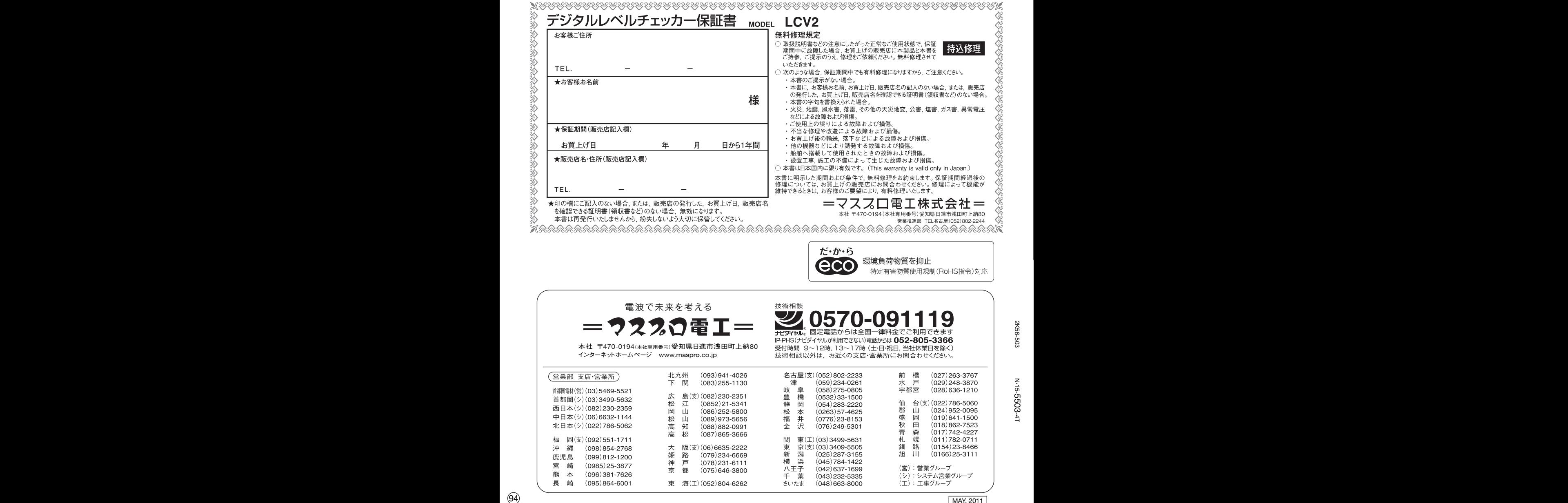

本社 〒470-0194(本社専用番号)愛知県日進市浅田町上納80 インターネットホームページ www.maspro.co.jp

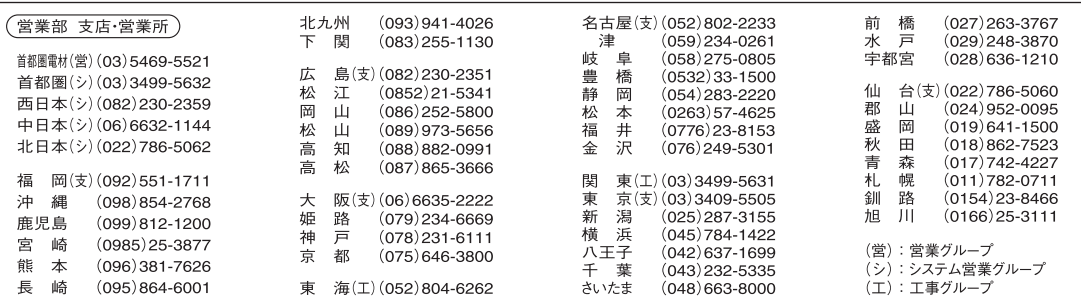